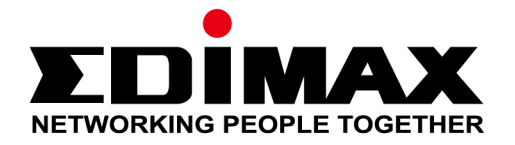

# **BR-6428nS V3 / BR-6438nS BR-6228nS V3 / BR-6238nS**

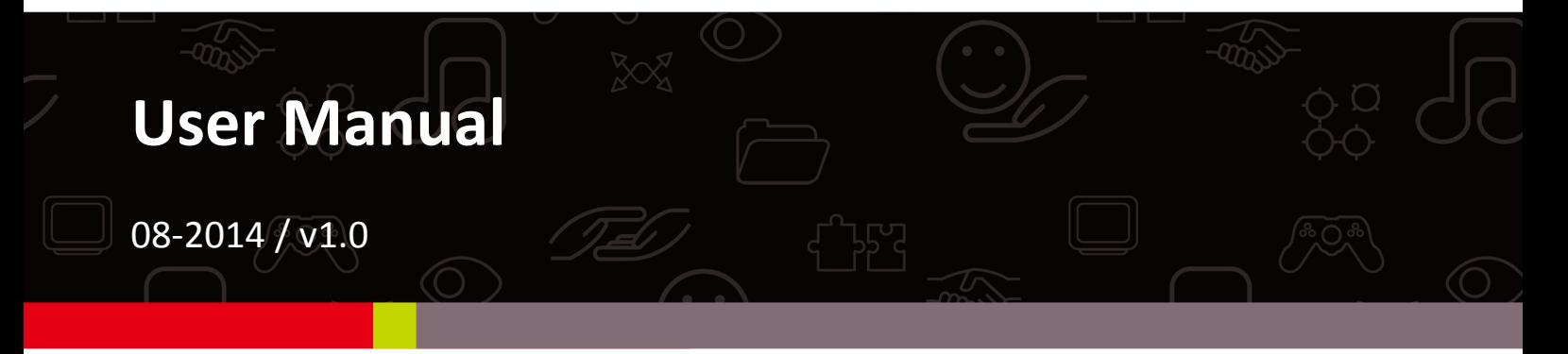

#### **Edimax Technology Co., Ltd.**

No.3, Wu-Chuan 3rd Road, Wu-Gu, New Taipei City 24891, Taiwan Email: support@edimax.com.tw

#### **Edimax Technology Europe B.V.**

Fijenhof 2, 5652 AE Eindhoven, The Netherlands Email: support@edimax.nl

#### **Edimax Computer Company**

3350 Scott Blvd., Bldg.15 Santa Clara, CA 95054, USA Live Tech Support: 1(800) 652-6776 Email: support@edimax.com

## **CONTENTS**

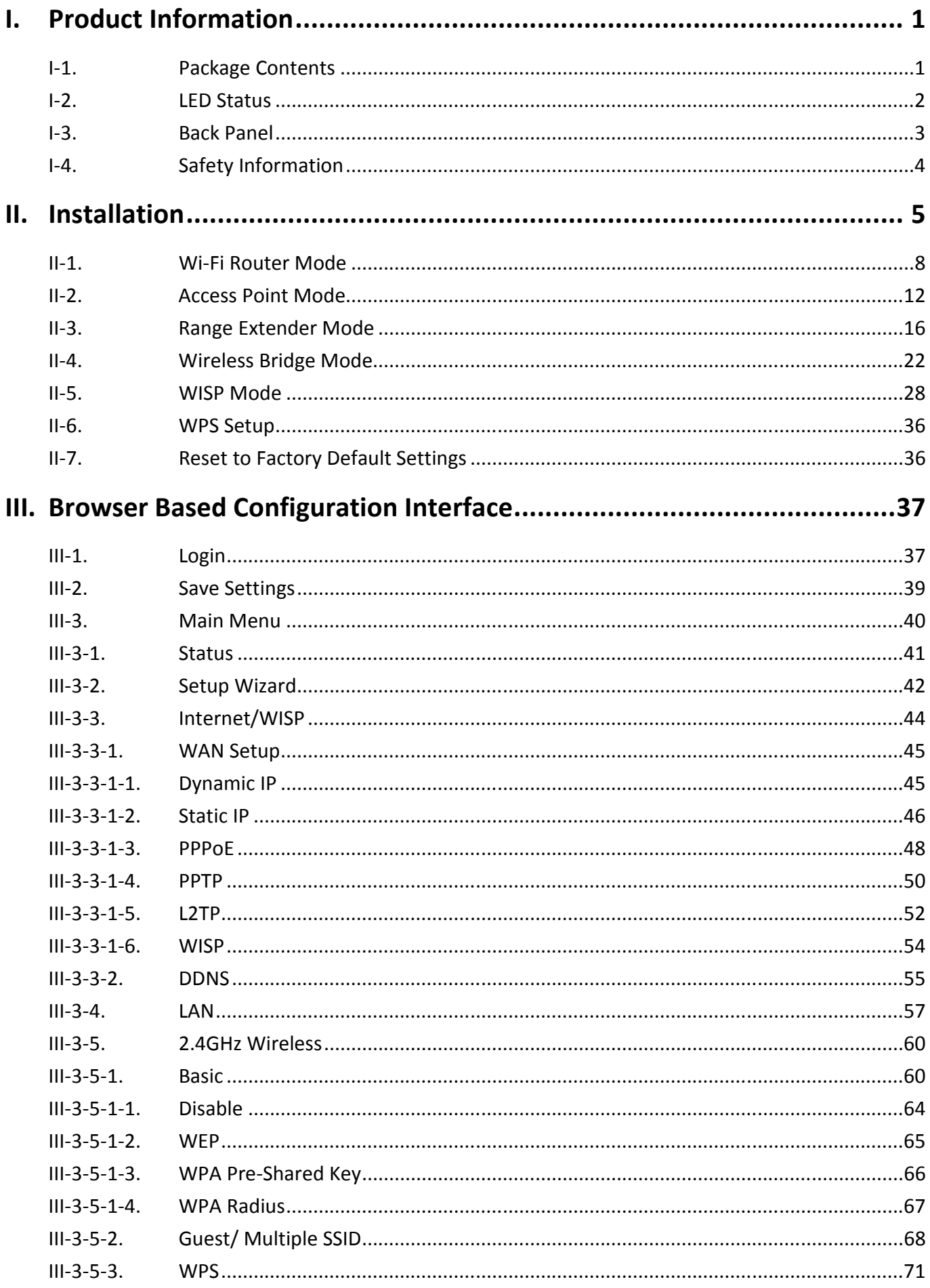

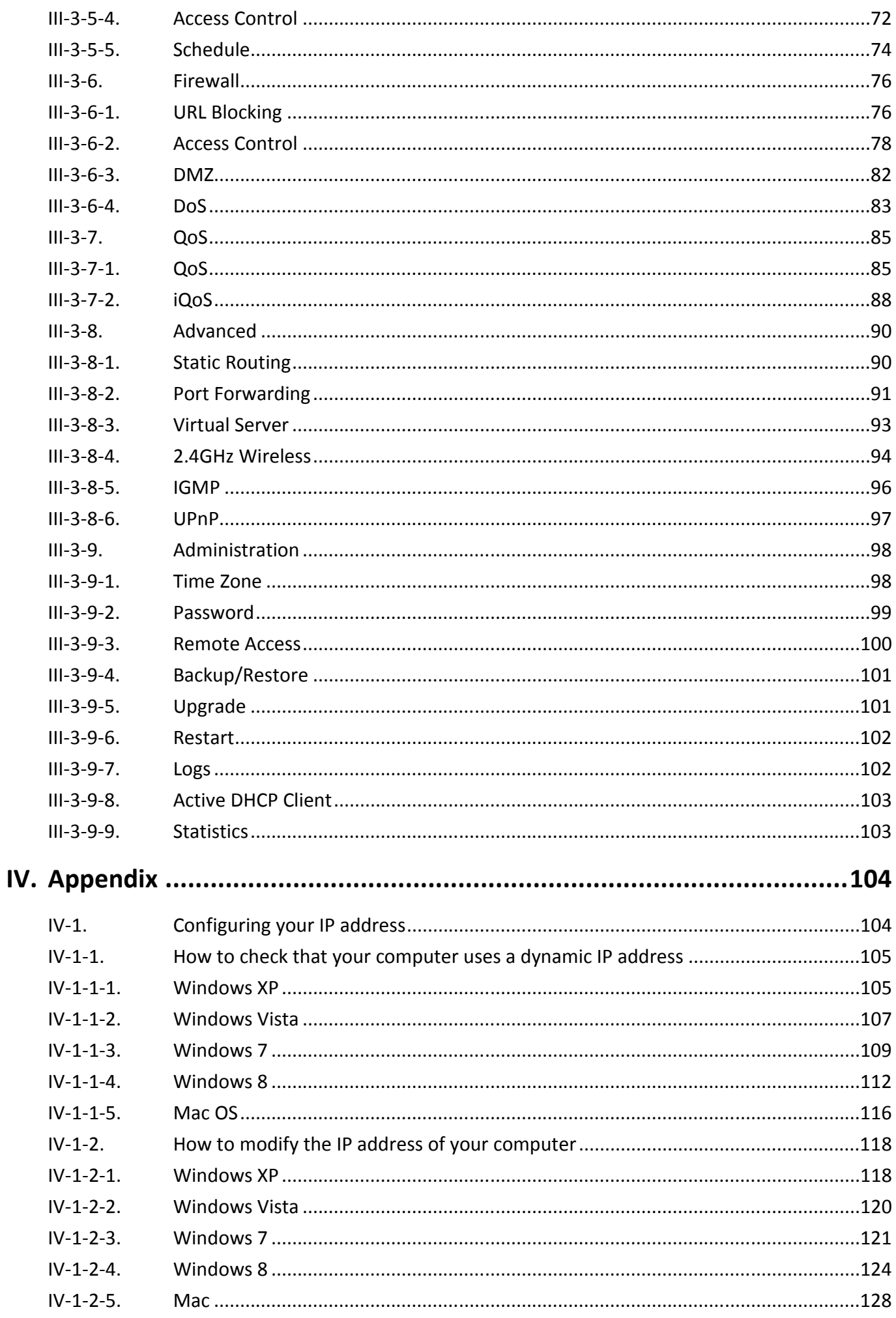

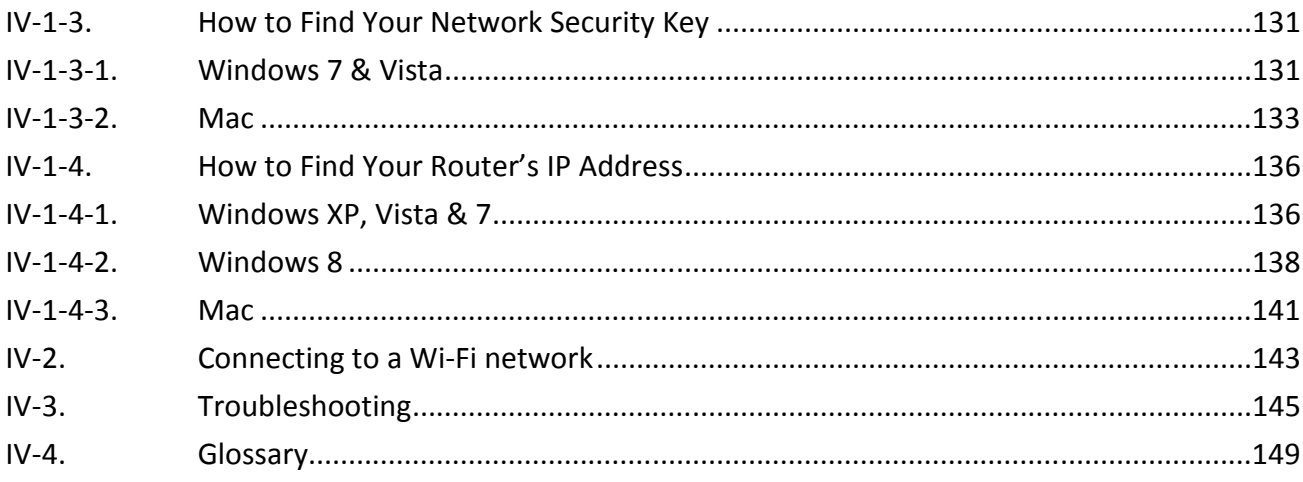

# *I. Product Information*

#### **I-1. Package Contents**

Before you start using this product, please check if there is anything missing in the package, and contact your dealer to claim the missing item(s):

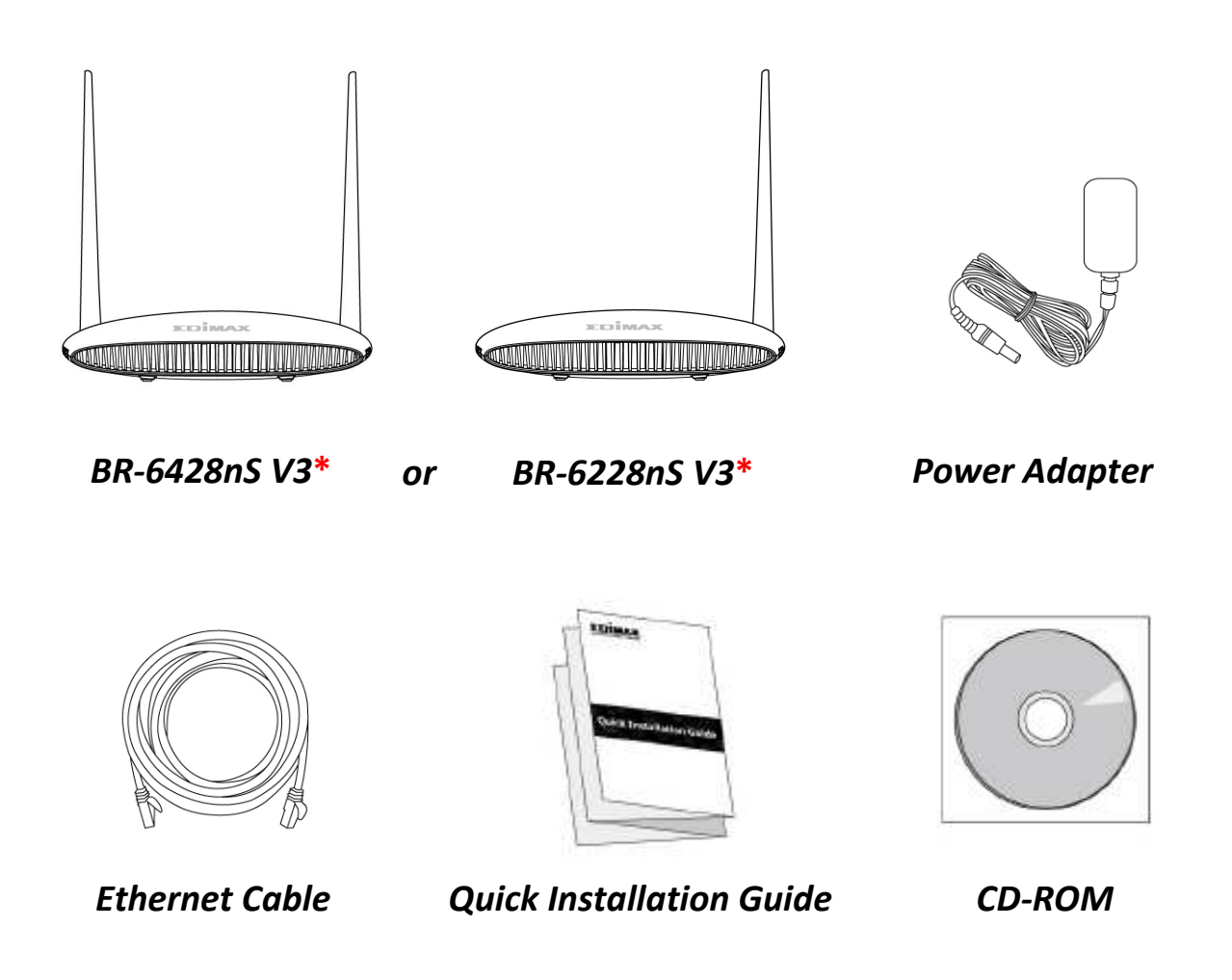

\* BR-6428nS V3 and BR-6438nS are actually the same designed wireless router with different names.

\* BR-6228nS V3 and BR-6238nS are actually the same designed wireless router with different names.

### **I-2. LED Status**

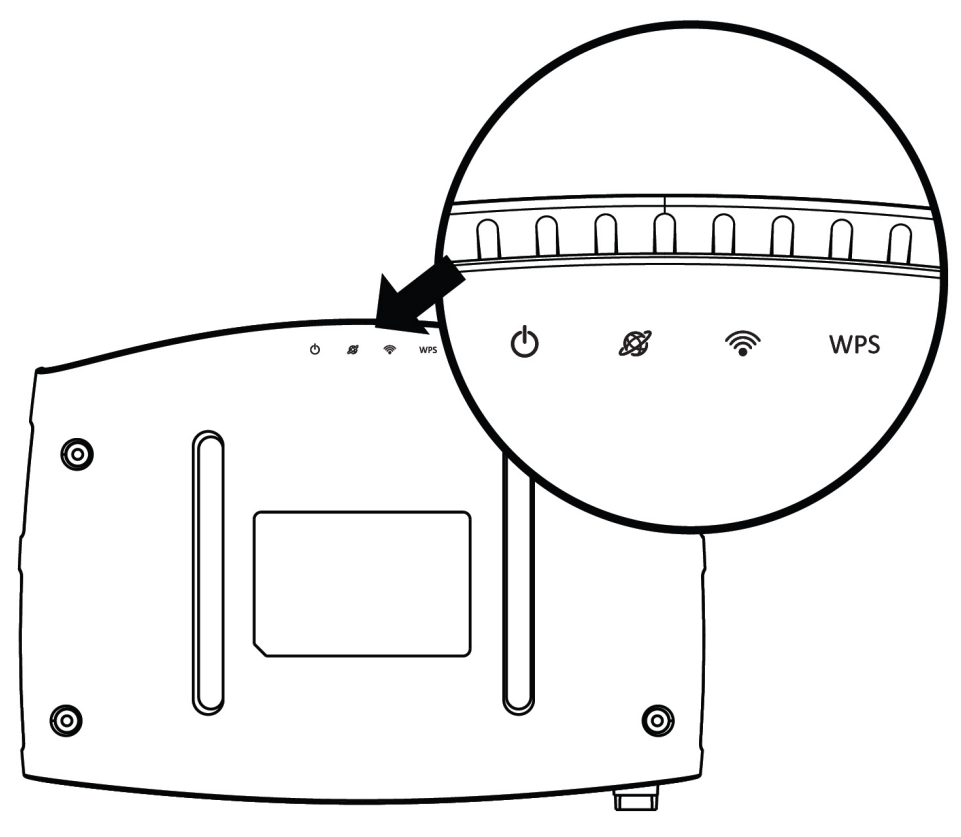

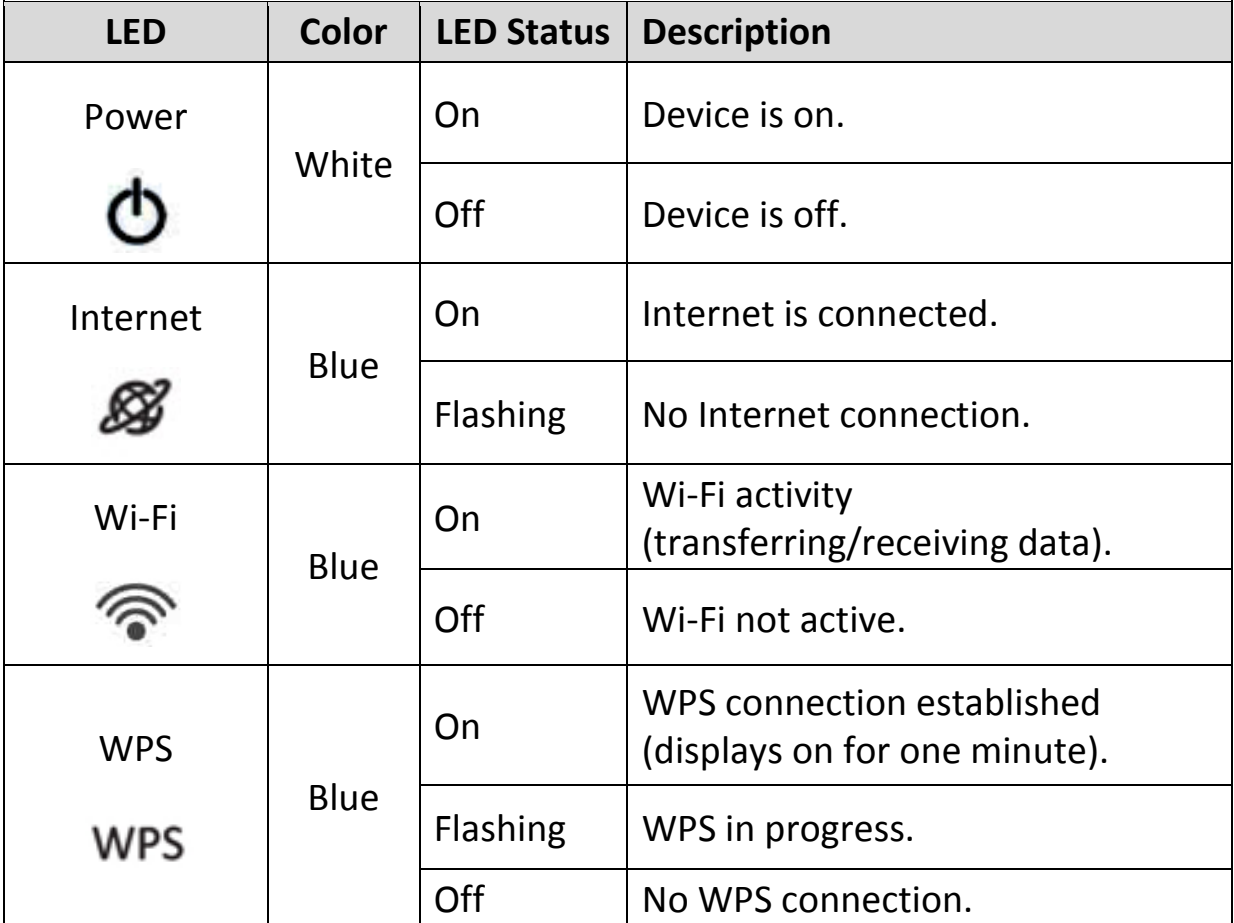

# **I-3. Back Panel**

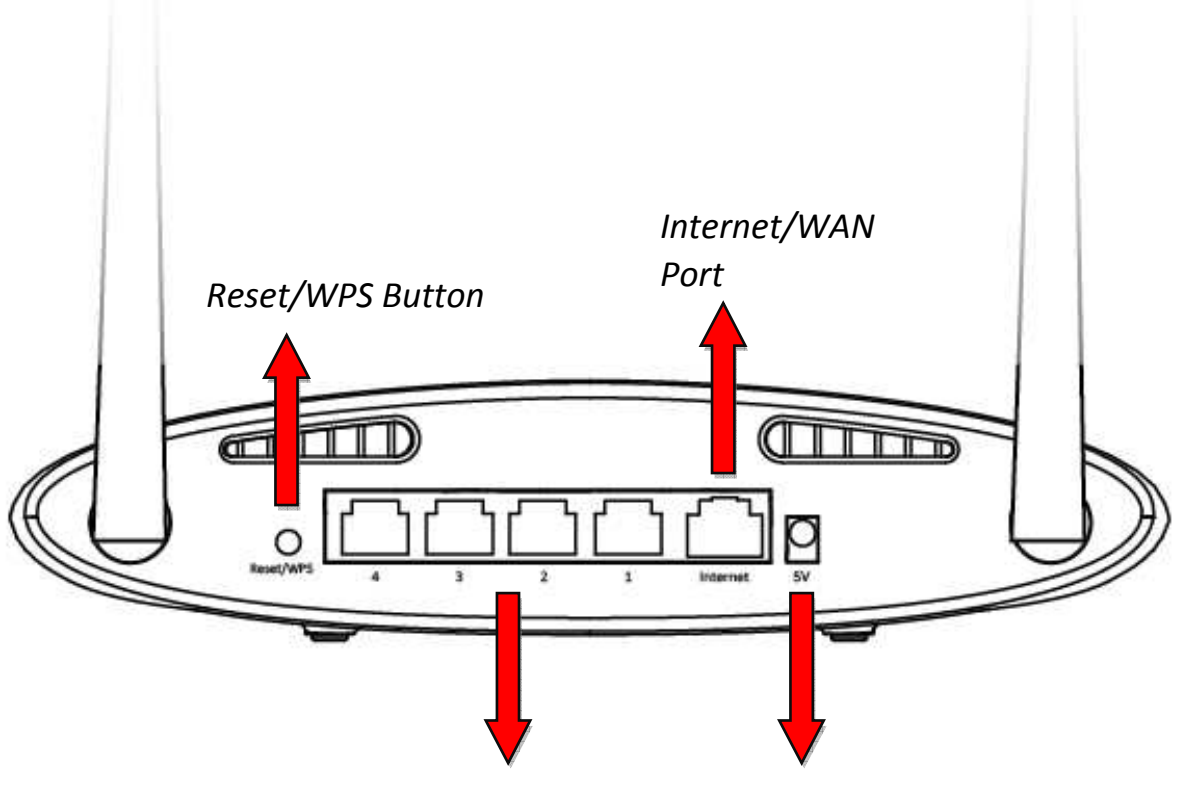

*LAN Ports 1–4 Power Port* 

#### **I-4. Safety Information**

In order to ensure the safe operation of the device and its users, please read and act in accordance with the following safety instructions.

- 1. The device is designed for indoor use only; do not place it outdoors.
- 2. Do not place the device in or near hot/humid places, such as a kitchen or bathroom.
- 3. Do not pull any connected cable with force; carefully disconnect it from the BR-6428nS V3/BR-6228nS V3.
- 4. Handle the device with care. Accidental damage will void the warranty of the device.
- 5. The device contains small parts which are a danger to small children under 3 years old. Please keep the device out of reach of children.
- 6. Do not place the device on paper, cloth, or other flammable materials. The device may become hot during use.
- 7. There are no user-serviceable parts inside the device. If you experience problems with the device, please contact your dealer of purchase and ask for help.
- 8. The device is an electrical device and as such, if it becomes wet for any reason, do not attempt to touch it without switching the power supply off. Contact an experienced electrical technician for further help.

# *II. Installation*

**1.**Plug the included power adapter into the device's 5V DC power port and the other end into an electrical socket.

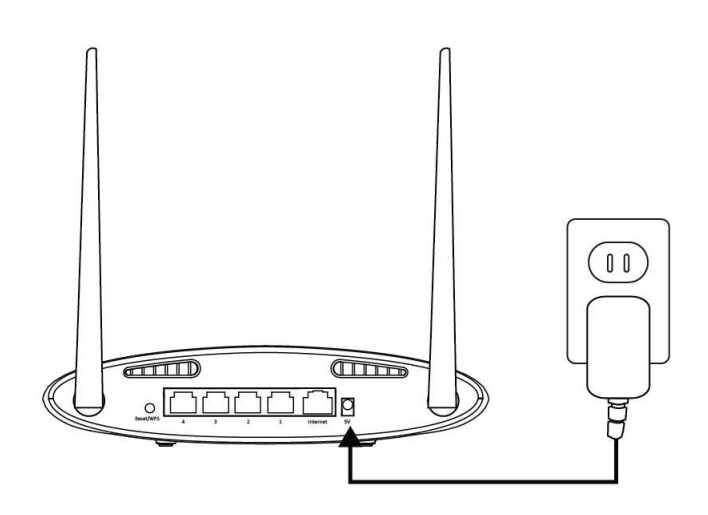

**2.**Ensure that the power LED is lit. If not, the device is not properly connected.

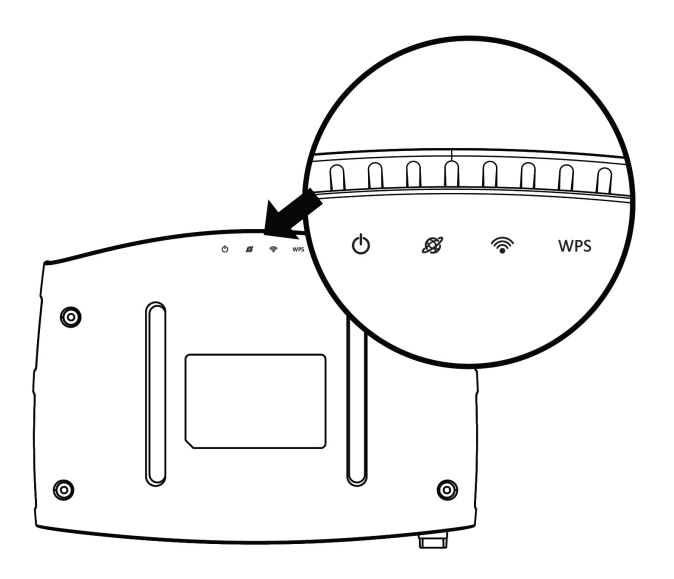

**3.**Use a Wi-Fi device (e.g. computer, tablet, smartphone) to search for a Wi-Fi network with the SSID "edimax.setup" and connect to it.

### *iOS 4 or Android 4 and above are required for setup on a smartphone or tablet.*

**4.**Open a web browser and if you do not automatically arrive at the "Get Started" screen shown below, enter the URL *http://edimax.setup* and click **"Get Started"** to begin the setup process.

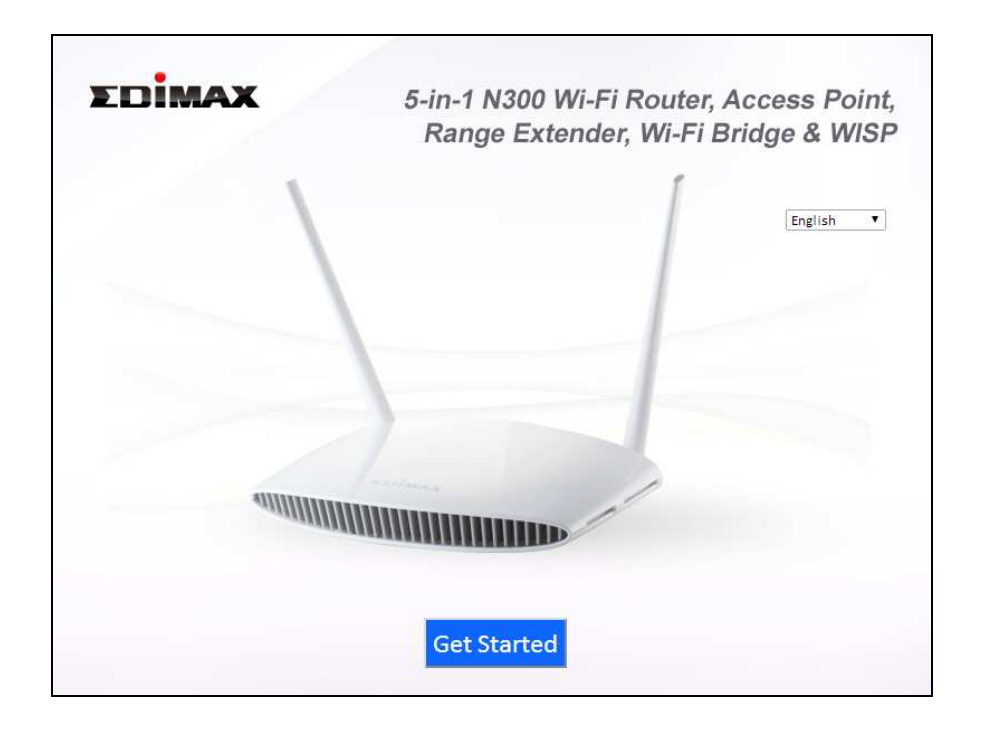

*If you cannot access http://edimax.setup, please make sure your computer is set to use a dynamic IP address. Refer to <u>IV-1.</u> Configuring your IP address for more information.* 

**5.** Choose if you want to use your product in its default Wi-Fi router mode or in a different mode.

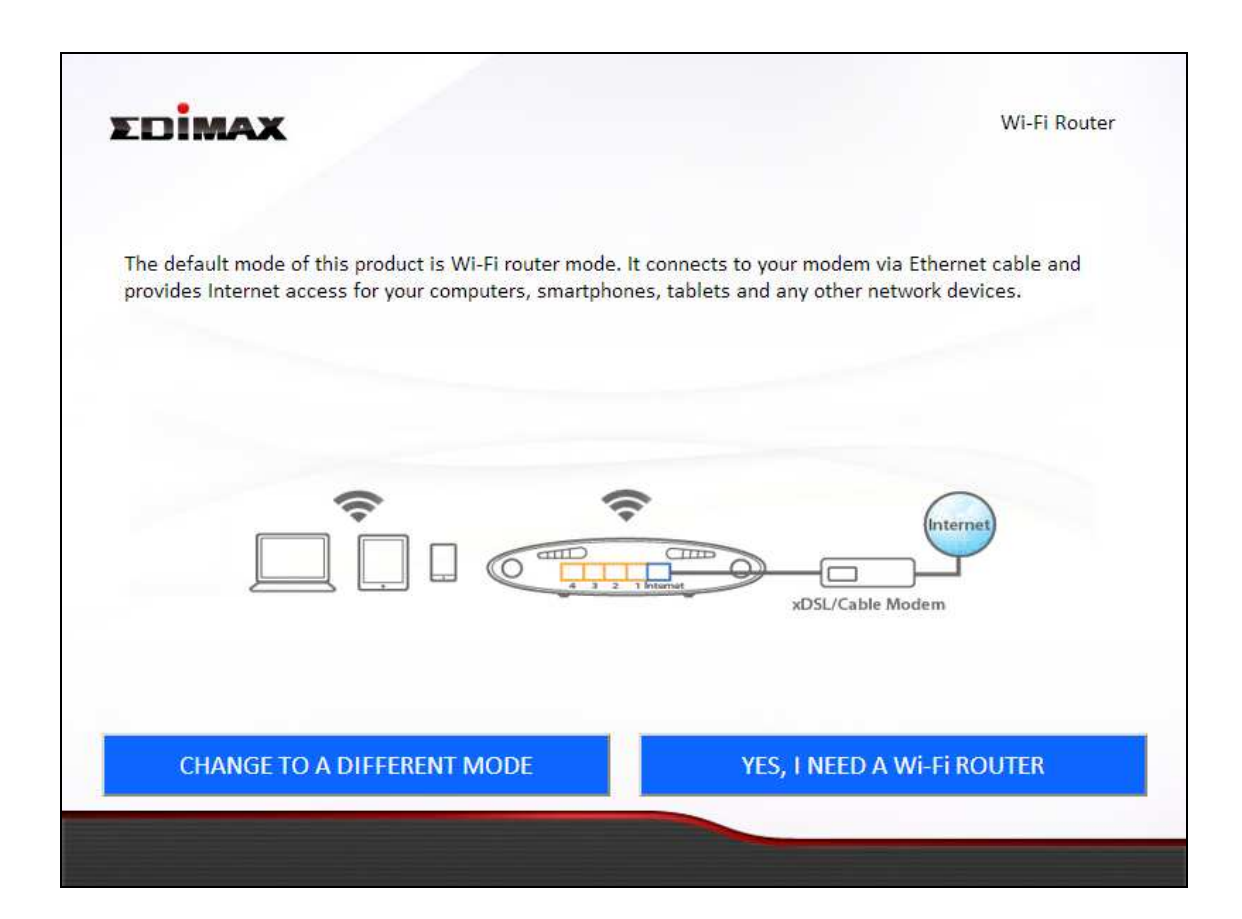

The device's five available modes are outlined below:

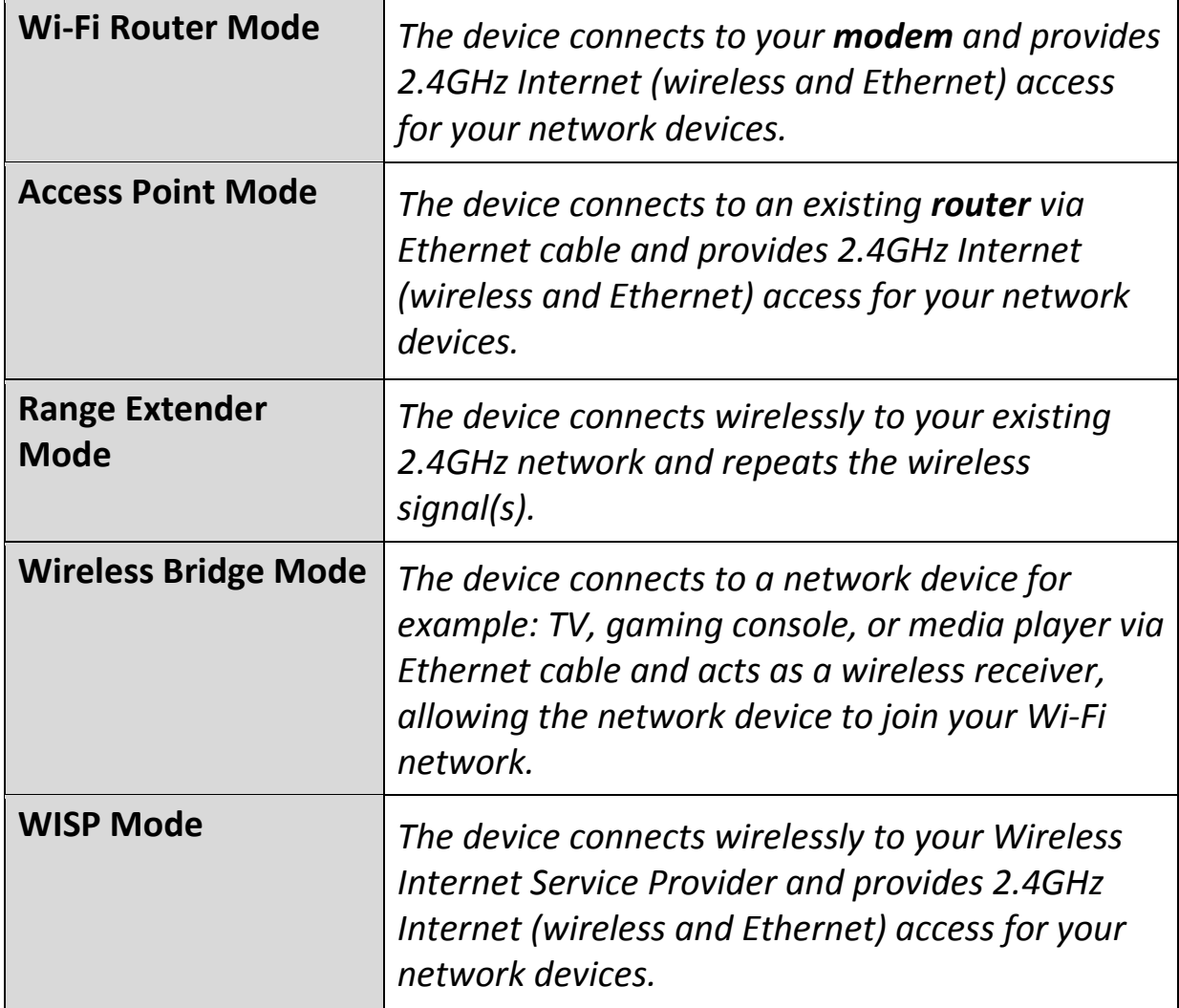

#### **II-1. Wi-Fi Router Mode**

**1.** Select whether to use the iQ Setup wizard (recommended) to detect your Internet connection type, or enter the settings manually.

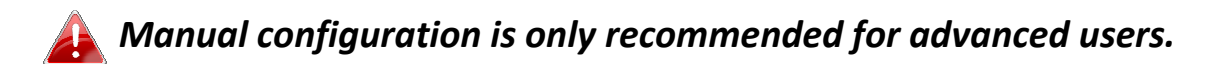

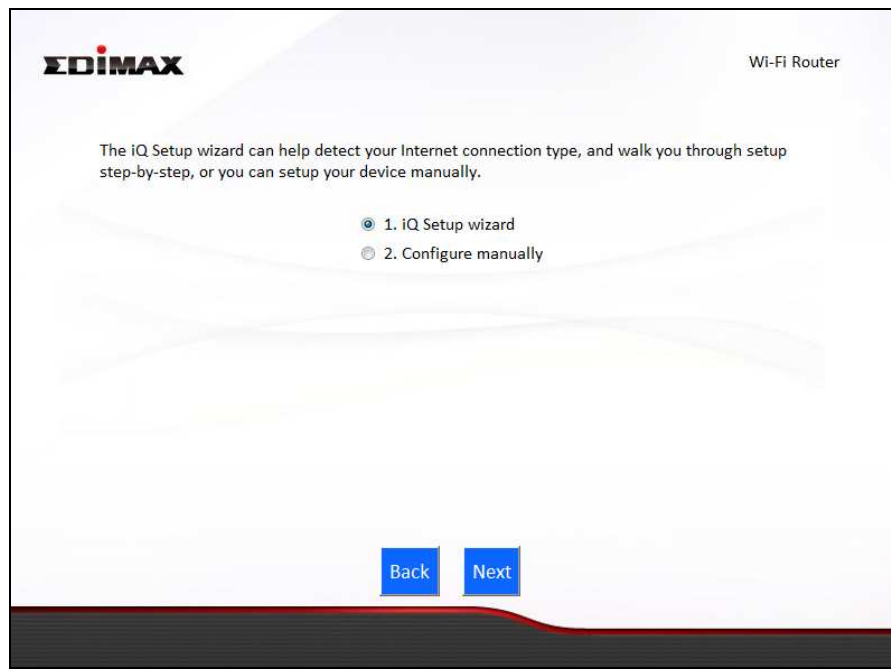

**2.** Connect the Internet port of your device to the LAN port of your modem using an Ethernet cable, and then click "Next".

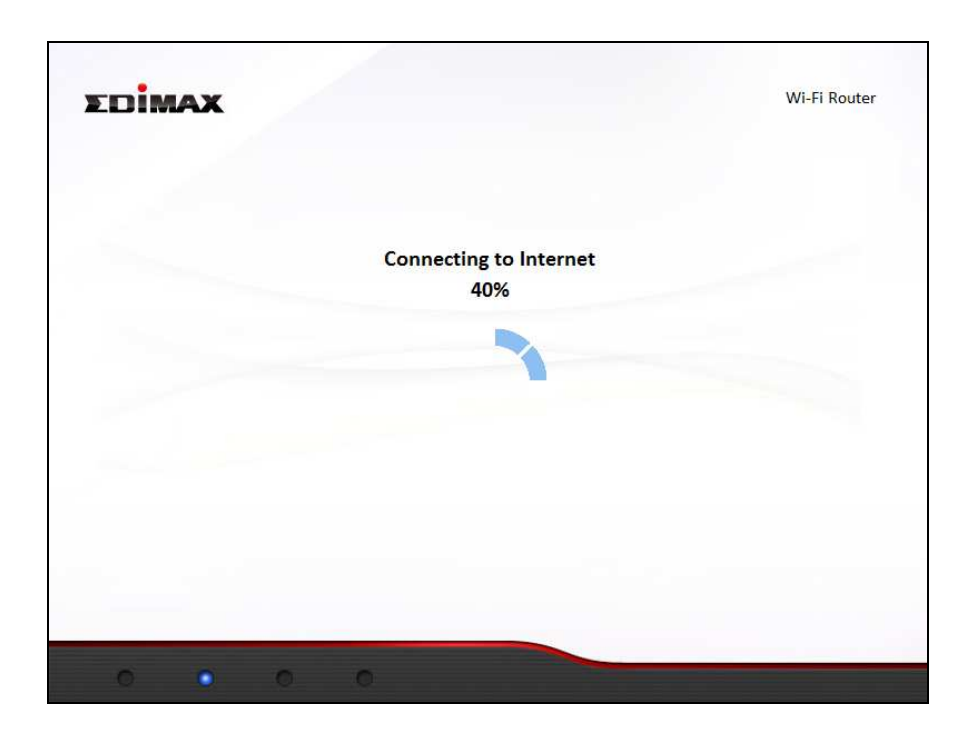

**3.** Please wait a moment while the device tests the connection.

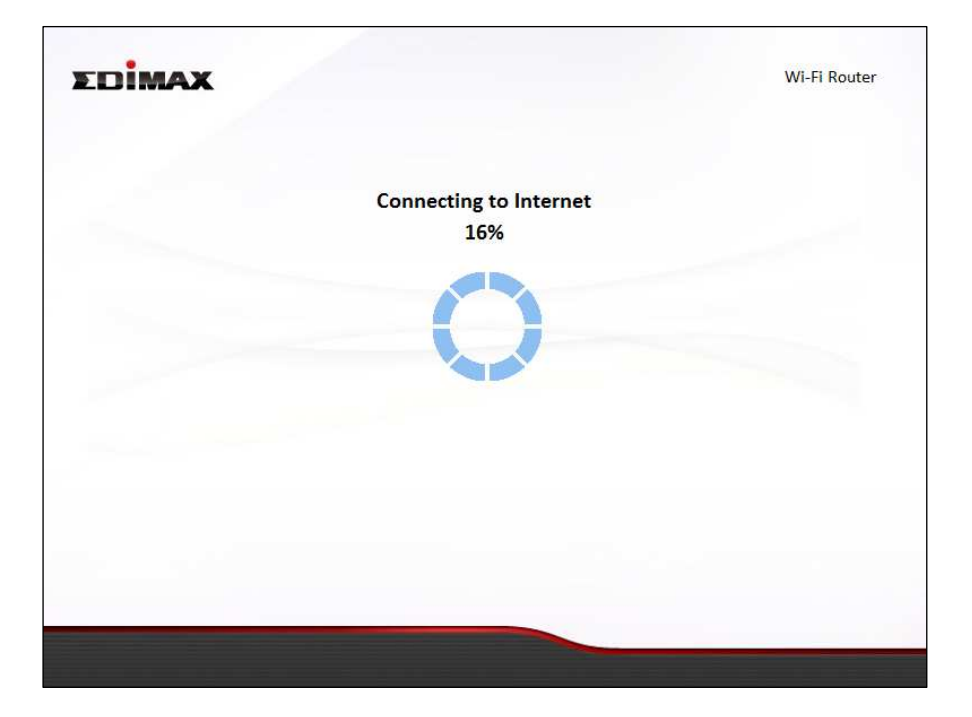

**4.** Click "Next" to continue and configure the device's wireless network.

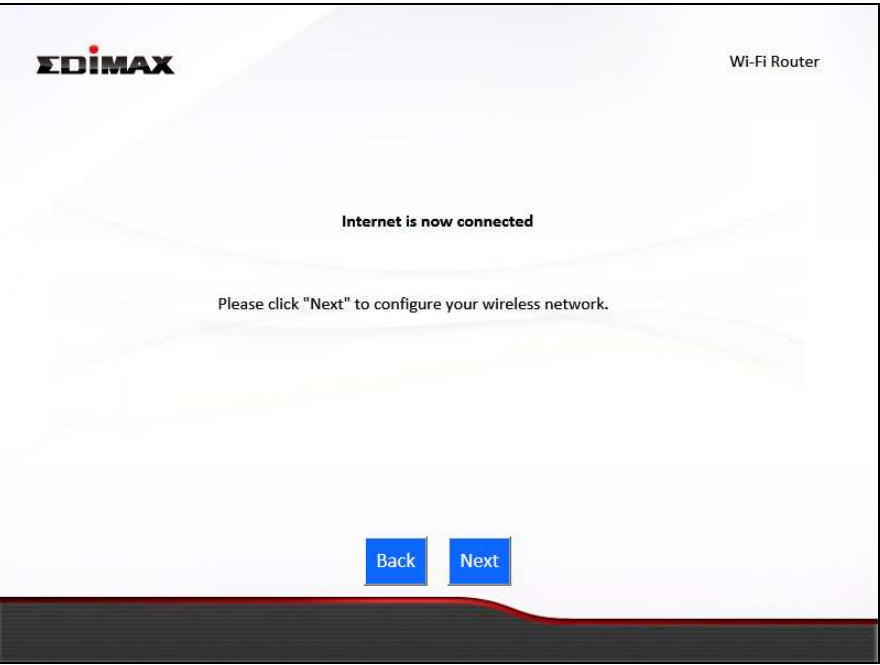

**5.** Enter a name and password for your 2.4GHz wireless network, then click "Next" to continue.

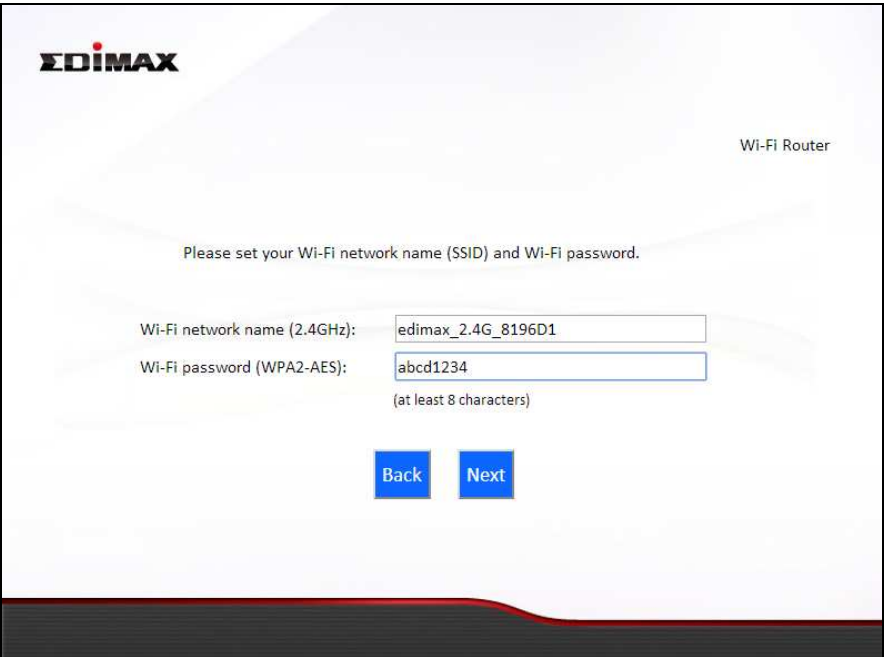

**6.** A summary of your configuration will be displayed, as shown below depending on your Internet type. Check that all of the details are correct and then click "Next" to proceed.

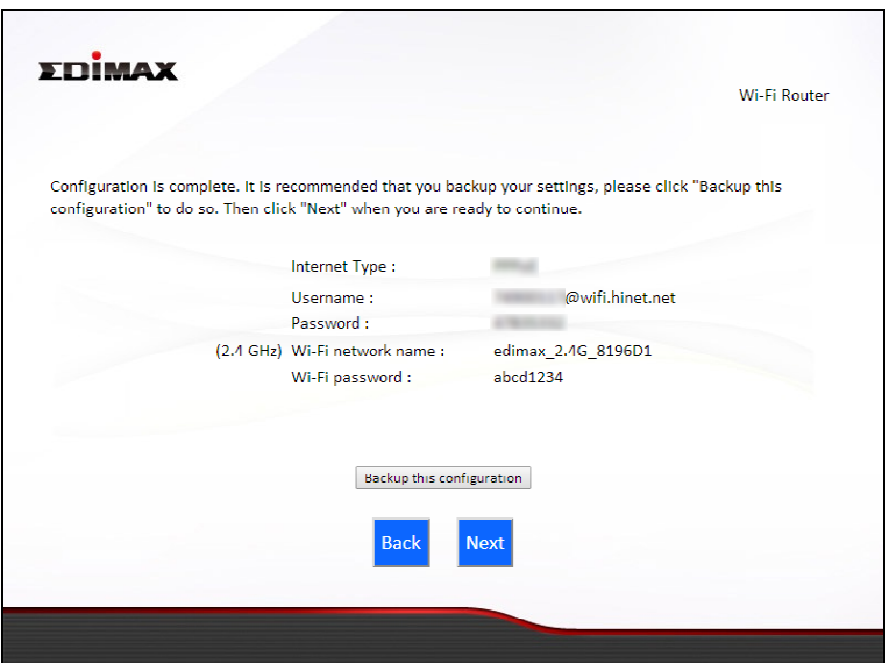

*If you wish to backup the device's settings, click "Backup this configuration" to open a new window and save your current configuration to a .txt file.* 

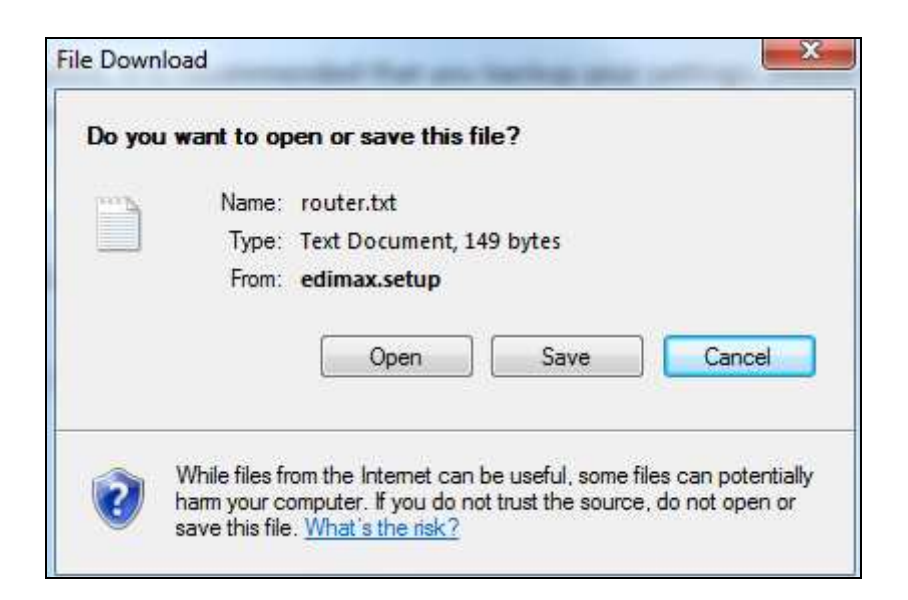

**7.** Please wait while the device applies your settings.

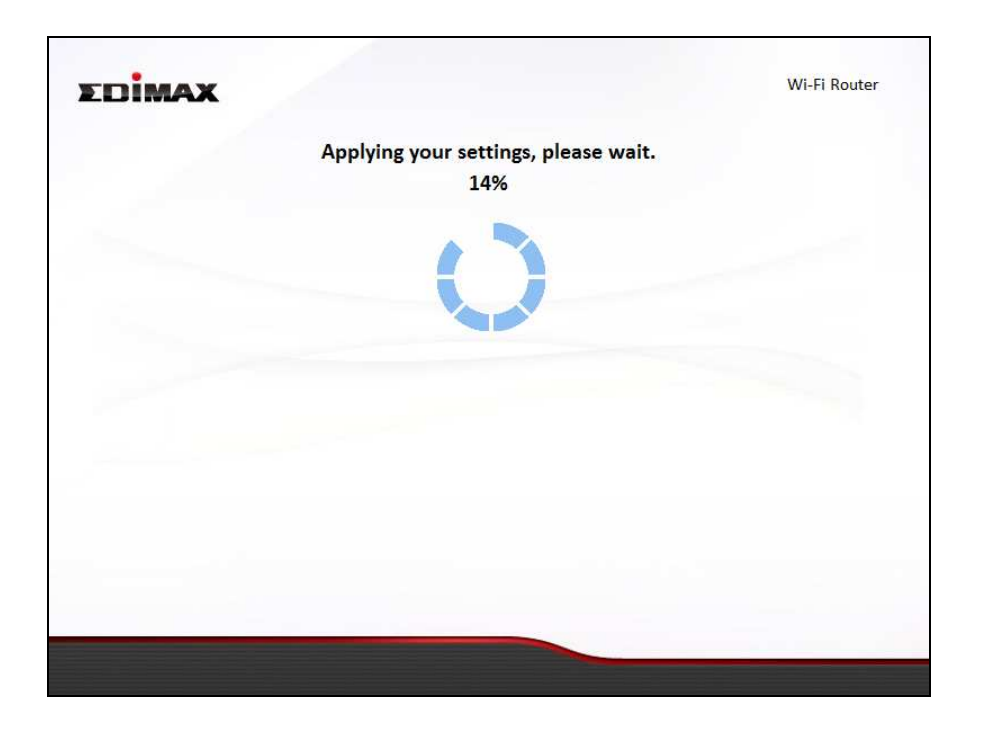

**8.** A final congratulations screen will indicate that setup is complete. You can now connect to the device's new SSID(s) which are shown on the screen then close the browser window.

#### **II-2. Access Point Mode**

**1.** Select "Access Point" from the top menu and click "Next".

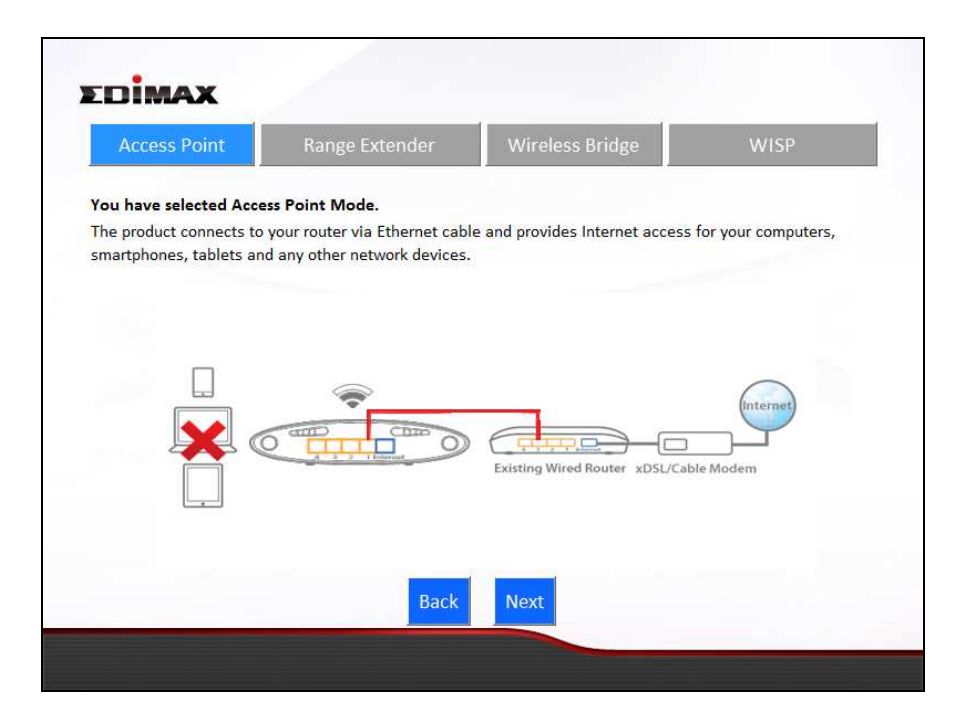

**2.** Connect the LAN port of your BR-6428nS V3/BR-6228nS V3 to the LAN port of your existing router using an Ethernet cable, then click "Next".

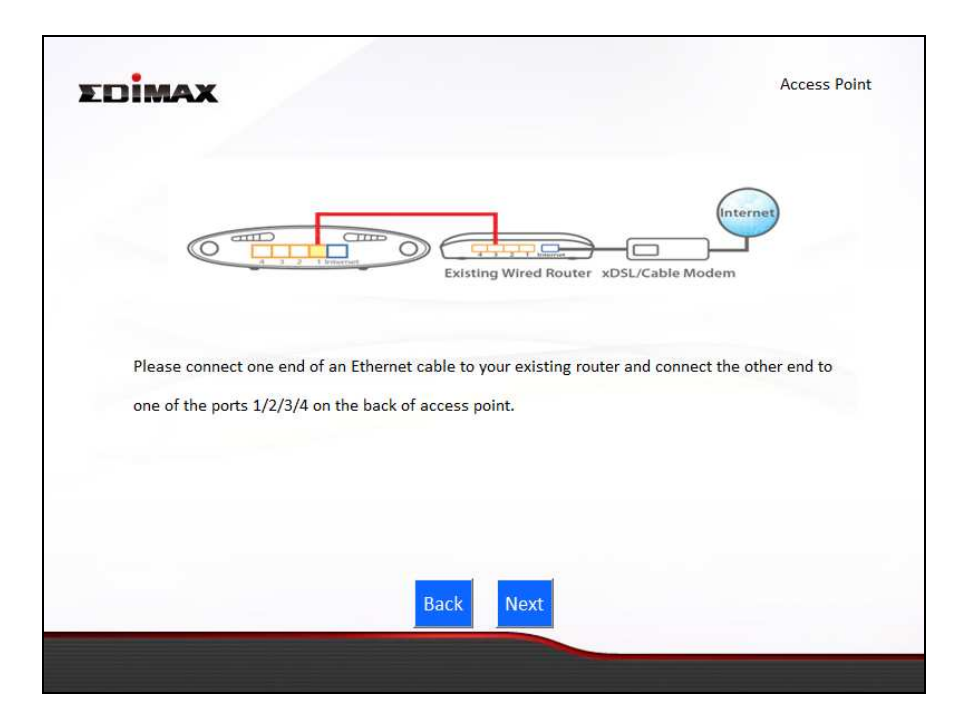

**3.** Select "Obtain an IP address automatically" or "Use the following IP address" for your BR-6428nS V3/BR-6228nS V3. If you are using a static IP, enter the IP address, subnet mask and default gateway. Click "Next" to proceed to the next step.

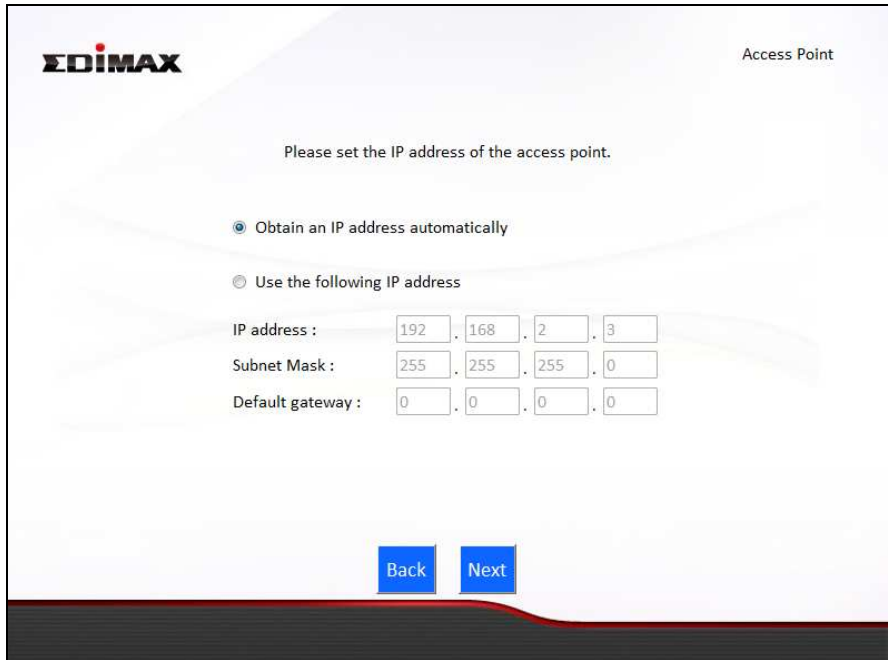

*"Obtain an IP address automatically" is the recommended setting for most users. For more guidance on static IP addresses, please refer to IV-1. Configuring your IP address.* 

**4.** Enter a name and password for your 2.4GHz wireless network, then click "Next" to continue.

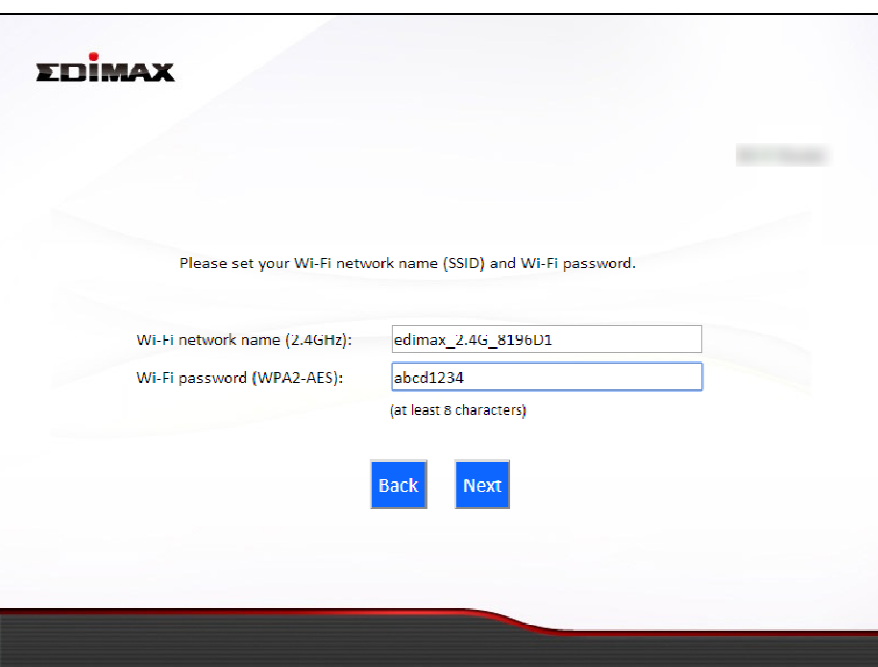

**5.** A summary of your configuration will be displayed, as shown below. Check that all of the details are correct and then click "Next" to proceed.

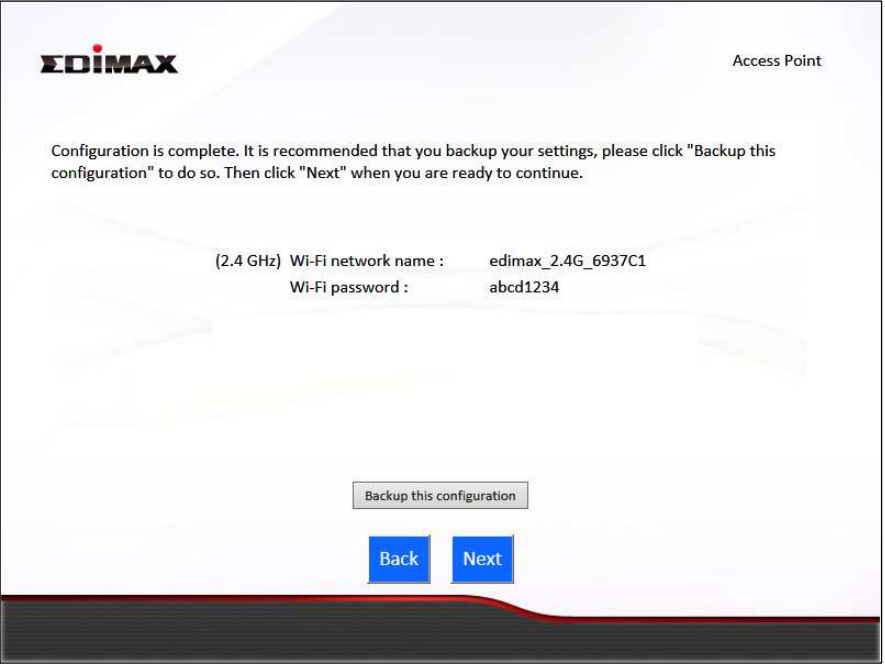

*If you wish to backup the device's settings, click "Backup this configuration" to open a new window and save your current configuration to a .txt file.* 

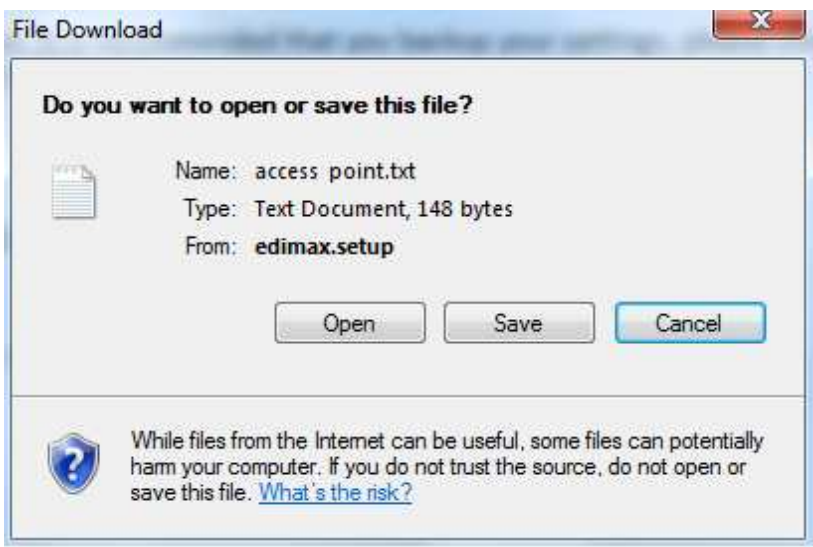

**6.** Please wait a moment until the BR-6428nS V3/BR-6228nS V3 is ready.

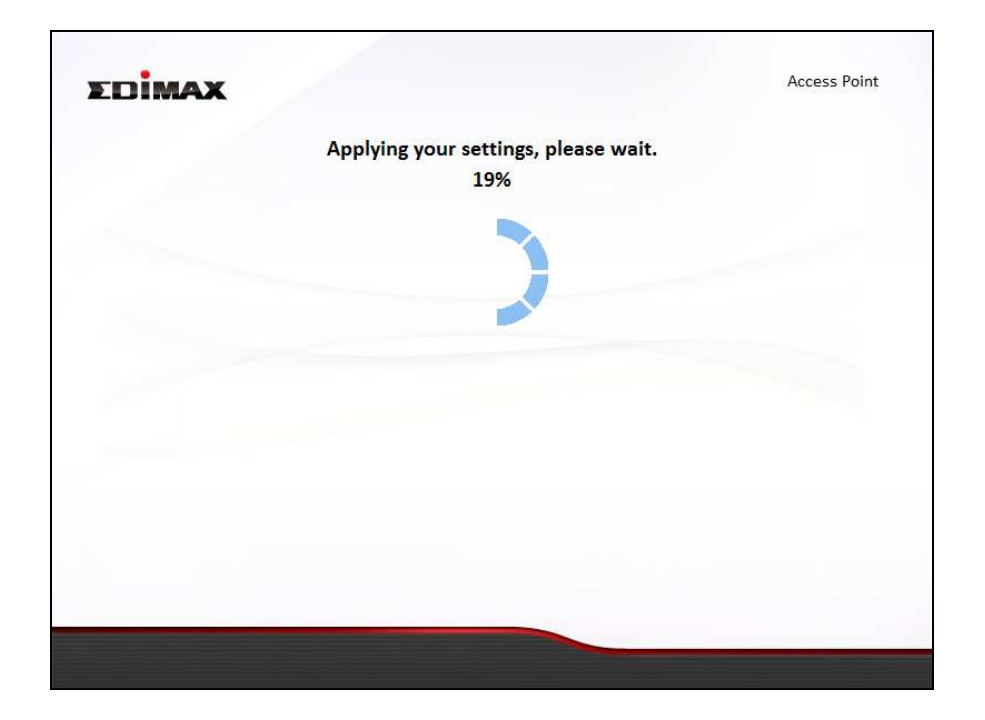

**8.** A final congratulations screen will indicate that setup is complete. You can now connect to the device's new SSID(s) which are shown on the screen then close the browser window.

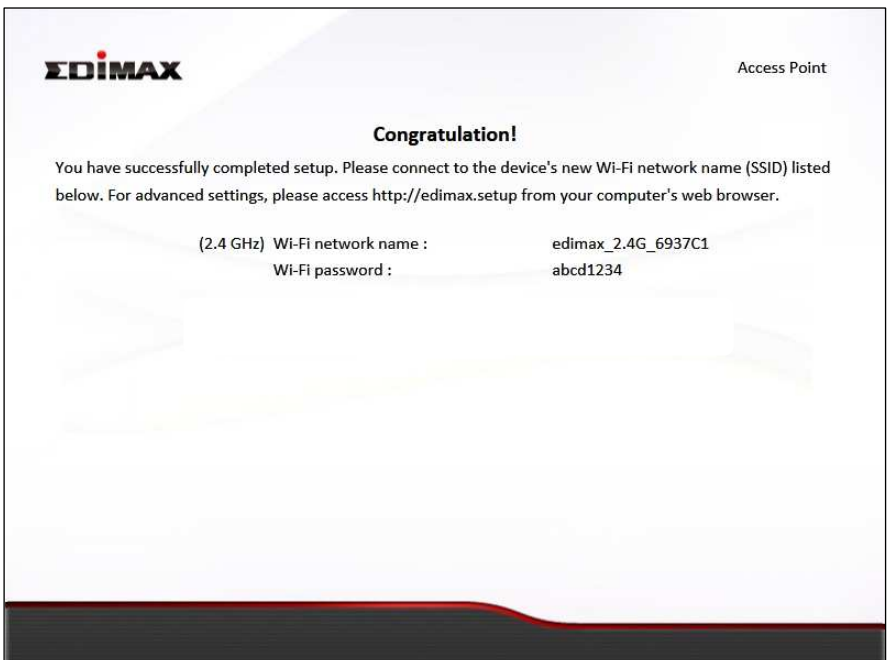

**9.** The BR-6428nS V3/BR-6228nS V3 is working and ready for use. Refer to **IV-2. Connecting to a Wi-Fi network** if you require more guidance.

#### **II-3. Range Extender Mode**

**1.** Select "Range Extender" from the top menu and click "Next".

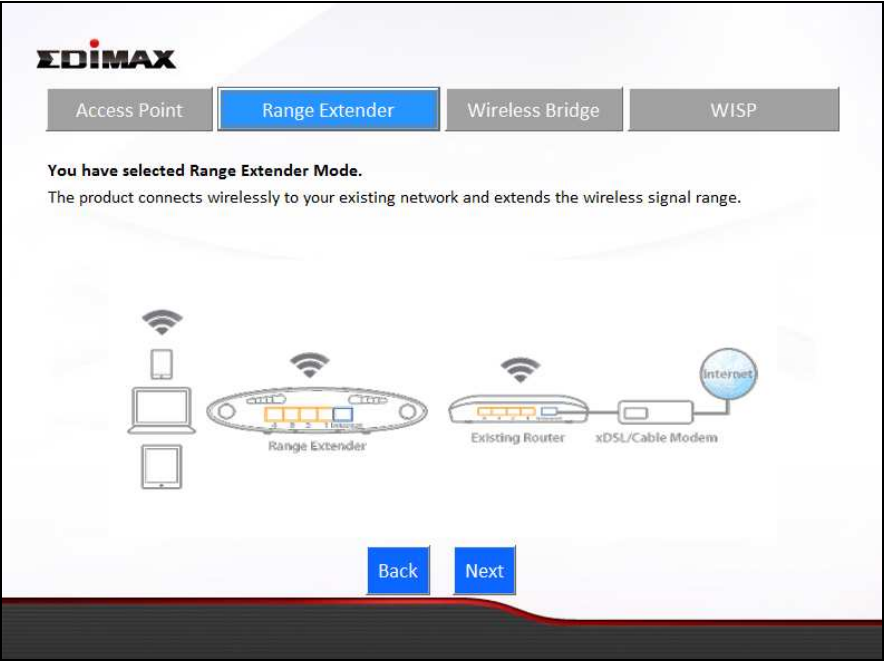

**2.** Please ensure your BR-6428nS V3/BR-6228nS V3 is within Wi-Fi range of your existing wireless router. Click "Next" to continue.

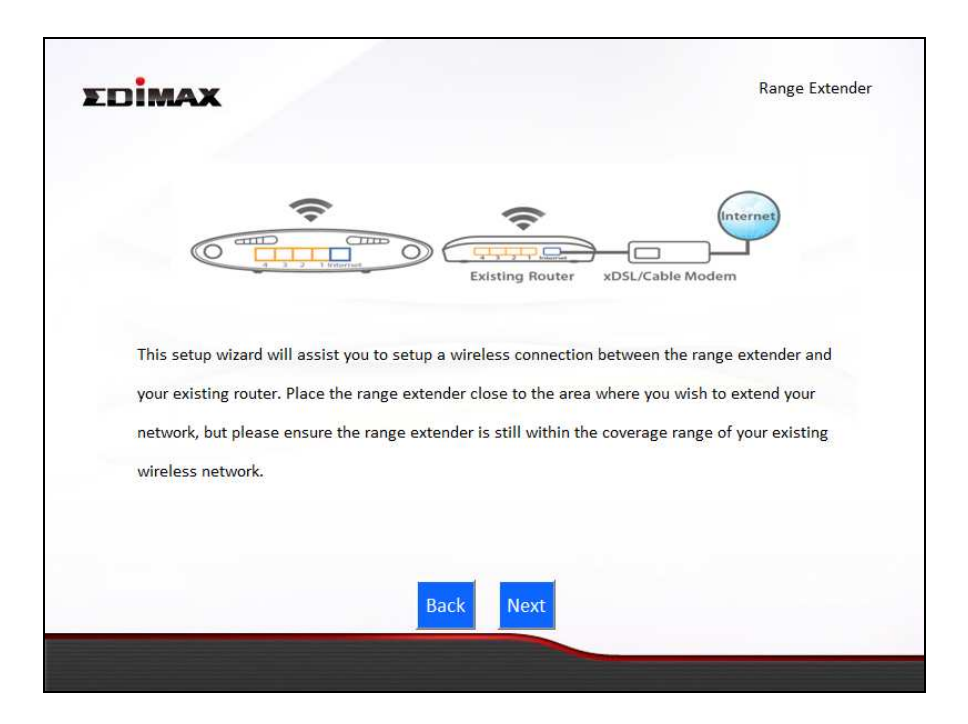

**3.** Select the Wi-Fi network name (SSID) which you wish to connect to for the specified frequency and click "Next" to continue.

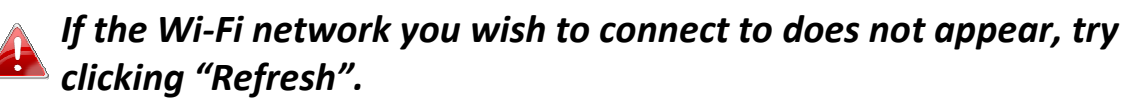

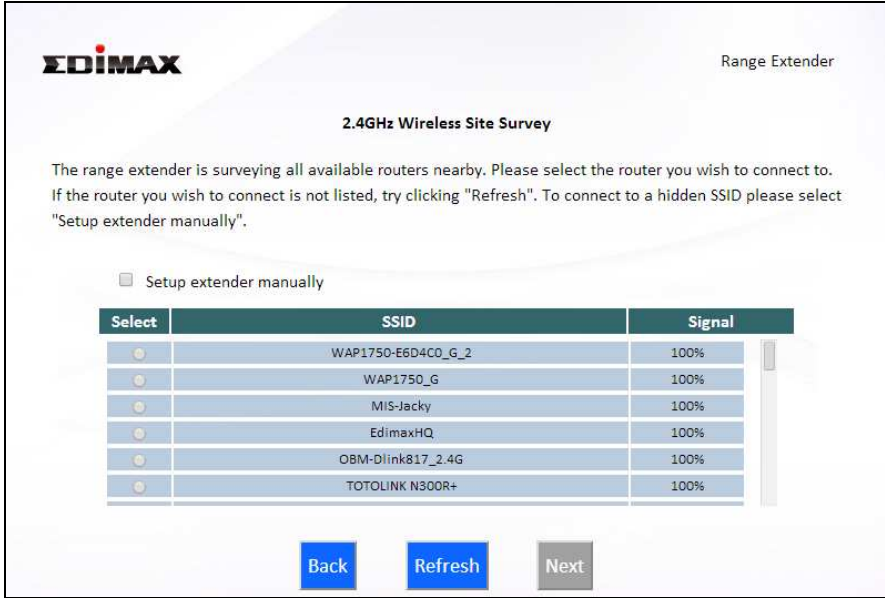

*To connect to a hidden SSID, check the "Setup extender manually" box and enter the details manually on the next page, as shown below.* 

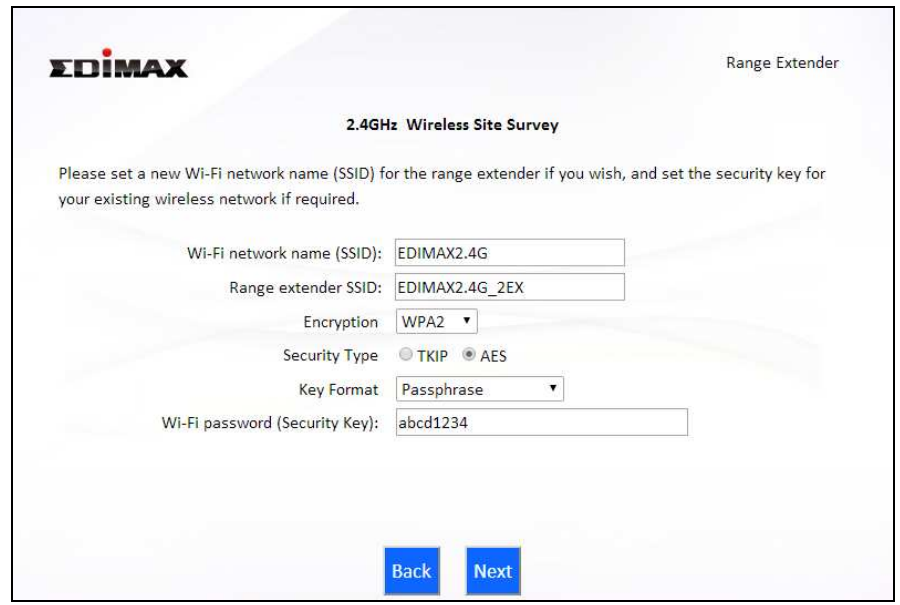

**4.** Enter your existing wireless network's security key/password in the "Security Key" field and click "Next" to continue.

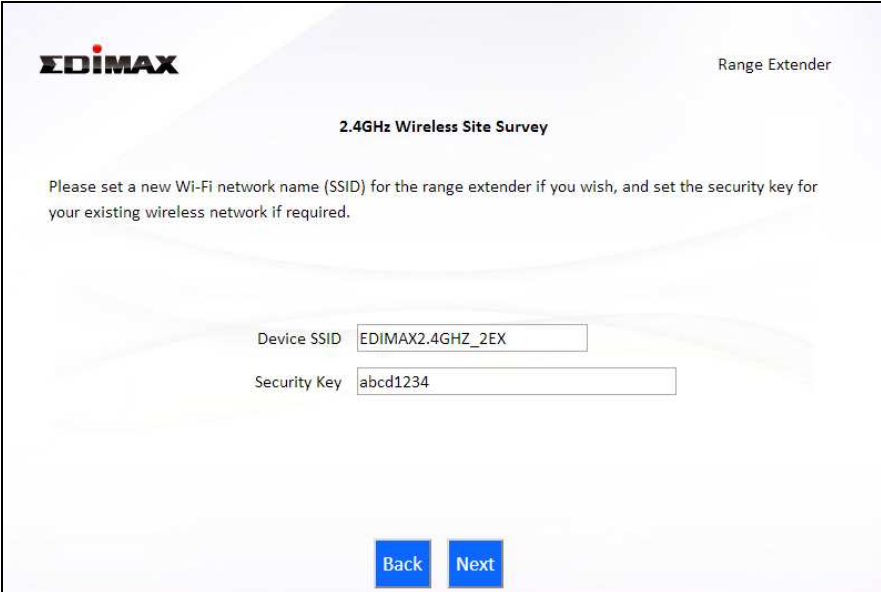

**5.** Wait a moment while the BR-6428nS V3/BR-6228nS V3 tests the wireless connection.

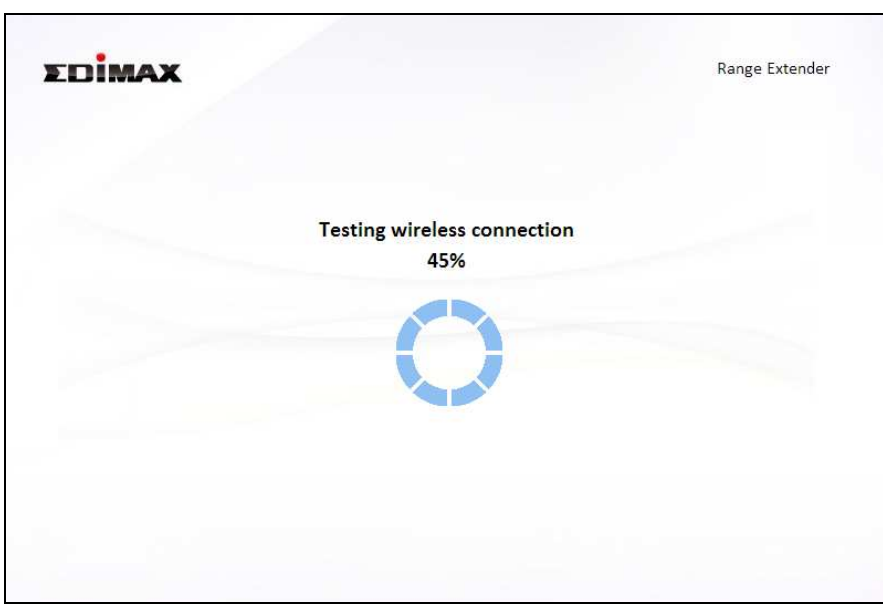

**6.** Select "Obtain an IP address automatically" or "Use the following IP address" for your BR-6428nS V3/BR-6228nS V3. If you are using a static IP, enter the IP address, subnet mask and default gateway. Click "Next" to proceed to the next step.

*"Obtain an IP address automatically" is the recommended setting for most users. The IP address will be displayed in brackets.* 

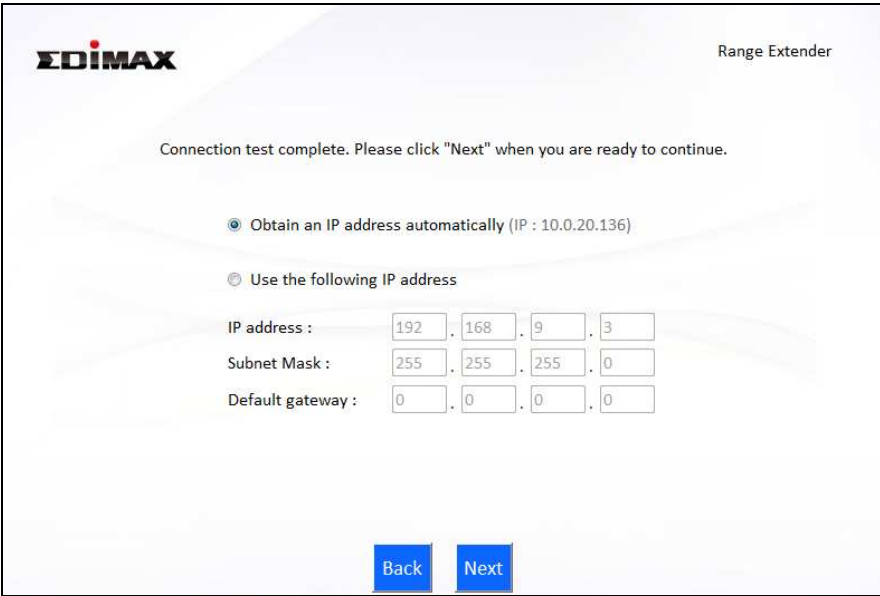

**7.** A summary of your configuration will be displayed, as shown below. Check that all of the details are correct and then click "Next" to proceed.

*The device will use the same wireless password/security key as the existing wireless network.* 

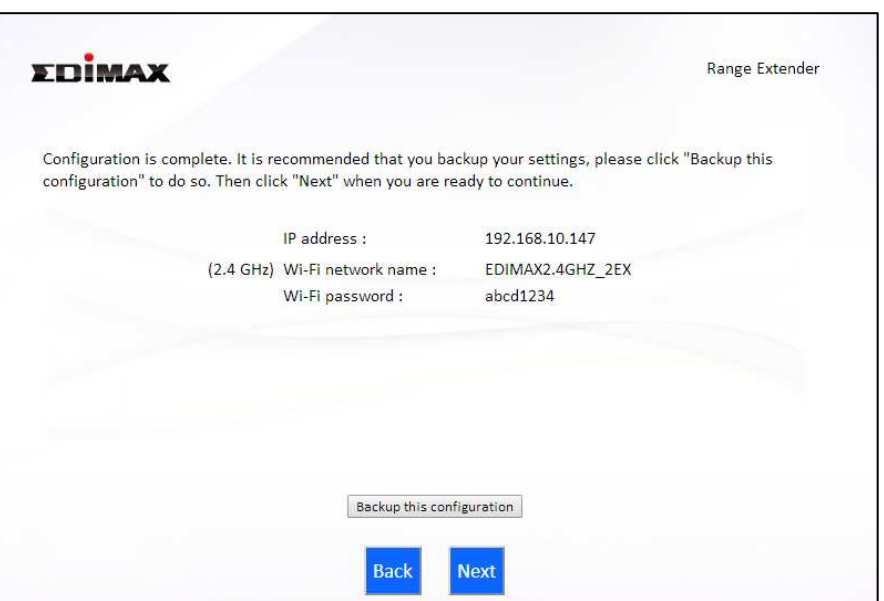

*If you wish to backup the BR-6428nS V3/BR-6228nS V3's settings, click "Backup this configuration" to open a new window and save your current configuration to a .txt file.* 

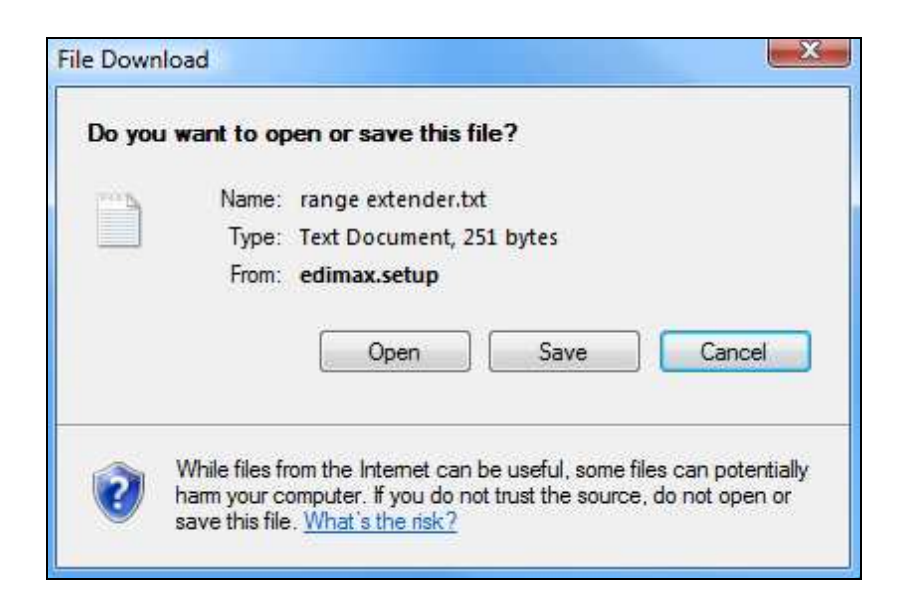

**8.**Please wait a moment until the BR-6428nS V3/BR-6228nS V3 is ready.

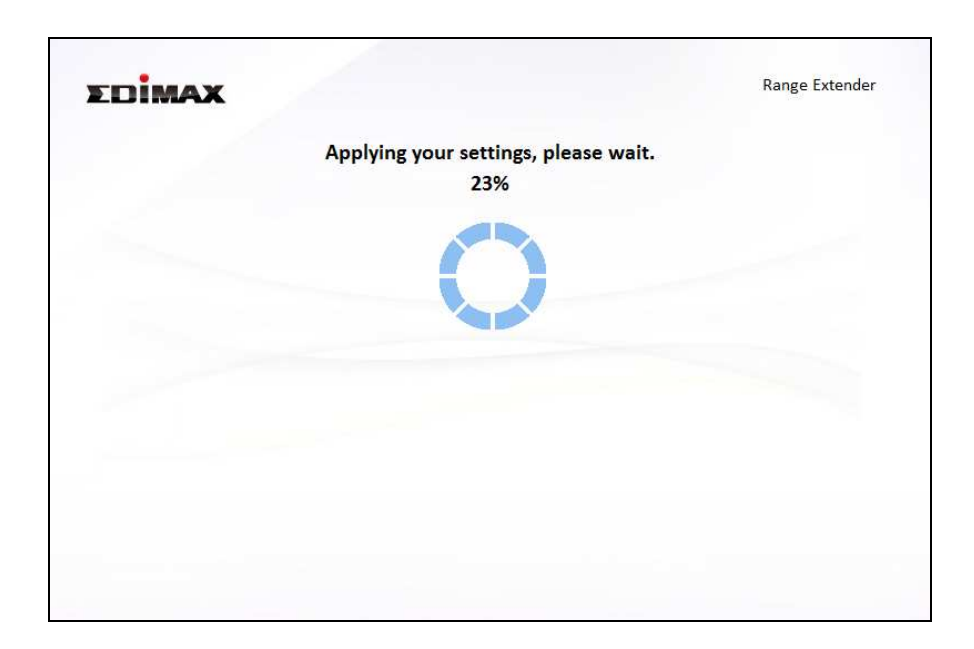

**9.**A final congratulations screen will indicate that setup is complete. You can now connect to the device's new SSID(s) which are shown on the screen then close the browser window.

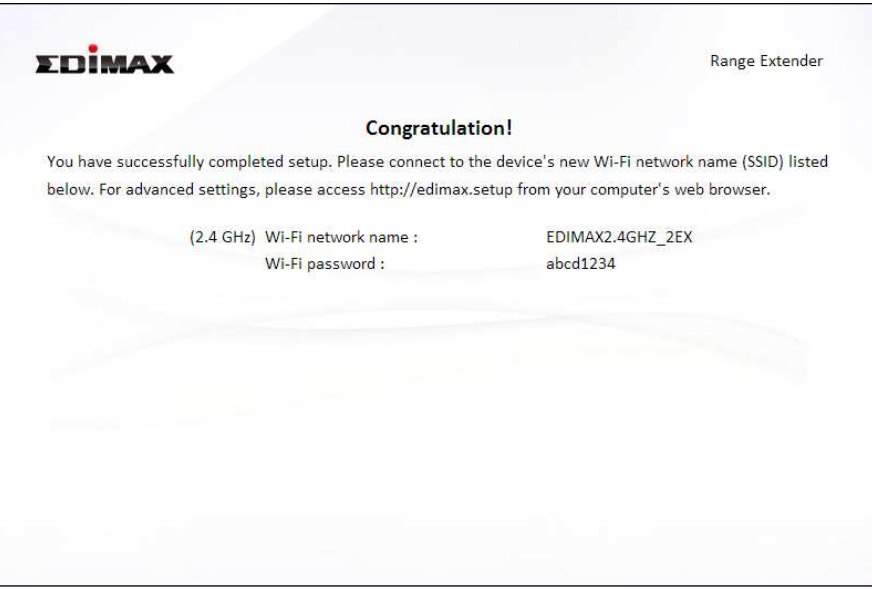

**10.** The BR-6428nS V3/BR-6228nS V3 is working and ready for use. Refer to **IV-2. Connecting to a Wi-Fi network** if you require more guidance.

#### **II-4. Wireless Bridge Mode**

**1.** Select "Wireless Bridge" from the top menu and click "Next".

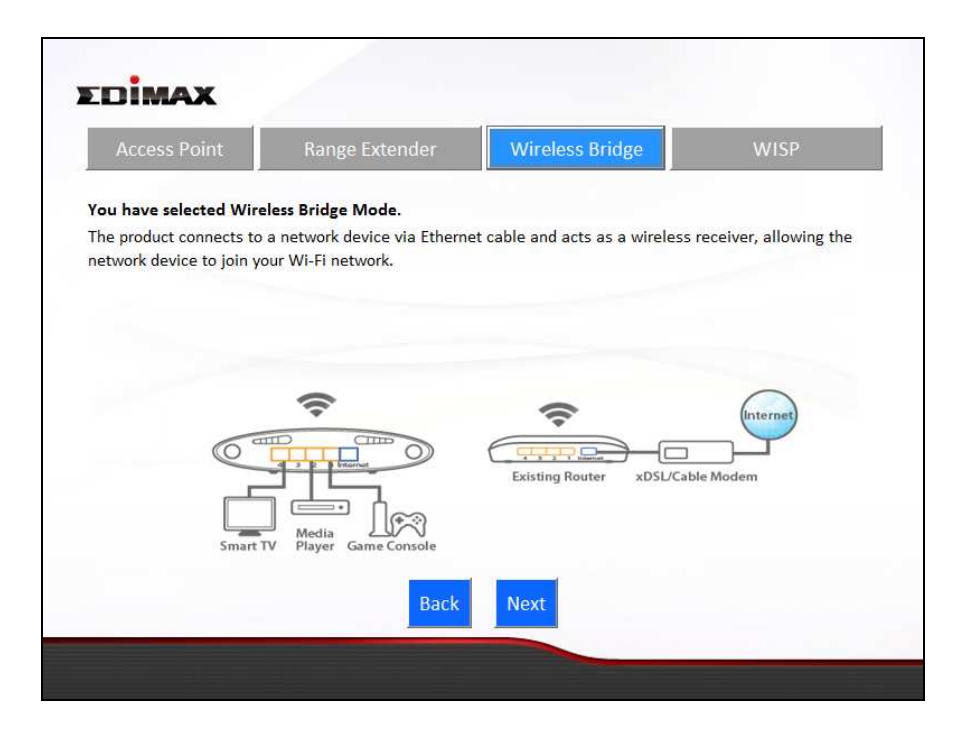

**2.** Please ensure your BR-6428nS V3/BR-6228nS V3 is within Wi-Fi range of your existing wireless router. Click "Next" to continue.

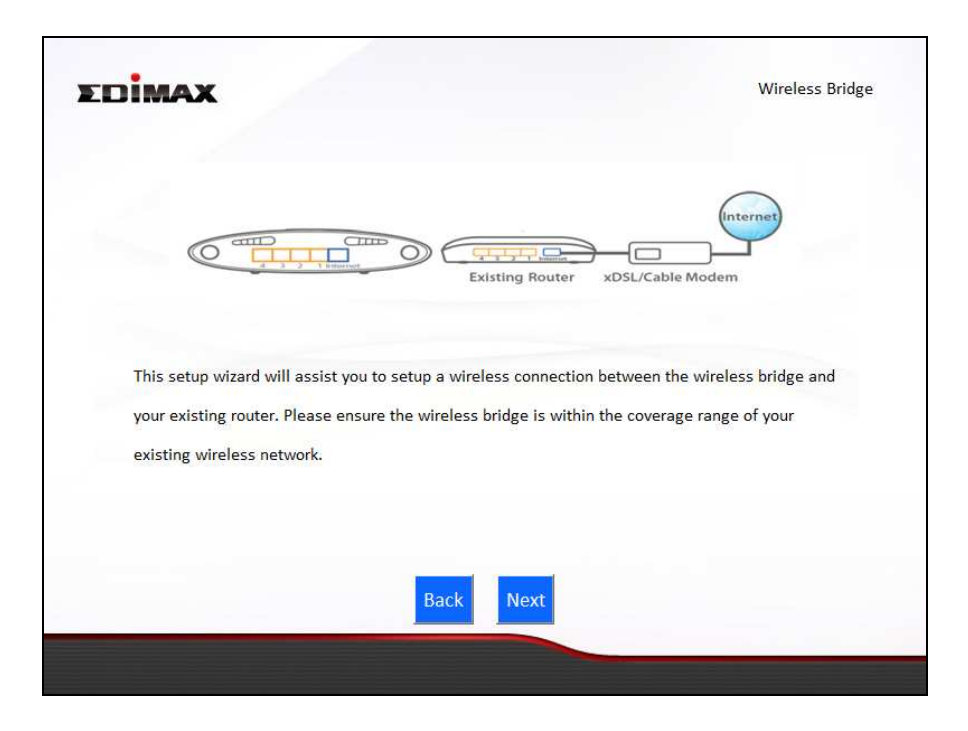

**3.** Select the Wi-Fi network name (SSID) which you wish to connect to and click "Next" to continue.

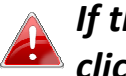

*If the Wi-Fi network you wish to connect to does not appear, try clicking "Refresh".* 

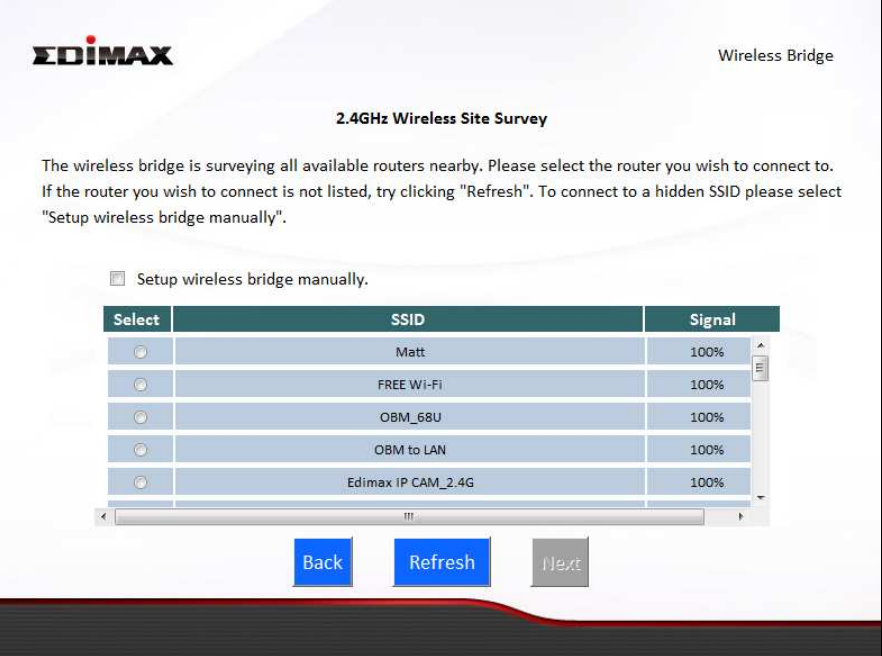

*To connect to a hidden SSID, check the "Setup extender manually" box and enter the details manually on the next page, as shown below.* 

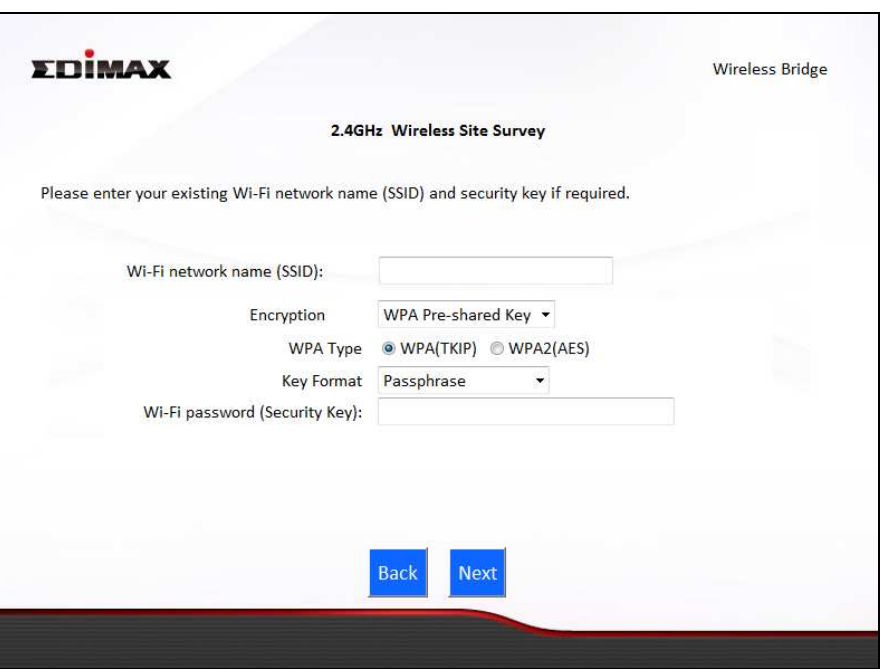

**4.** Enter your existing wireless network's security key/password in the "Security Key" field and click "Next" to continue.

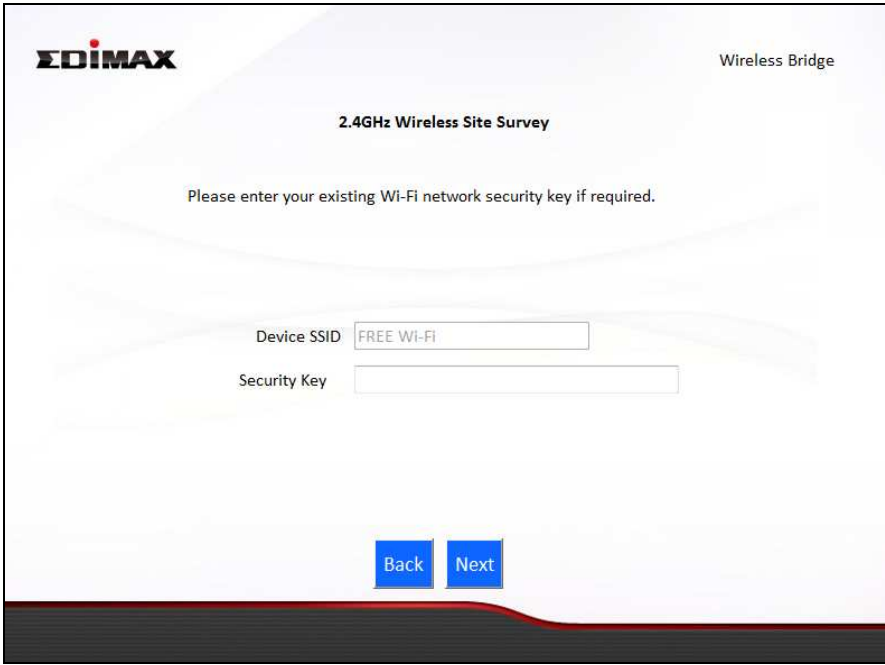

**5.** Wait a moment while the BR-6428nS V3/BR-6228nS V3 tests the wireless connection.

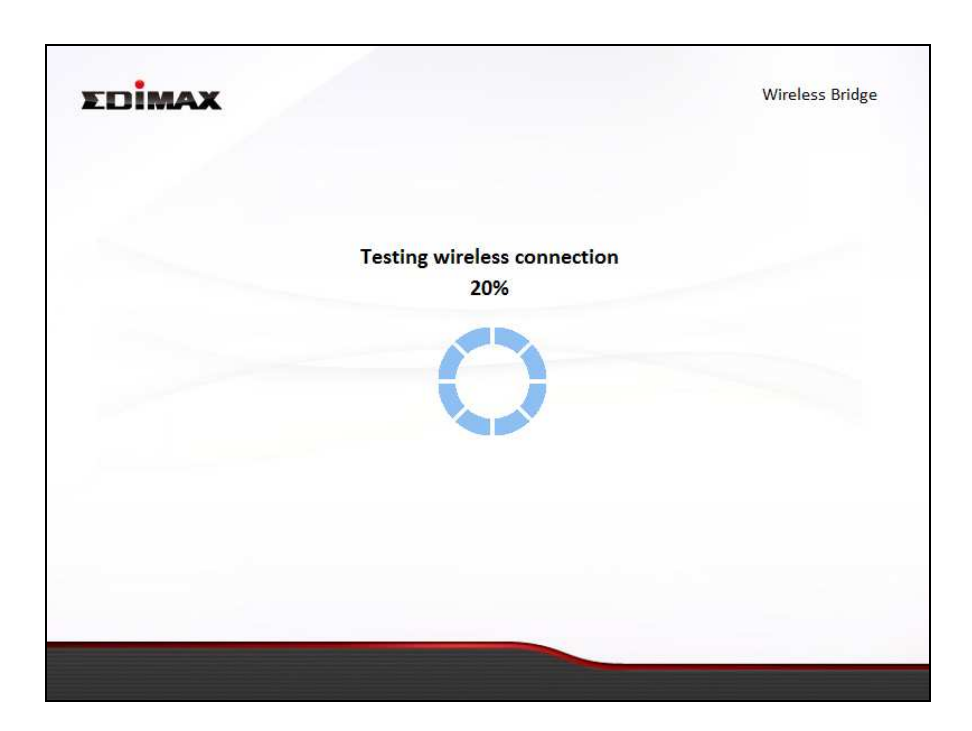

**7.** Select "Obtain an IP address automatically" or "Use the following IP address" for your BR-6428nS V3/BR-6228nS V3. If you are using a static IP, enter the IP address, subnet mask and default gateway. Click "Next" to proceed to the next step.

*"Obtain an IP address automatically" is the recommended setting for most users. The IP address will be displayed in brackets.* 

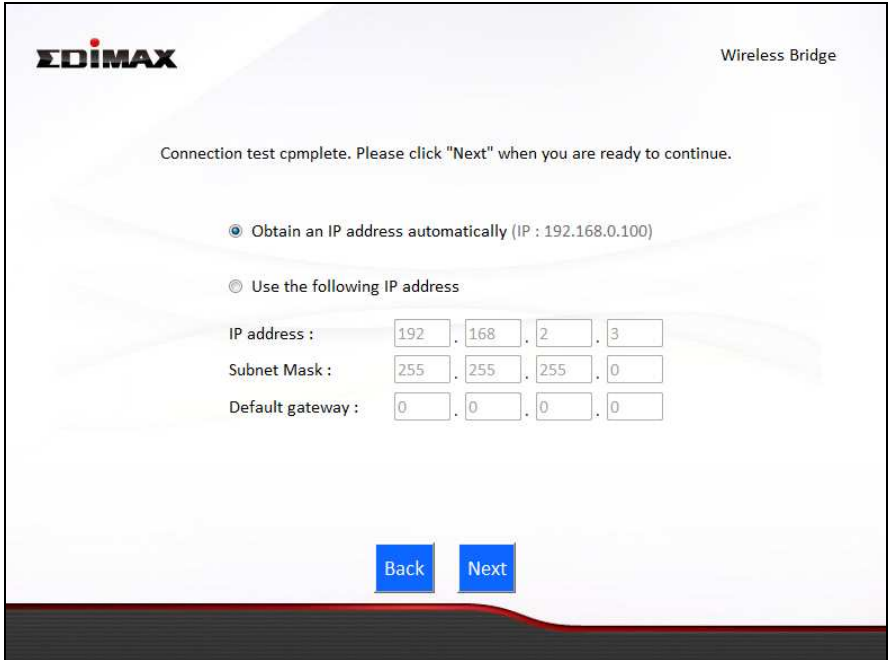

**8.** A summary of your configuration will be displayed, as shown below. Check that all of the details are correct and then click "Next" to proceed.

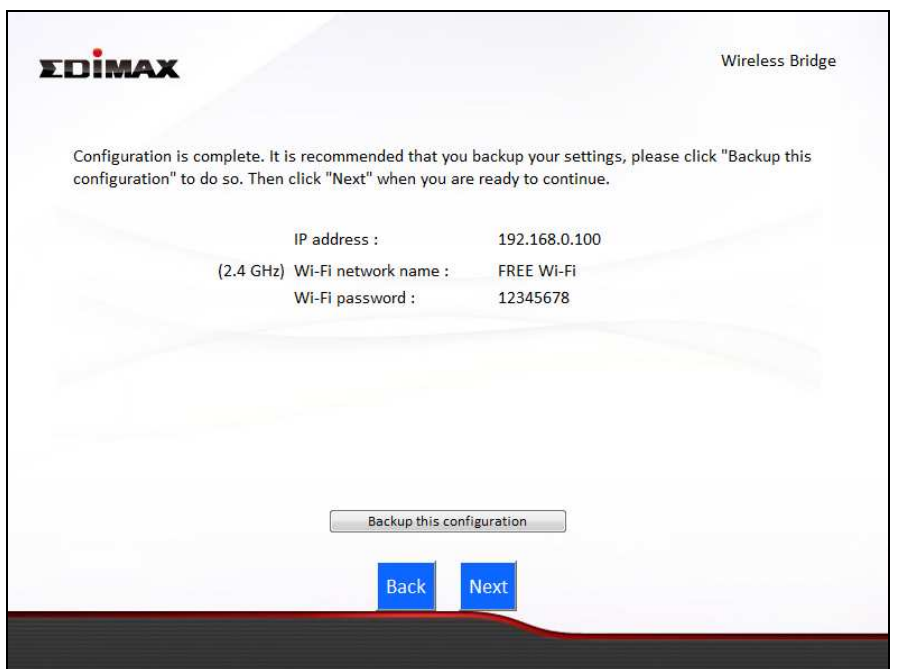

*If you wish to backup the BR-6428nS V3/BR-6228nS V3's settings, click "Backup this configuration" to open a new window and save your current configuration to a .txt file.* 

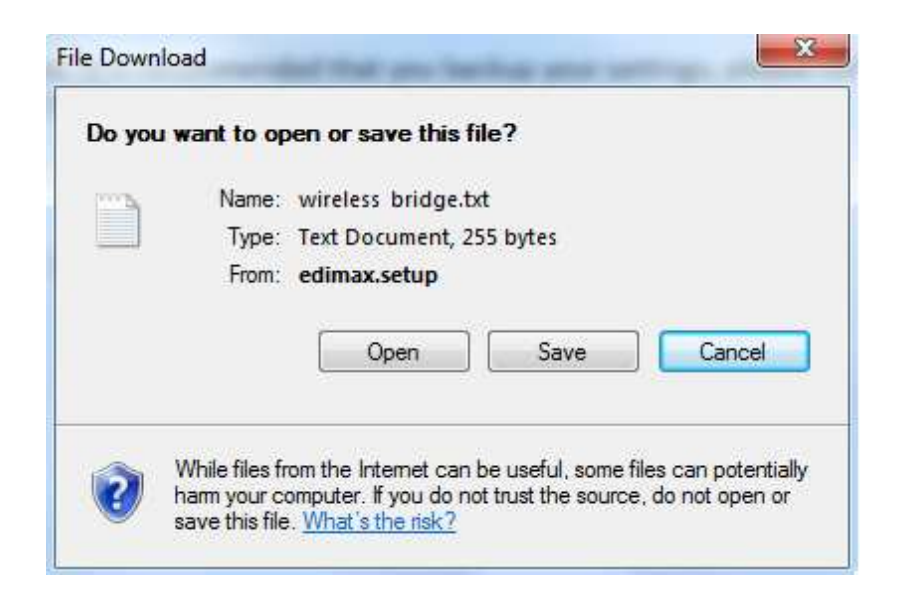

**9.** Please wait a moment until the BR-6428nS V3/BR-6228nS V3 is ready.

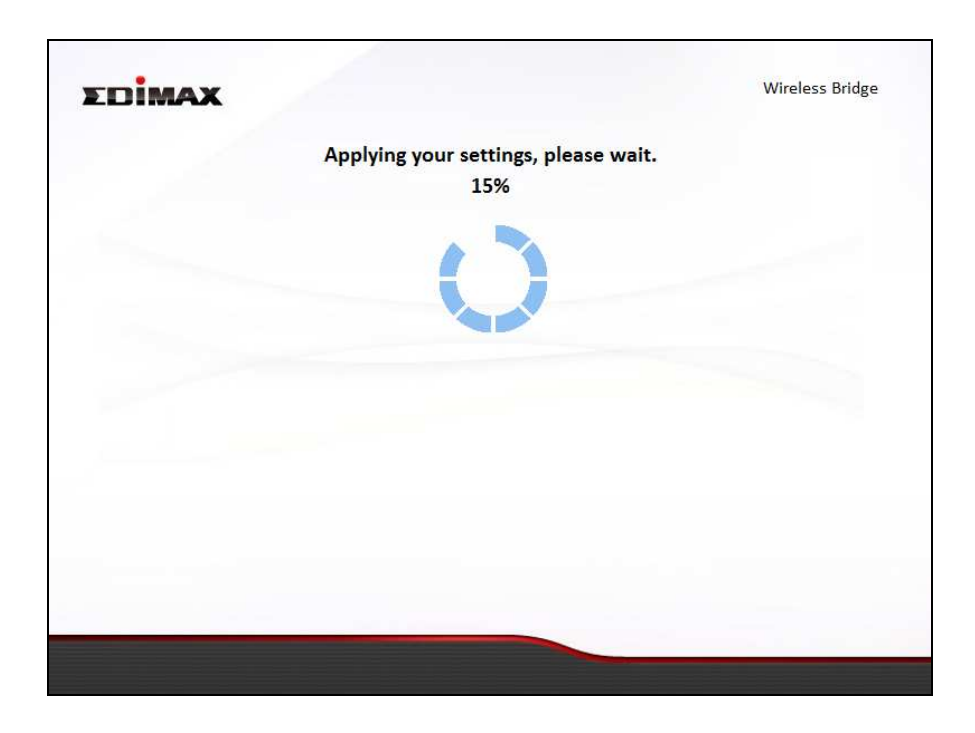

**10.** A final congratulations screen will indicate that setup is complete. Please close the browser window.

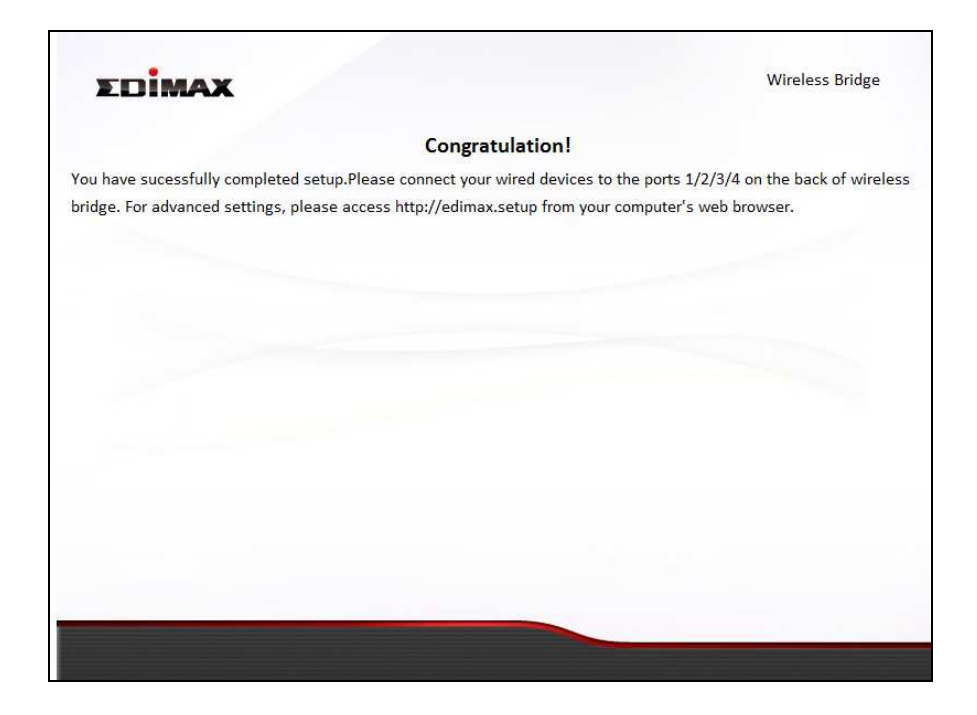

**11.** The BR-6428nS V3/BR-6228nS V3 is working and ready for use. You can now connect the BR-6428nS V3/BR-6228nS V3 to your network device using an Ethernet cable and connect to your network as usual.

#### **II-5. WISP Mode**

**1.** Select "WISP" from the top menu and click "Next".

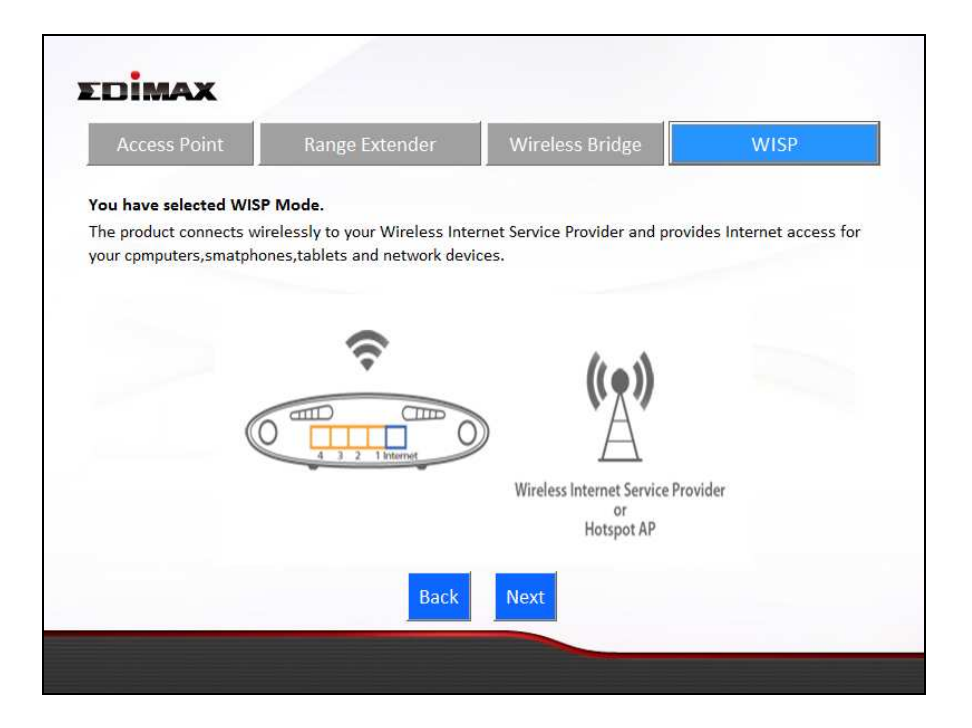

**2.** Please ensure your BR-6428nS V3/BR-6228nS V3 is within Wi-Fi range of your WISP network and click "Next" to continue.

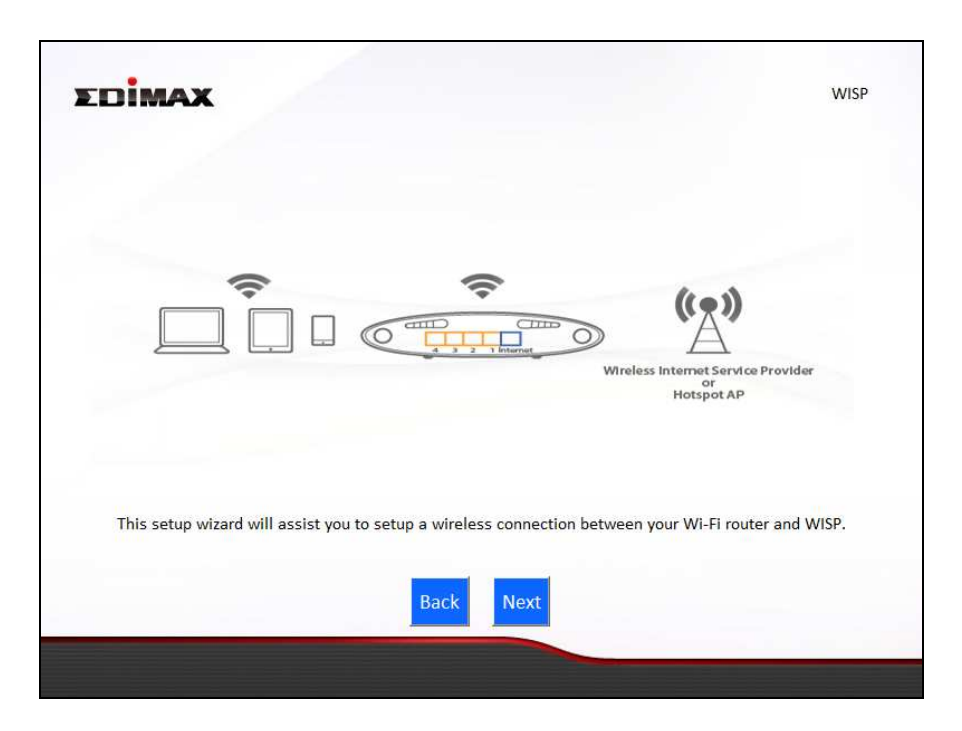

**3.** Select whether to use the iQ Setup wizard (recommended) to detect your Internet connection type, or enter the settings manually.

*Manual configuration is only recommended for advanced users.* 

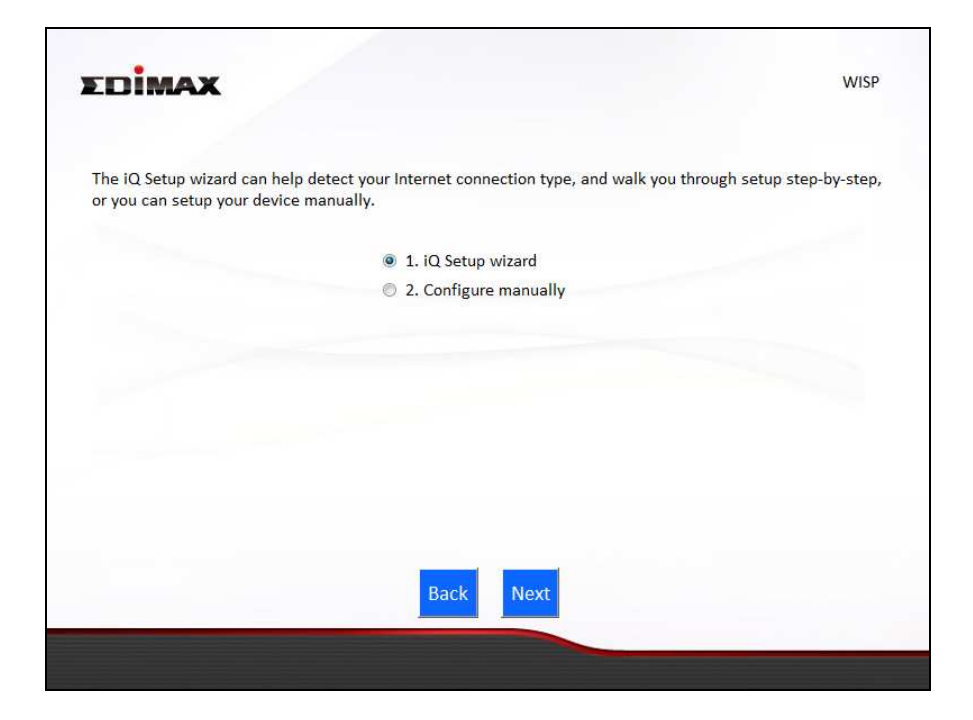

**5.** Select the WISP SSID which you wish to connect to and click "Next" to continue.

*If the Wi-Fi network you wish to connect to does not appear, try clicking "Refresh".* 

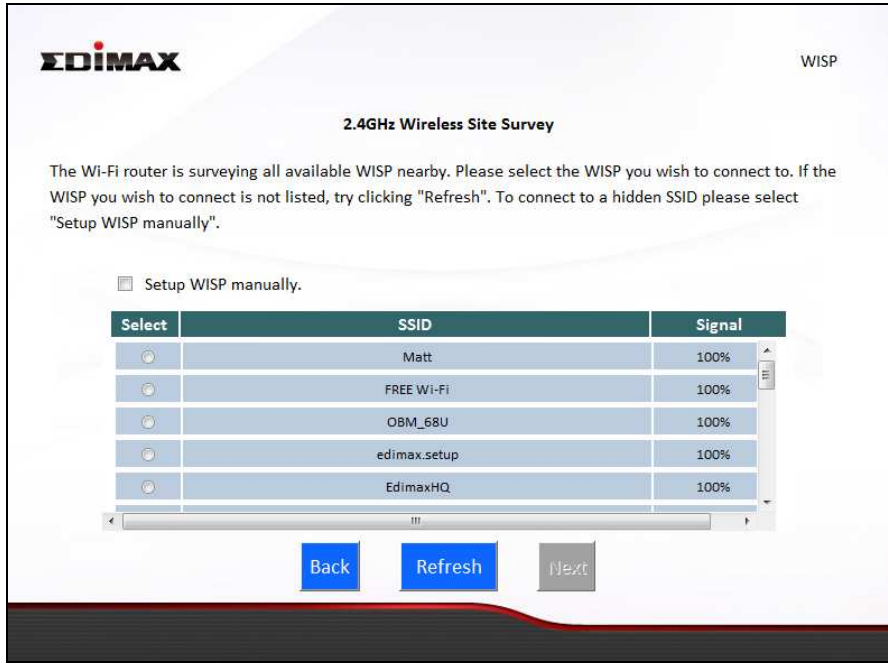

*To connect to a hidden SSID, check the "Setup extender manually" box and enter the details manually on the next page, as shown below.* 

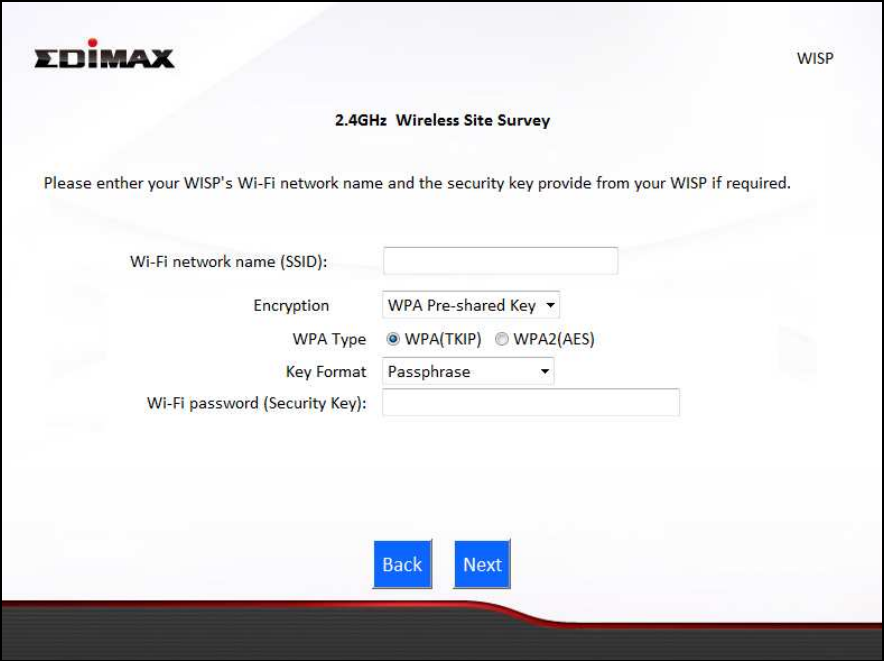

**6.** Enter your existing wireless network's security key/password in the "Security Key" field and click "Next" to continue.

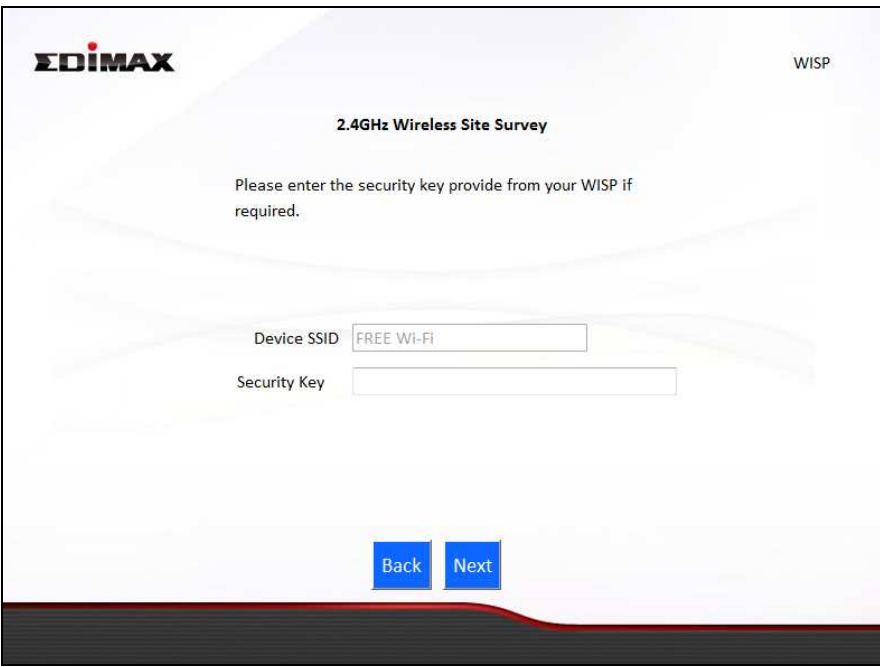

**7.** Wait a moment while the BR-6428nS V3/BR-6228nS V3 tests the wireless connection.

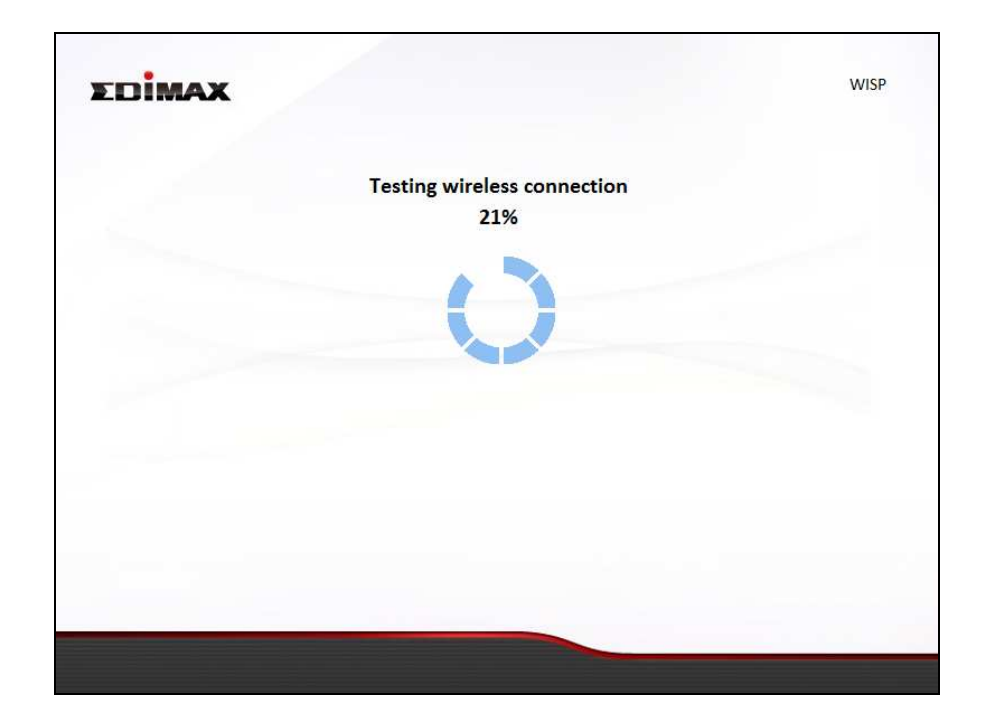

**8.** Click "Next" to continue your Internet service type configuration.

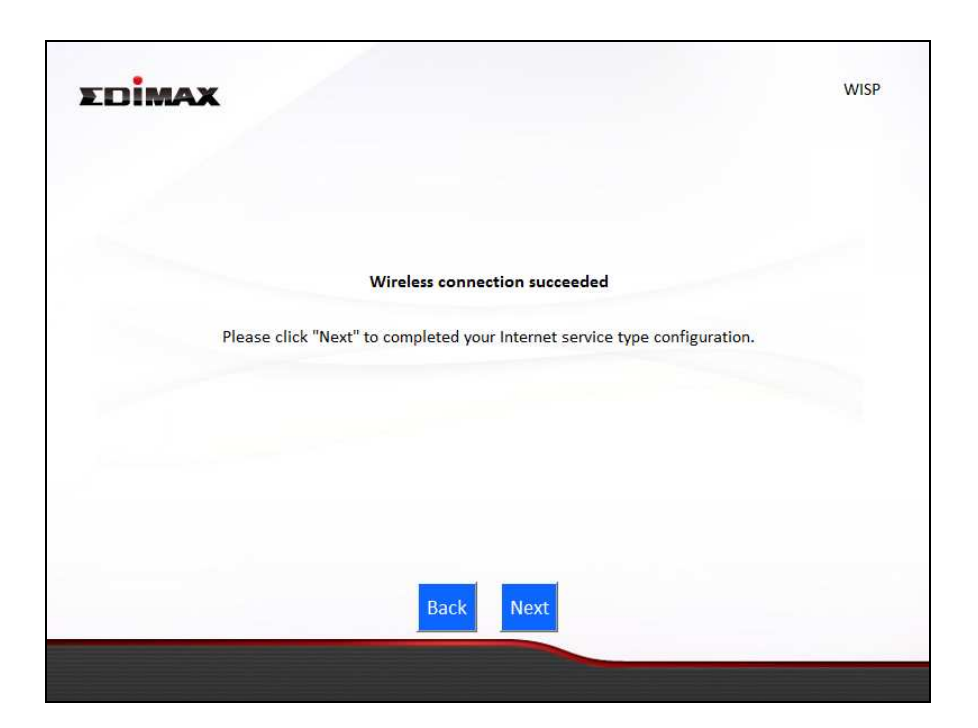

**9.** Wait a moment while the BR-6428nS V3/BR-6228nS V3 connects to the Internet.

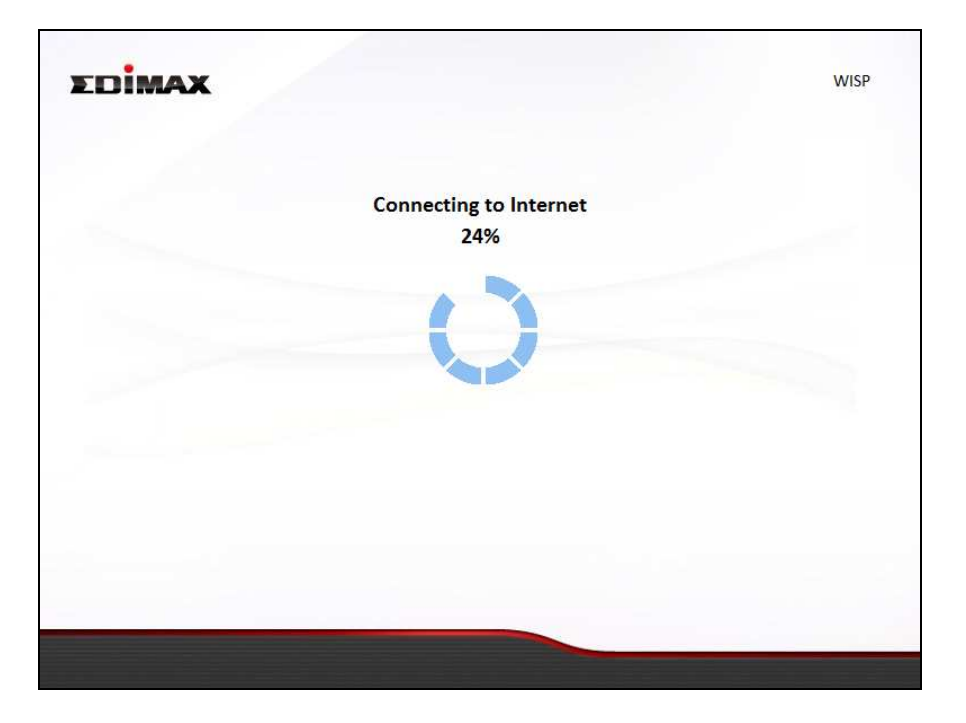

10. When the Internet is connected, click "Next" to configure your wireless network.

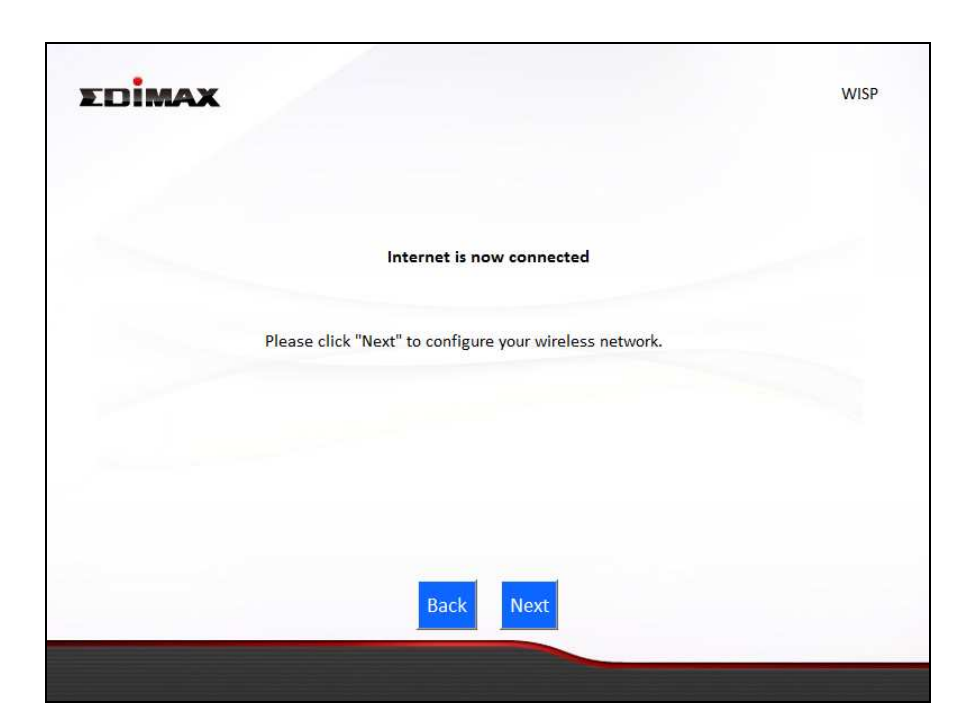

**11.** Enter a name and password for your 2.4GHz wireless network, then click "Next" to continue.
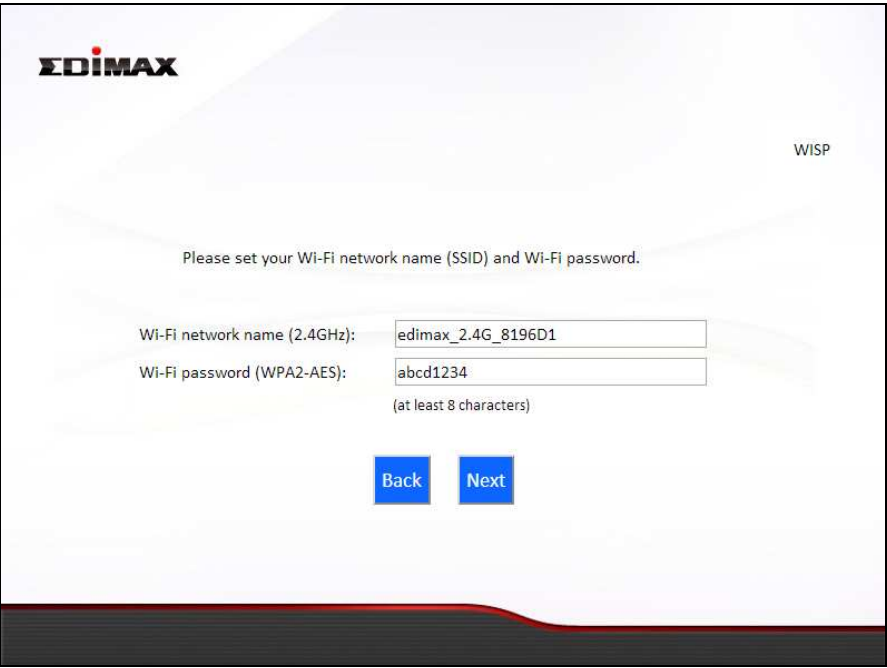

**12.** A summary of your configuration will be displayed according to your connection type, as shown below. Check that all of the details are correct and then click "Next" to proceed.

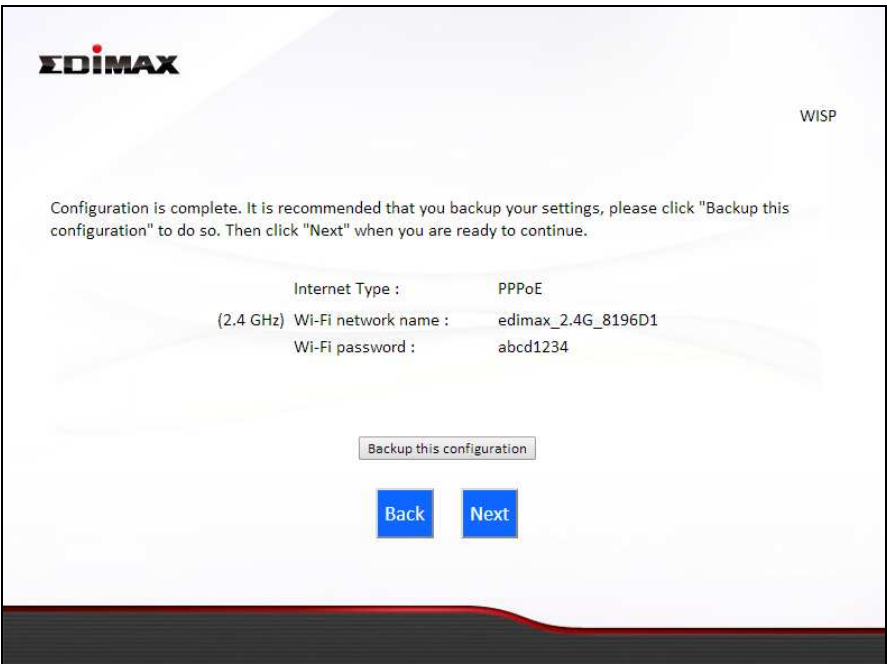

*If you wish to backup the device's settings, click "Backup this configuration" to open a new window and save your current configuration to a .txt file.* 

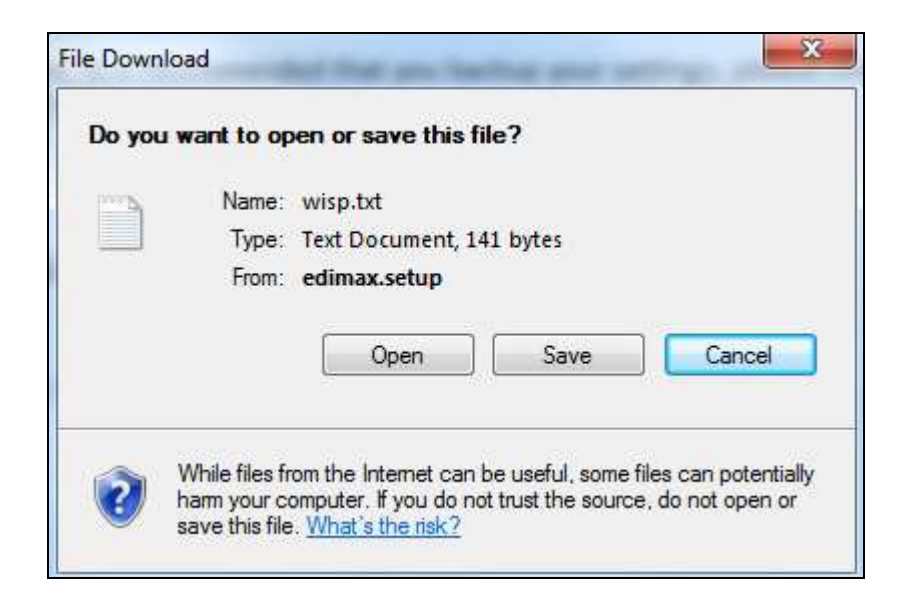

**13.** Please wait a moment until the BR-6428nS V3/BR-6228nS V3 is ready.

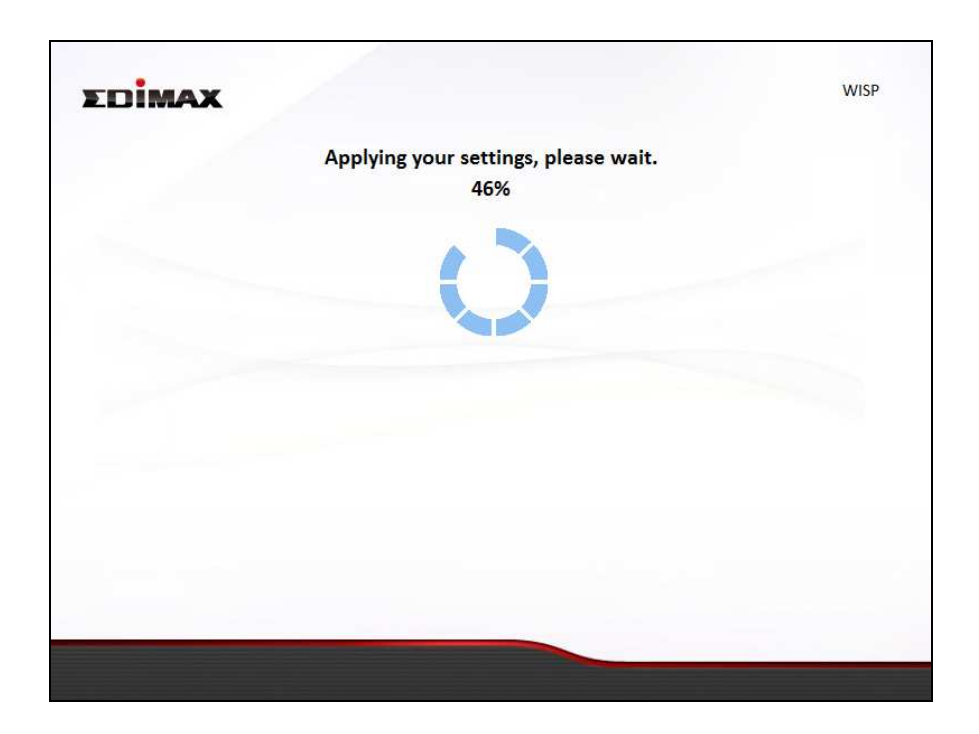

**14.** A final congratulations screen will indicate that setup is complete. You can now connect to the device's new SSID(s) which are shown on the screen then close the browser window.

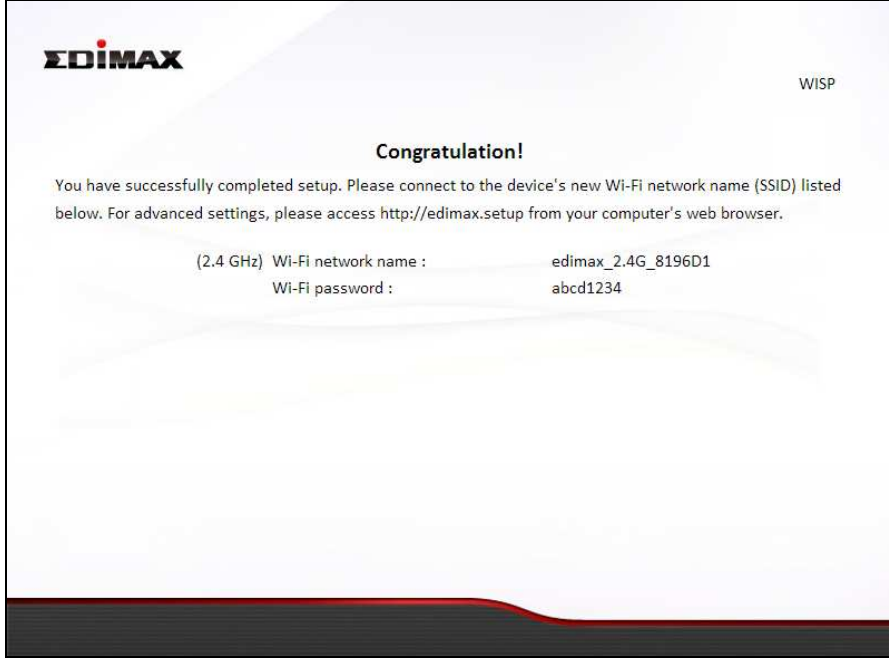

**15.** The BR-6428nS V3/BR-6228nS V3 is working and ready for use. Refer to **IV-2. Connecting to a Wi-Fi network** if you require more guidance.

#### **II-6. WPS Setup**

If your wireless device supports WPS (Wi-Fi Protected Setup) then you can use this method to connect to the BR-6428nS V3/BR-6228nS V3's Wi-Fi network.

- **1.** Press the **WPS button** on the BR-6428nS V3/BR-6228nS V3 for 2 – 5 seconds to activate WPS. The WLAN LED will flash to indicate that WPS is active.
- **2. Within two minutes**, press the WPS button on the **wireless device/client** to activate its WPS.
- **3.** The devices will establish a connection. Repeat for additional wireless devices.

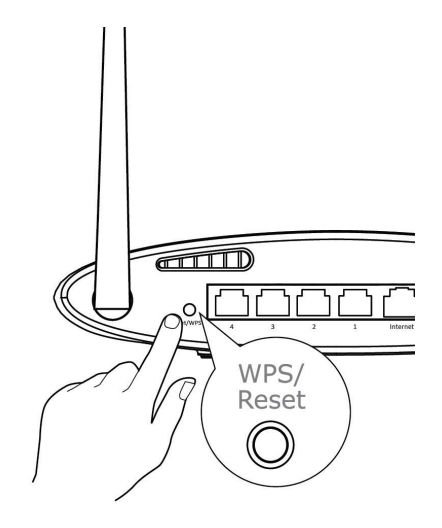

*Please check the instructions for your wireless device for how long you need to hold down its WPS button to activate WPS.* 

#### **II-7. Reset to Factory Default Settings**

If you experience problems with your BR-6428nS V3/BR-6228nS V3, you can reset the device back to its factory settings. This resets **all** settings back to default.

- **1.** Press and hold the WPS/Reset button found on the back panel for at least 10 seconds, until the power LED begins to flash.
- **2.** Release the button when the power LED is **flashing.**
- **3.** Wait for the BR-6428nS V3/BR-6228nS V3 to restart. The BR-6428nS V3/BR-6228nS V3 is ready for setup when the power LED displays **on.**

## *III. Browser Based Configuration Interface*

After you have setup the BR-6428nS V3/BR-6228nS V3 as detailed in **II. Installation** or the included **Quick Installation Guide**, you can use the browser based configuration interface to configure advanced settings.

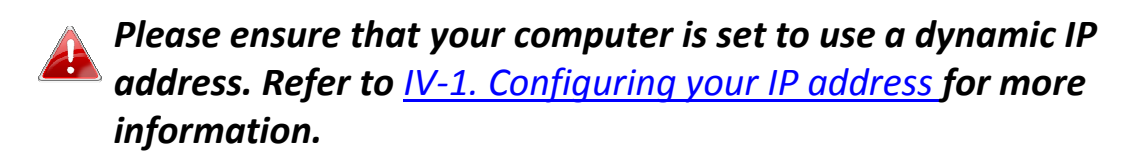

#### **III-1. Login**

**1.** To access the browser based configuration interface enter *http://edimax.setup* into the URL bar of a browser on a network device connected to the same Wi-Fi network as the BR-6428nS V3/BR-6228nS V3.

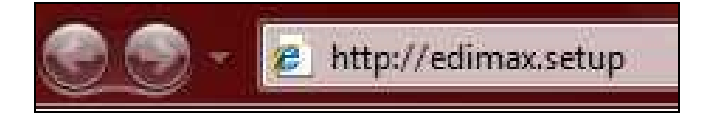

*If you can not access http://edimax.setup, connect the device to a computer using an Ethernet cable and try again.* 

**2.** You will be prompted for a username and password. The default username is "admin" and the default password is "1234".

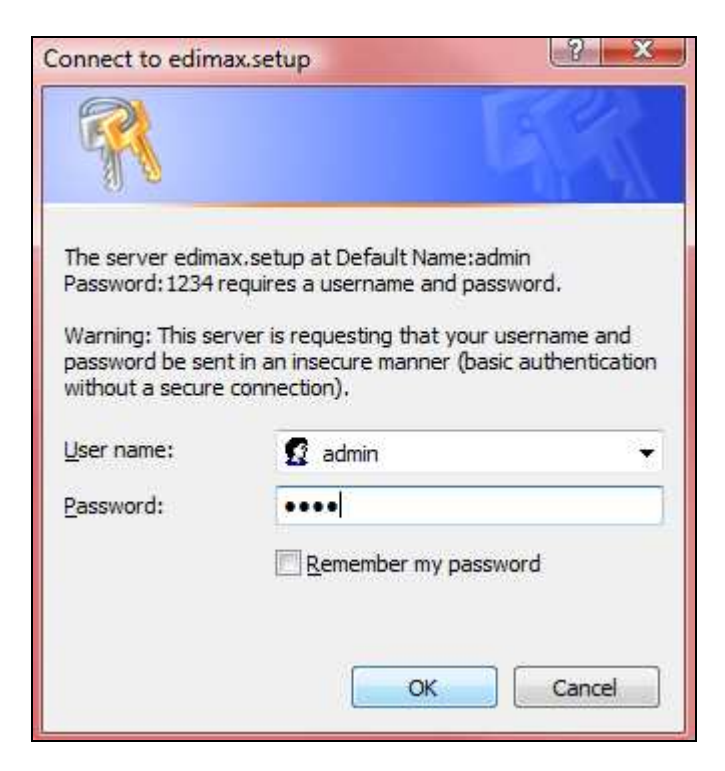

**3.** You will arrive at the "Status" screen. Use the menu down the left side to navigate.

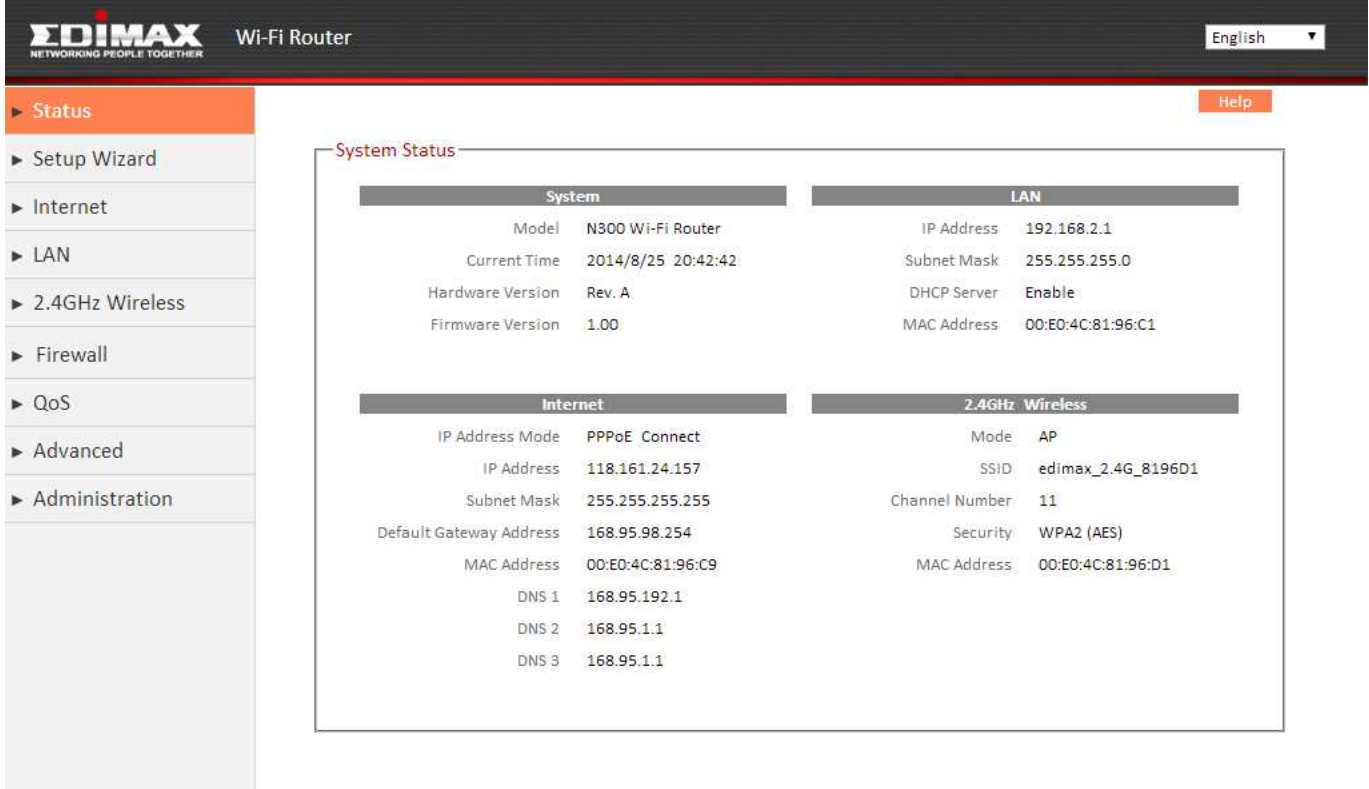

### **III-2. Save Settings**

**1.** After you configure any settings, click the "Save Settings" button at the bottom of the screen to save your changes.

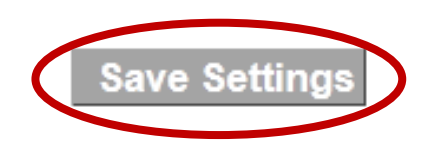

*The device needs to restart in order to bring any changes into effect.* 

**2.** Then, click "Click here to restart" in order to restart the device and bring the changes into effect.

Settings have been saved. Please click here to restart the router and bring the new settings into effect.

**3.** To make several changes at once, use the "Save Settings" button after each change and then click "click here to restart" after your final change. Only one restart is necessary as long as each change is saved with the "Save Settings" button.

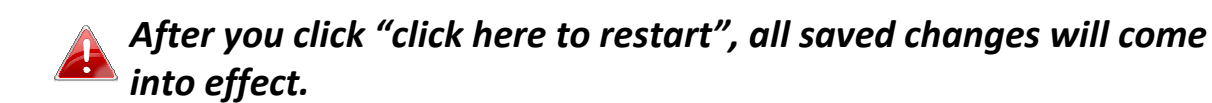

#### **III-3. Main Menu**

The main menu displays different options depending on your device's operating mode.

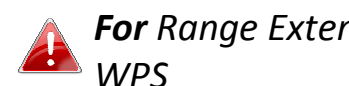

*For Range Extender mode: WPS please refer to 2.4GHz Wireless* 

- $\blacktriangleright$  Status ▶ Setup Wizard
- $\blacktriangleright$  Internet
- 
- $\triangleright$  LAN
- $\rightarrow$  2.4GHz Wireless
- $\blacktriangleright$  Firewall
- $\triangleright$  QoS
- $\blacktriangleright$  Advance
- Administration

#### *Wireless Bridge WISP*

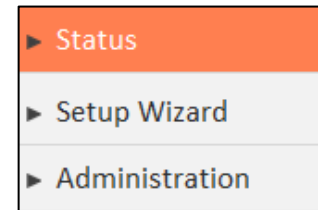

# $\blacktriangleright$  Status ► Setup Wizard  $\triangleright$  LAN ▶ 2.4GHz Wireless  $\blacktriangleright$  Advance Administration

#### **Wi-Fi Router Access Point Range Extender**

- $\blacktriangleright$  Status ► Setup Wizard
- $\triangleright$  WPS
- Administration

 $\blacktriangleright$  Status ► Setup Wizard  $\triangleright$  WISP  $\blacktriangleright$  LAN ▶ 2.4GHz Wireless  $\blacktriangleright$  Firewall  $\triangleright$  QoS  $\blacktriangleright$  Advanced Administration

#### **III-3-1. Status**

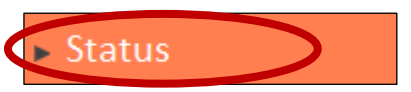

The "Status" page displays basic system information about the device, arranged into four categories:

System, LAN, Internet & 2.4GHz Wireless.

#### *Screenshots displayed are examples.The information shown on your screen will vary depending on your configuration.*

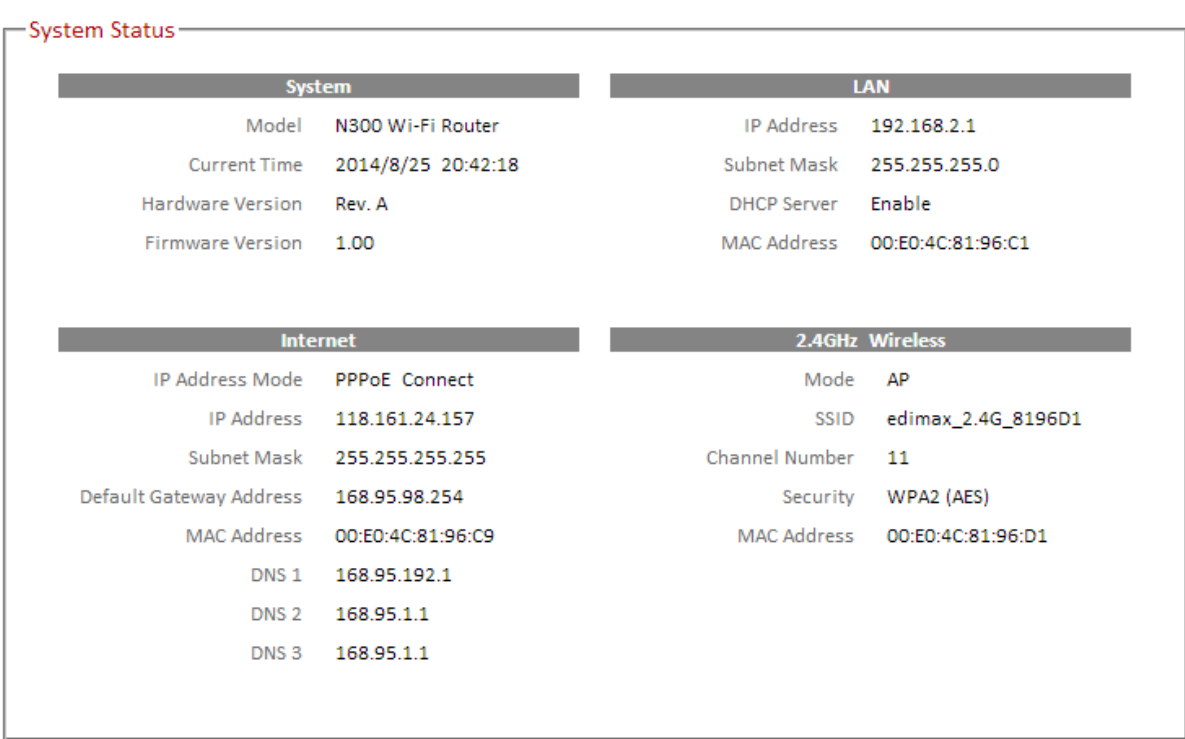

#### **III-3-2. Setup Wizard**

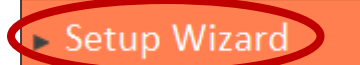

You can run the setup wizard again to reconfigure the basic settings of the device, or you can run a wizard to

help you switch the device to a different operating mode. Select "Setup Wizard" or "Switch to Router/AP/Range Extender/Wireless Bridge/WISP mode" and then click "Run Wizard" to begin.

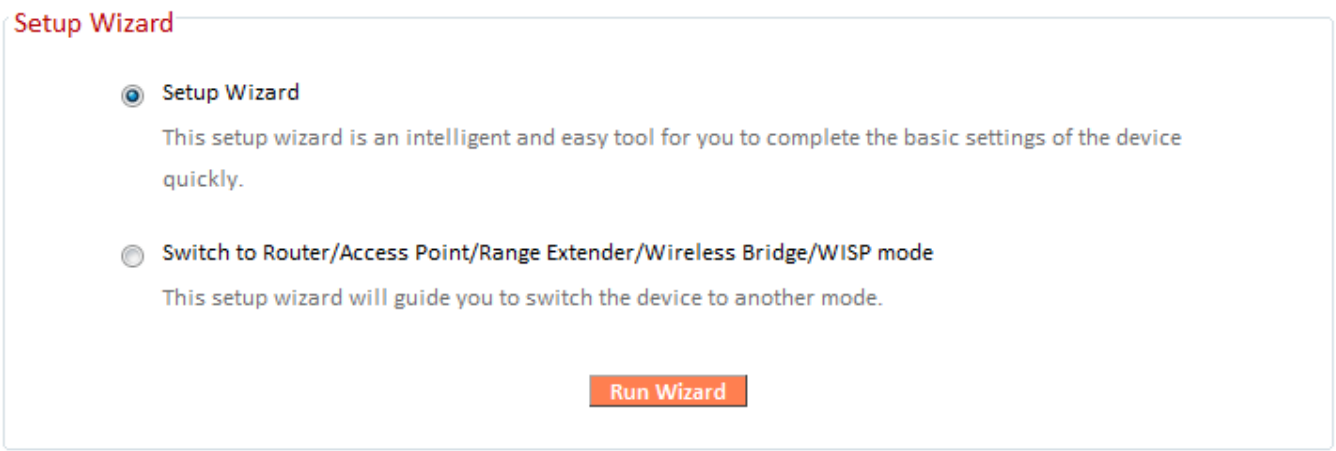

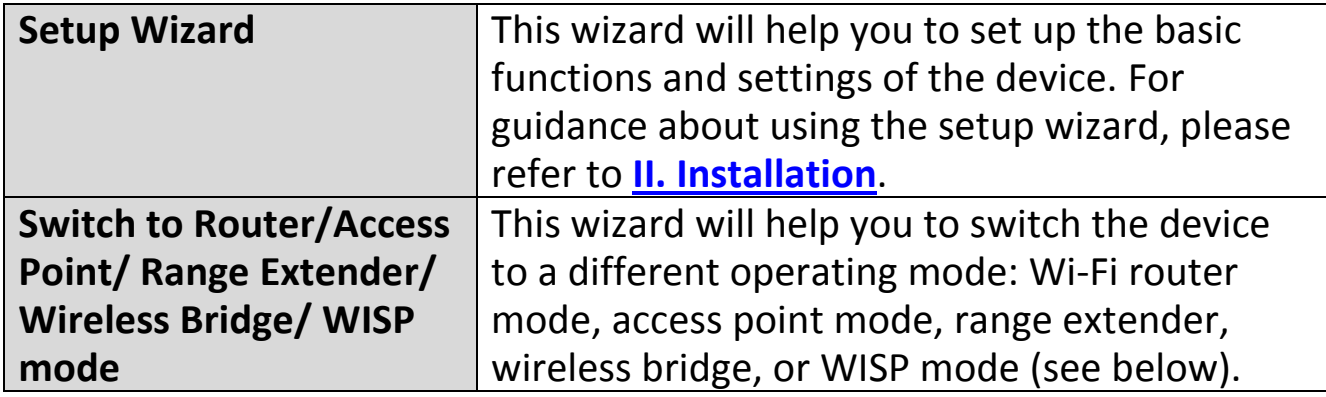

#### **Switch to Router/Access Point/ Range Extender/ Wireless Bridge/ WISP mode:**

- **1.** Follow the on-screen instructions to back up your current settings and then reset the device back to its factory default settings.
- **2.** After the device has reset you will see the screen below. Close your browser and open it again.

#### Reset to Defaults

You have successfully reset the device to factory defaults. Please close the browser and open it again. This device will start running the setup wizard for you to switch the mode.

**3.** Follow the on-screen wizard to setup your device in a different mode. Refer to **II. Installation Step 3** onwards for help if needed.

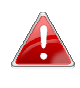

*If you don't see the "Get Started" screen, try reconnecting to the edimax.setup SSID and go to http://edimax.setup in a web browser.* 

#### **III-3-3. Internet/WISP**

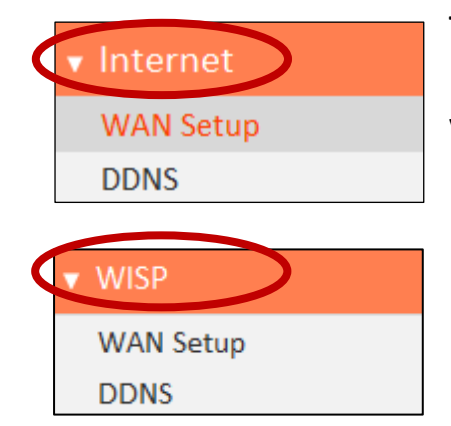

The "Internet" menu provides access to WAN and DDNS settings. Click on an item from the submenu to view and/or configure the settings.

### *In WISP mode, the screen below will be displayed:*

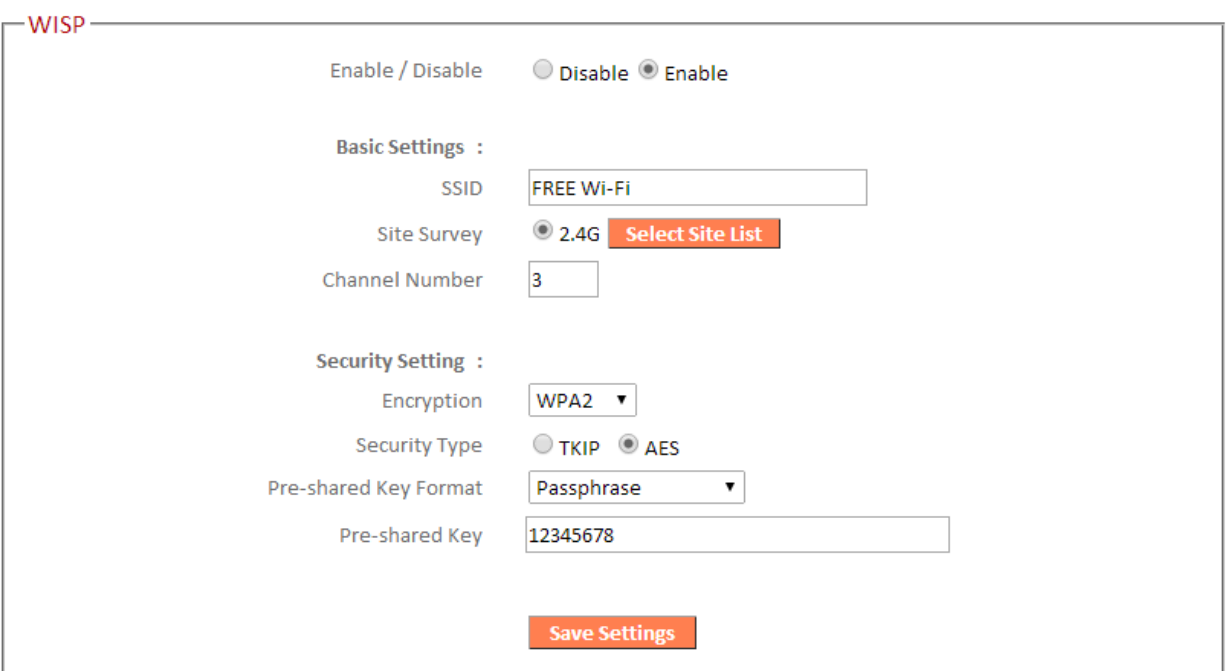

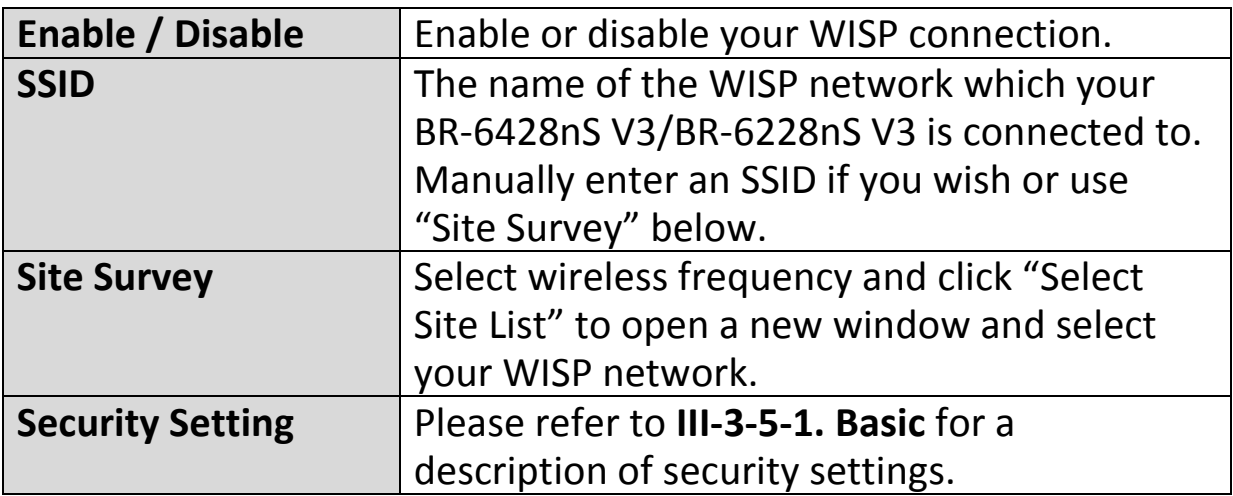

#### **III-3-3-1. WAN Setup**

Select a Wide Area Network (WAN) connection mode and configure the settings. If you are unsure about your connection type, contact your ISP.

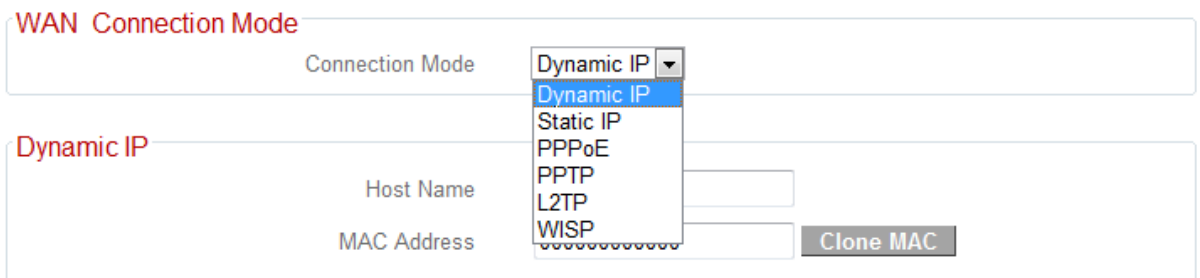

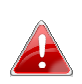

*In WISP mode, only Dynamic IP, Static IP & PPPoE are available for WAN Connection Mode.* 

#### **III-3-3-1-1. Dynamic IP**

Select "Dynamic IP". If your Internet service provider assigns IP address automatically using DHCP (Dynamic Host Configuration Protocol).

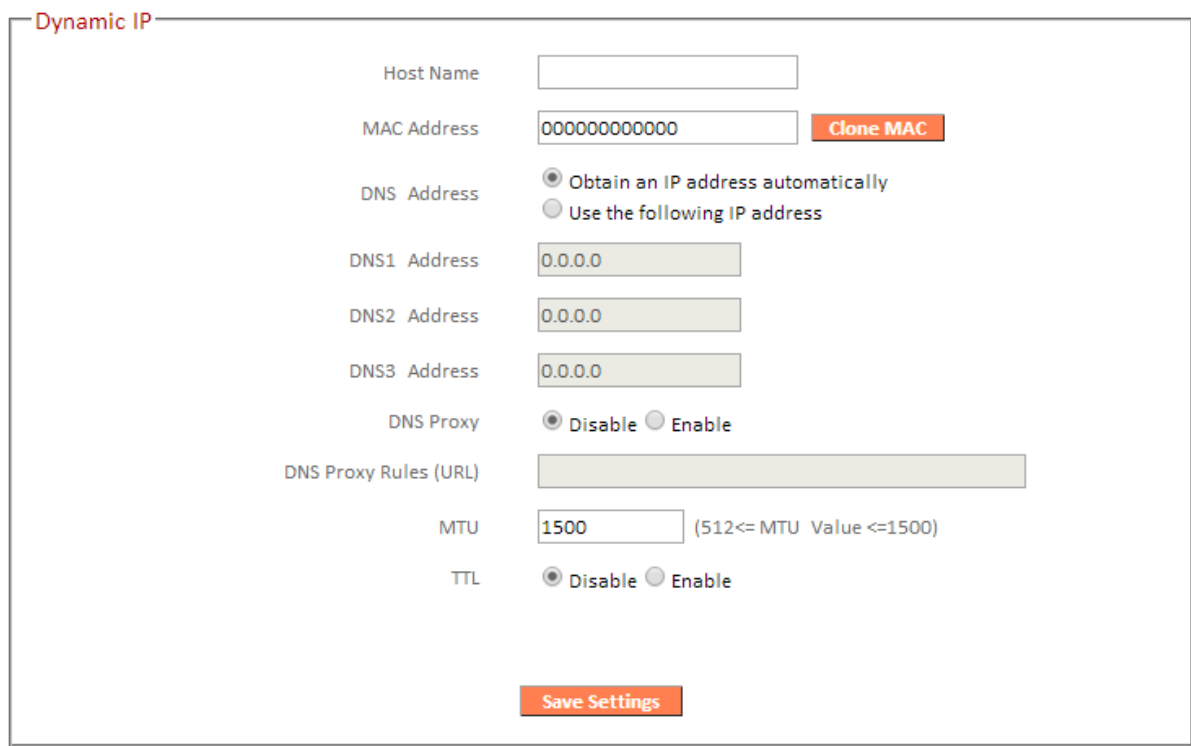

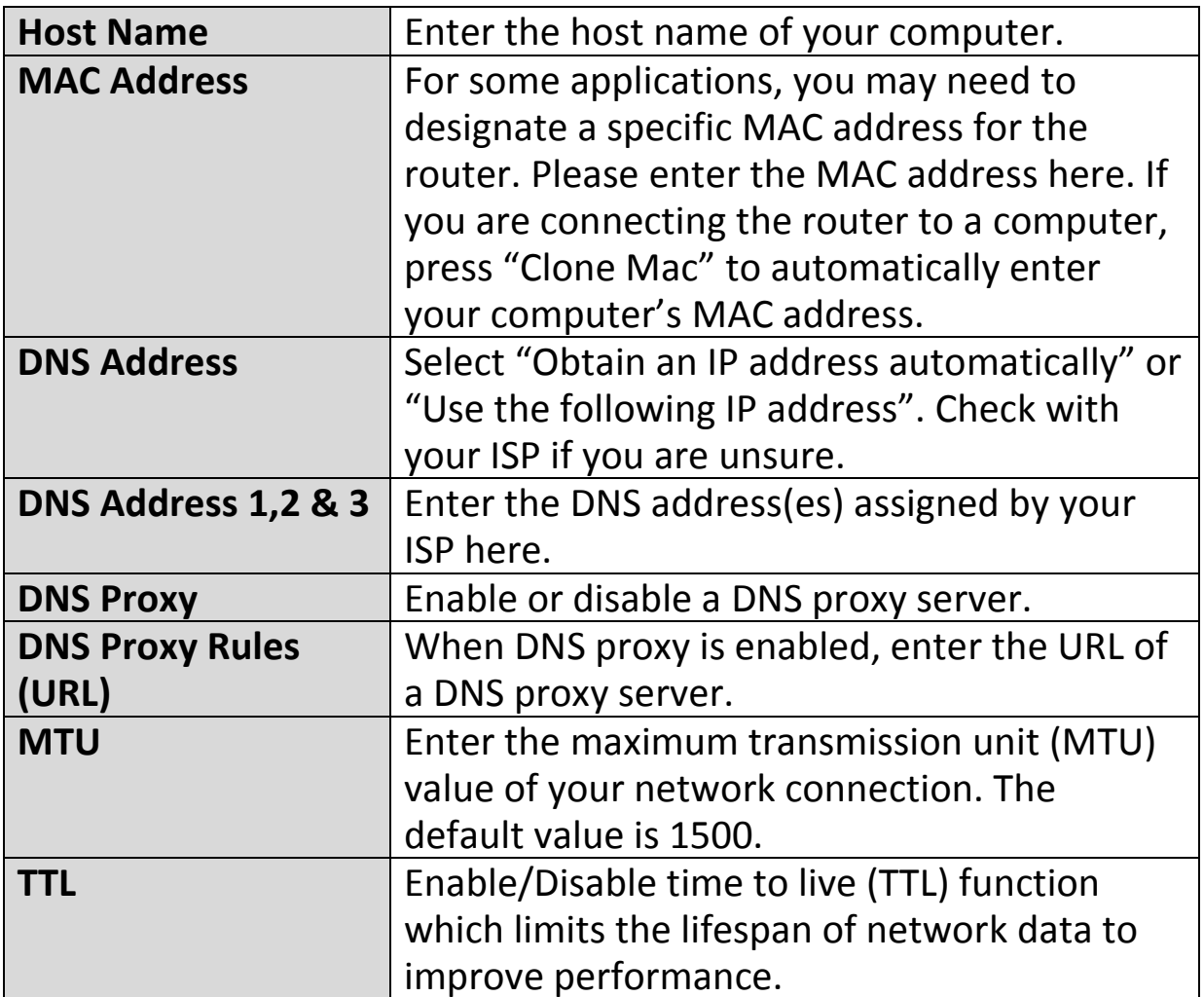

#### **III-3-3-1-2. Static IP**

Select "Static IP" if your ISP provides Internet access via a fixed IP address. Your ISP will provide you with such information as IP address, subnet mask, gateway address, and DNS address.

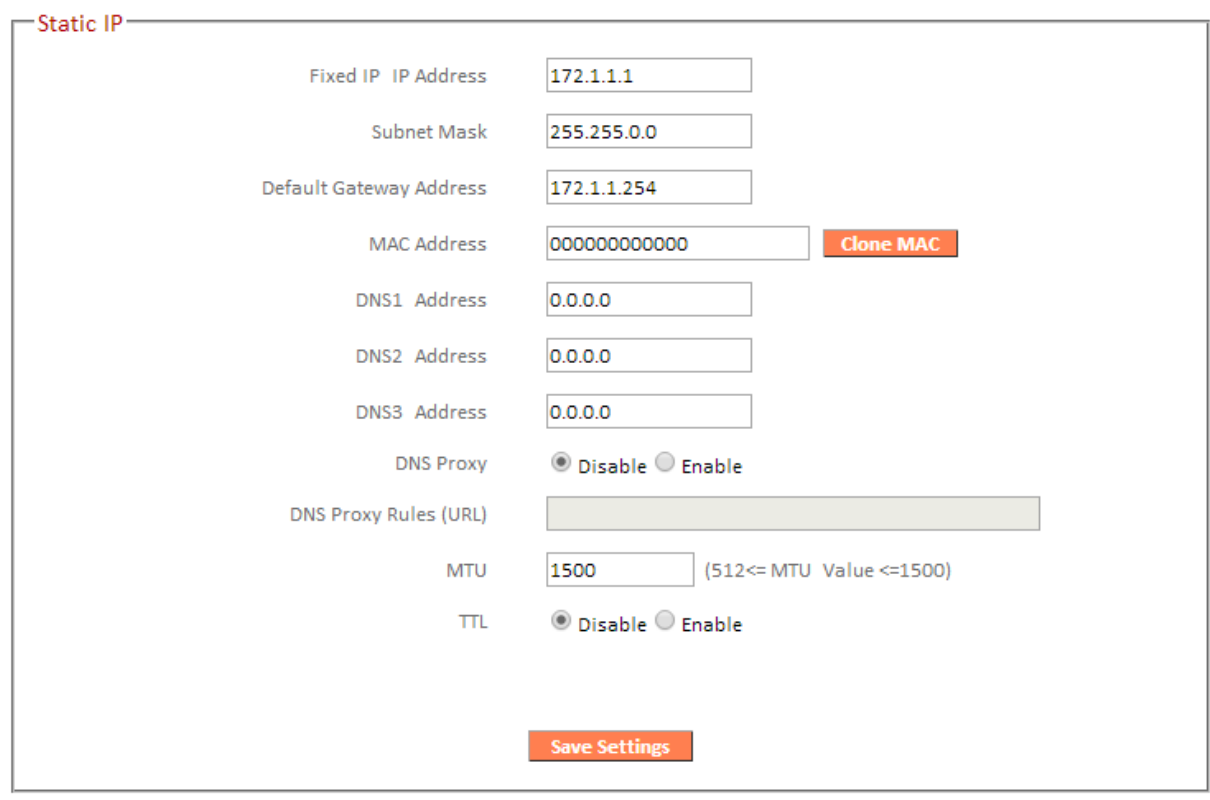

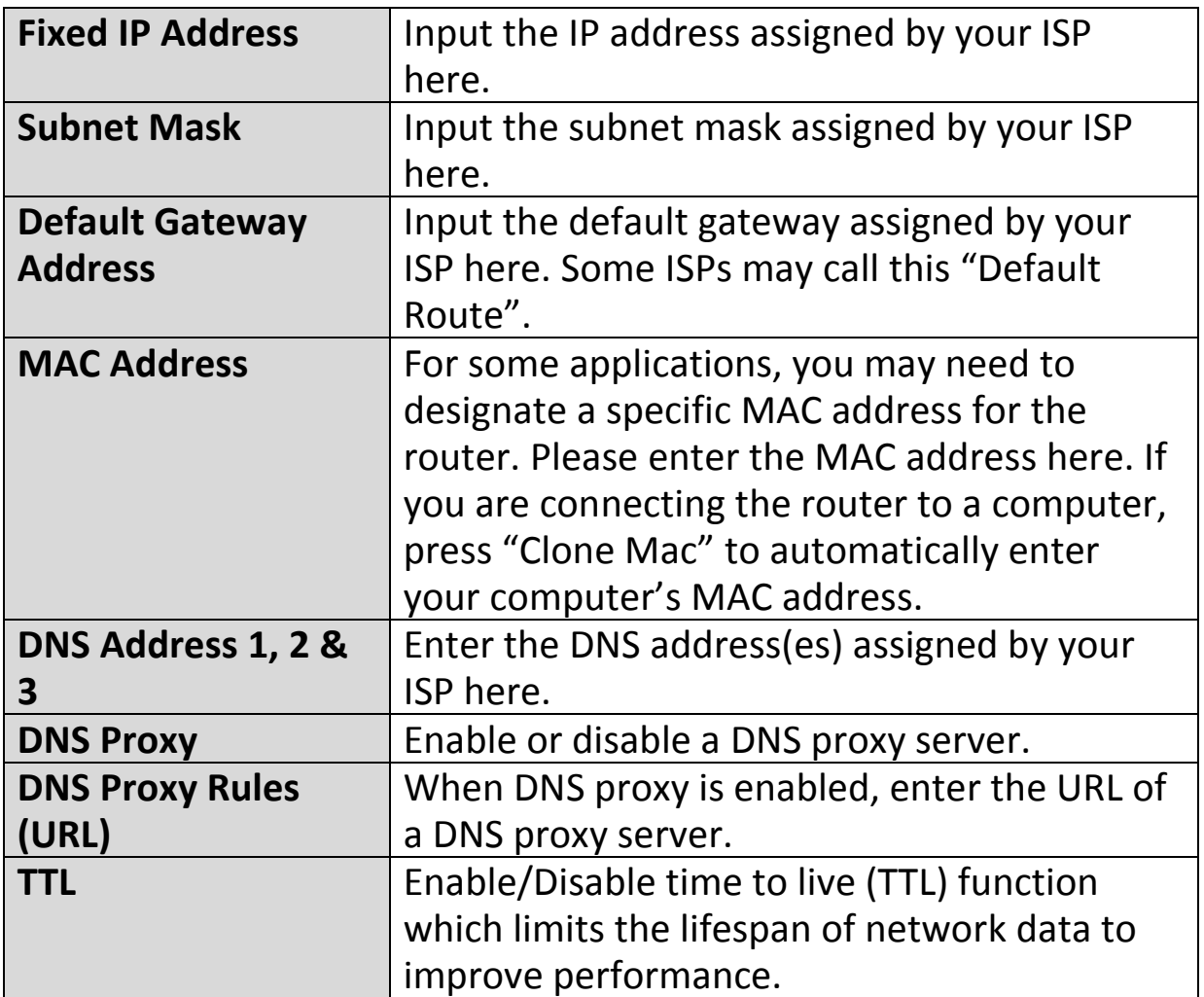

#### **III-3-3-1-3. PPPoE**

Select "PPPoE" if your ISP is providing you Internet access via PPPoE (Point-to-Point Protocol over Ethernet).

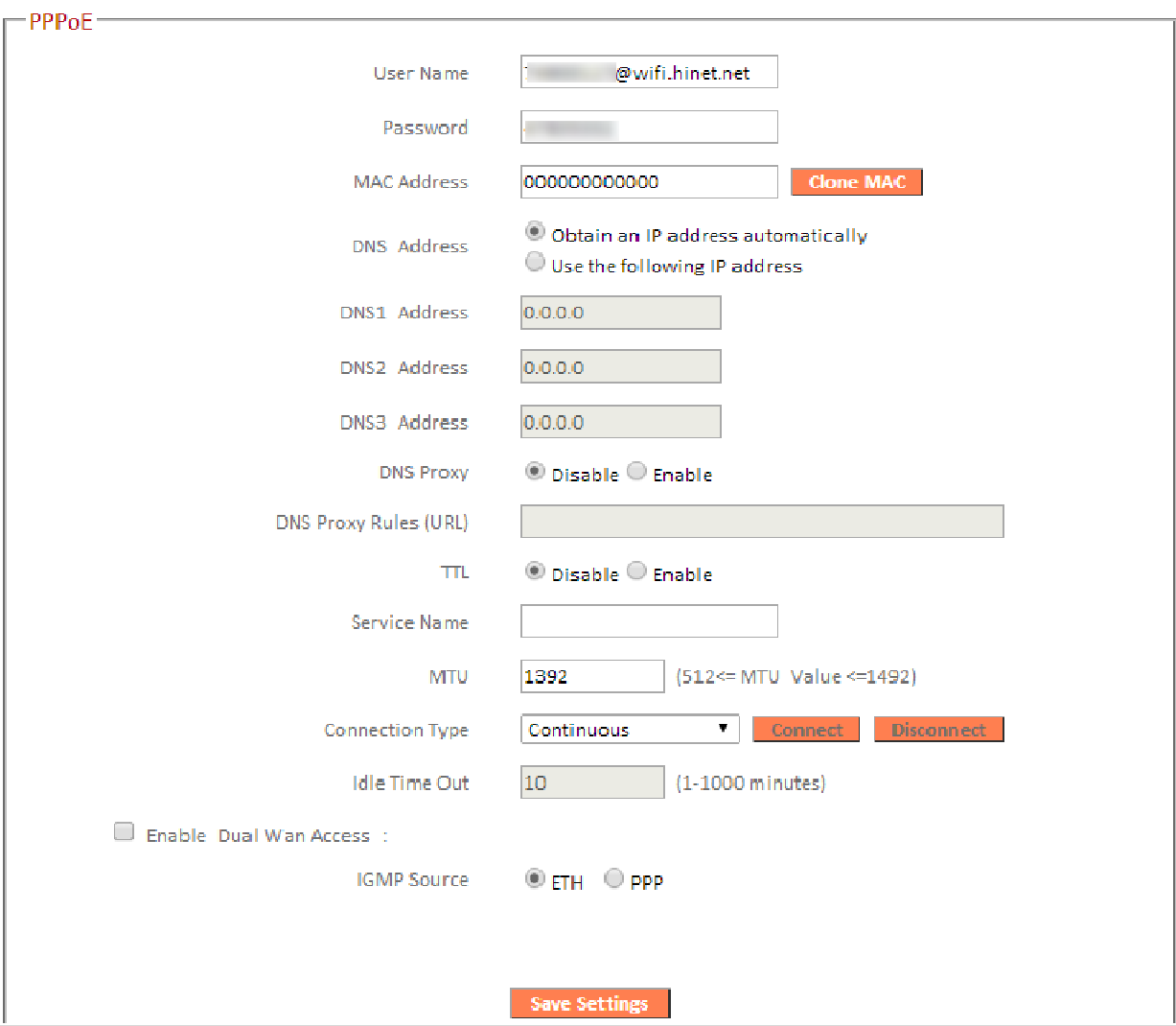

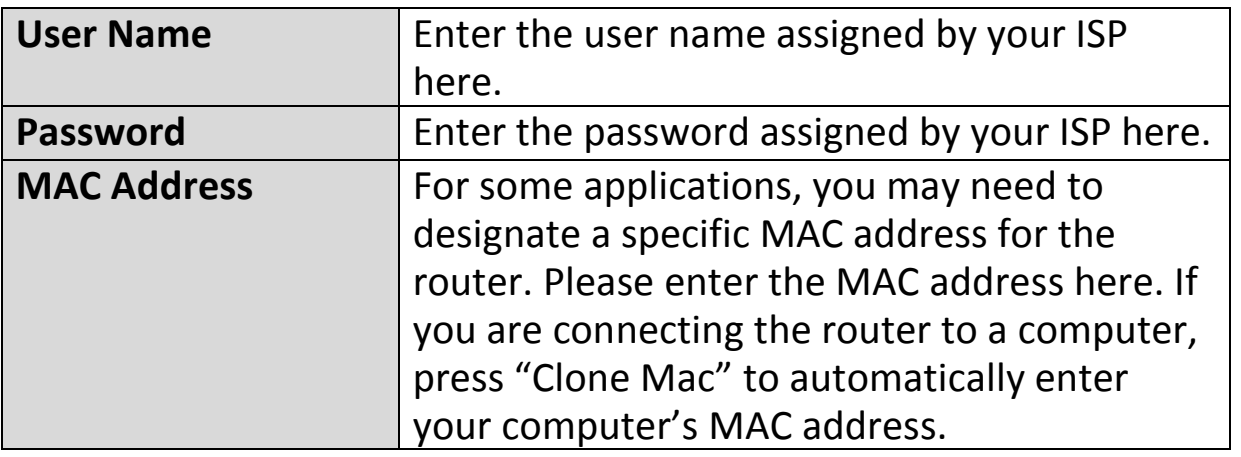

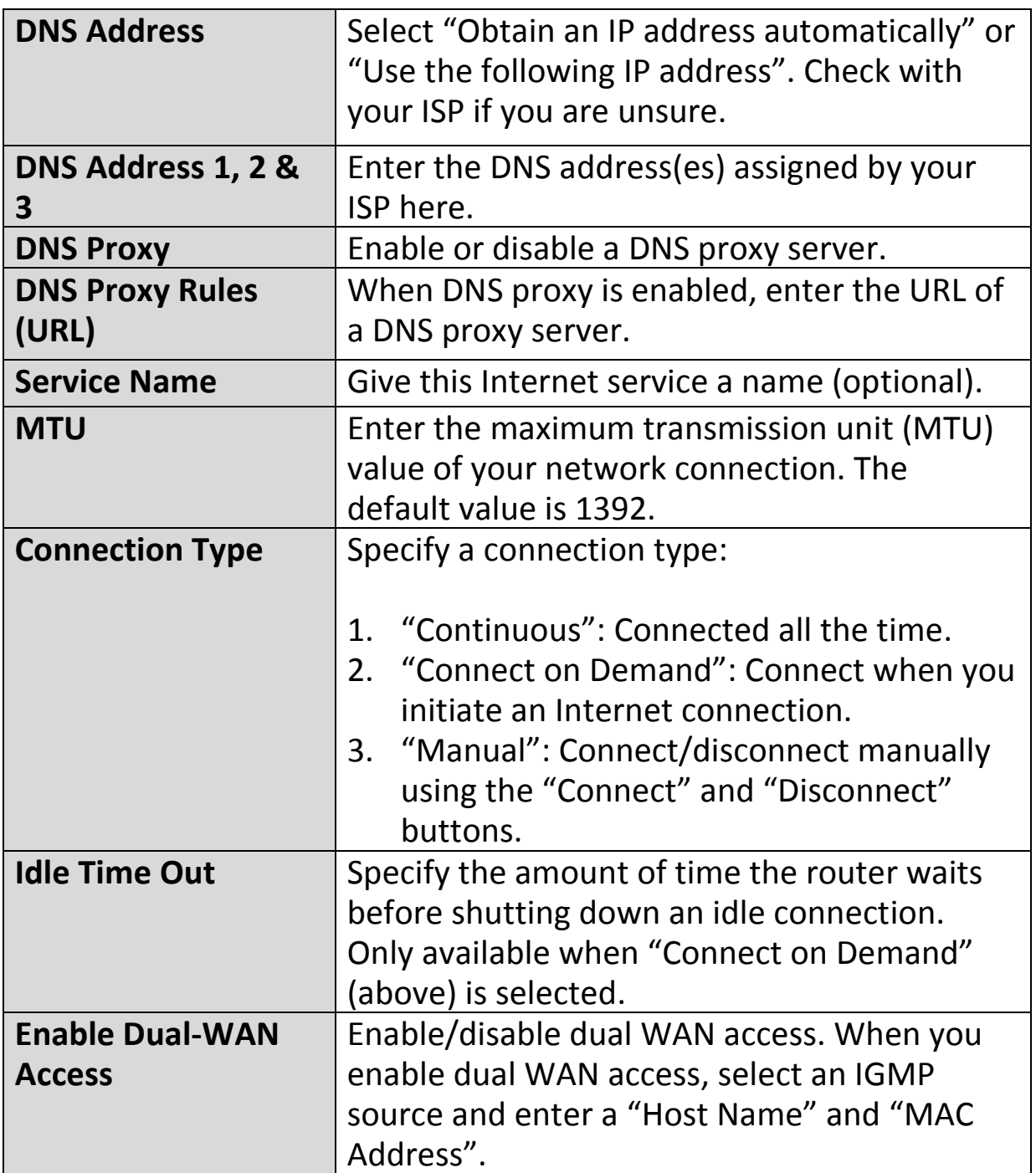

#### **III-3-3-1-4. PPTP**

Select "PPTP" if your ISP is providing you Internet access via PPTP (Point-to-Point Tunneling Protocol). Then select "Obtain an IP address automatically" or "Use the following IP address" depending on your ISP.

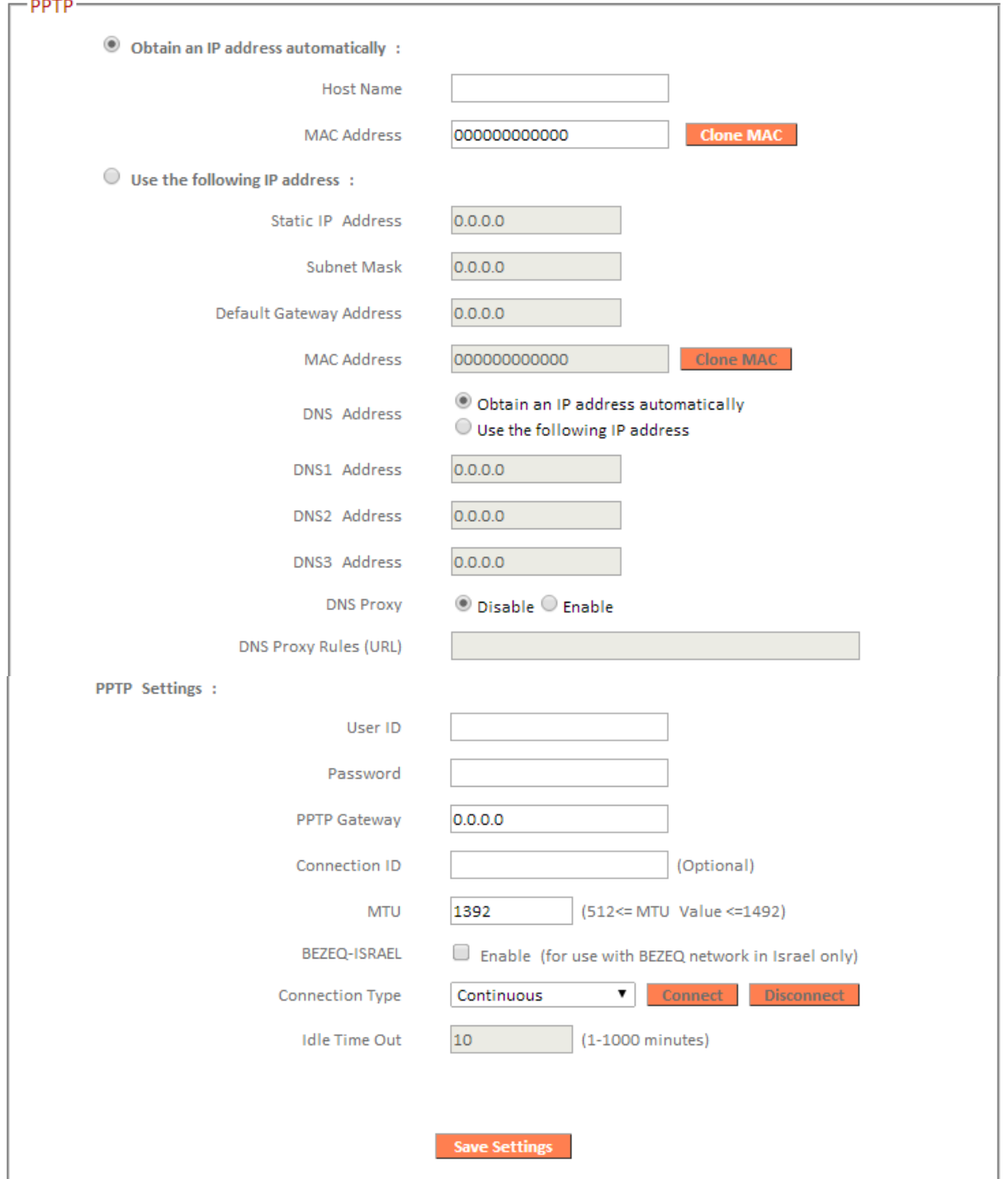

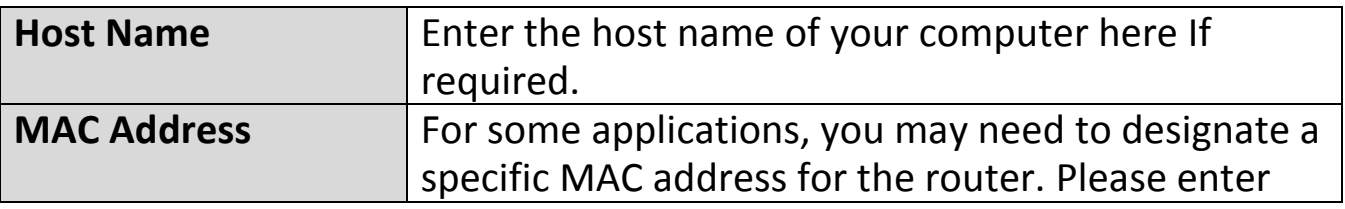

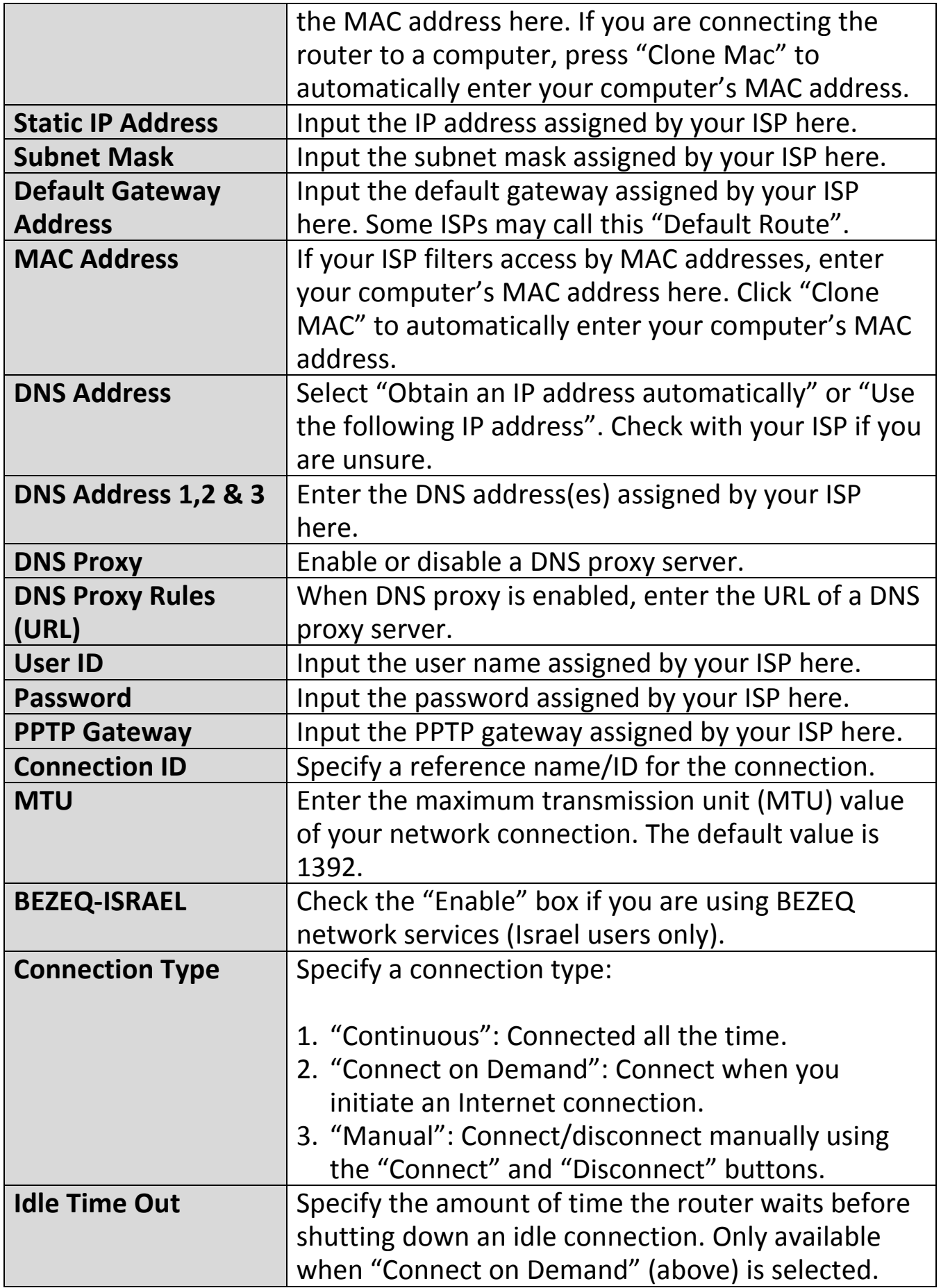

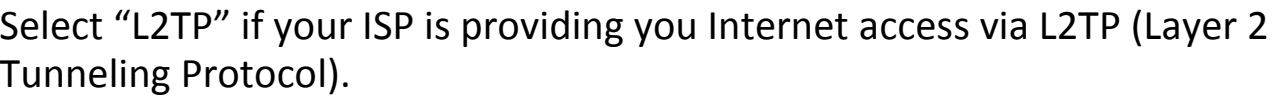

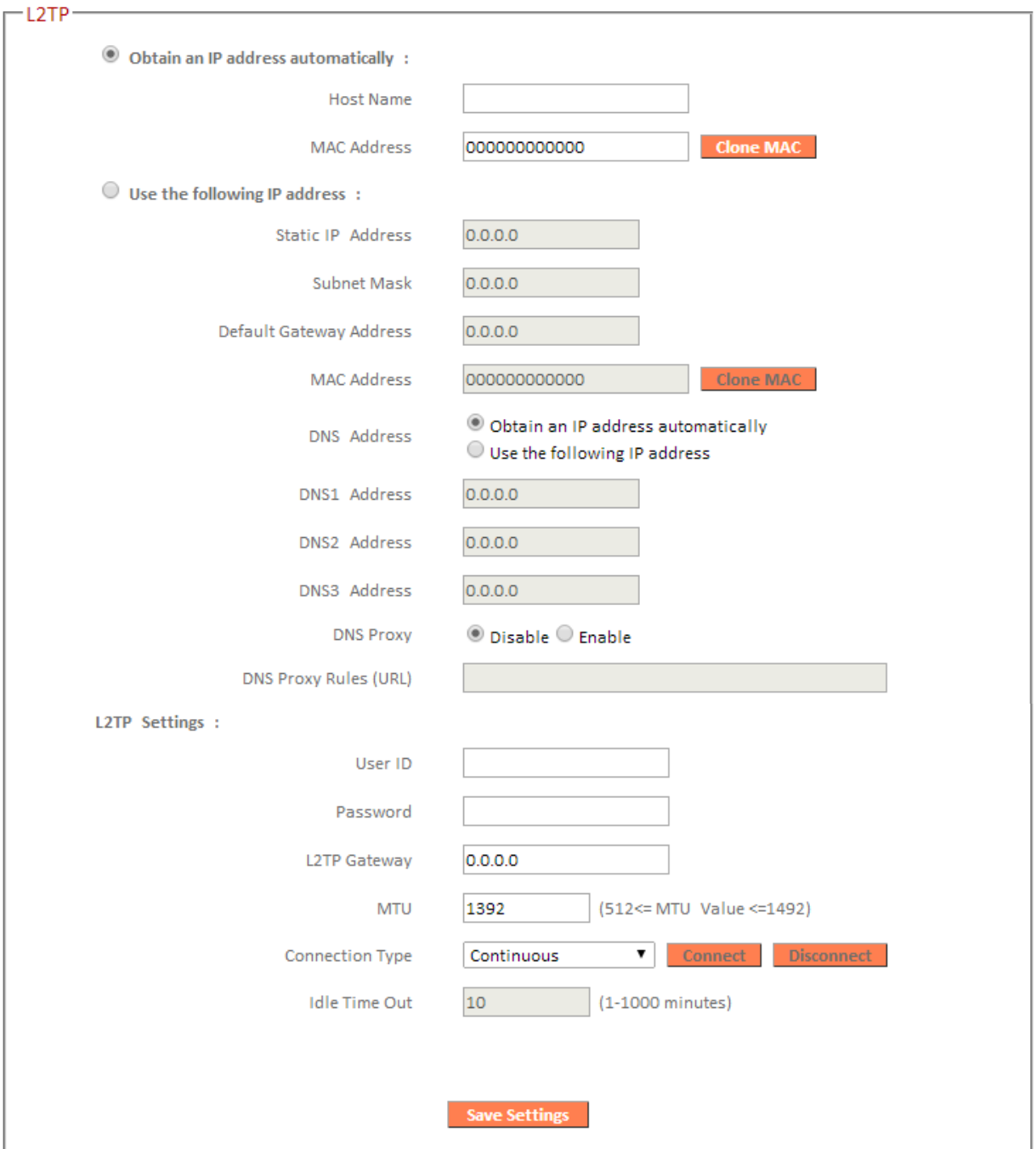

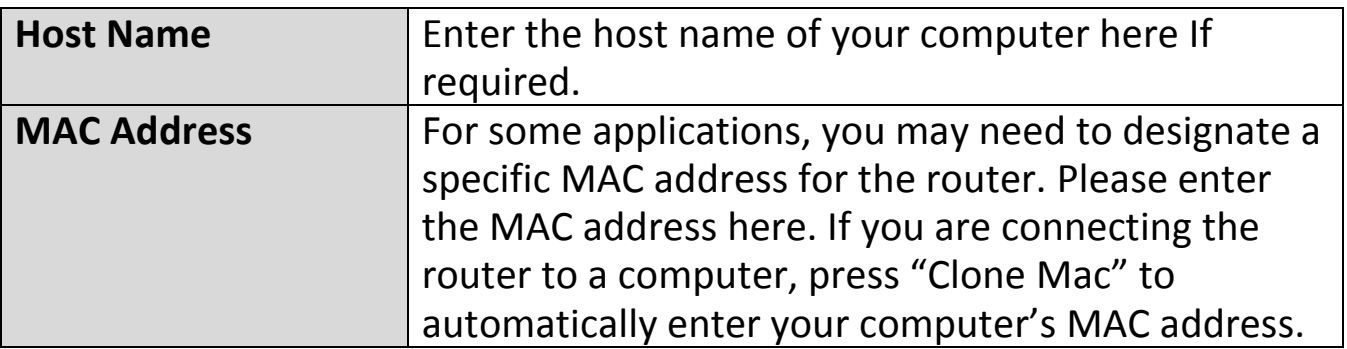

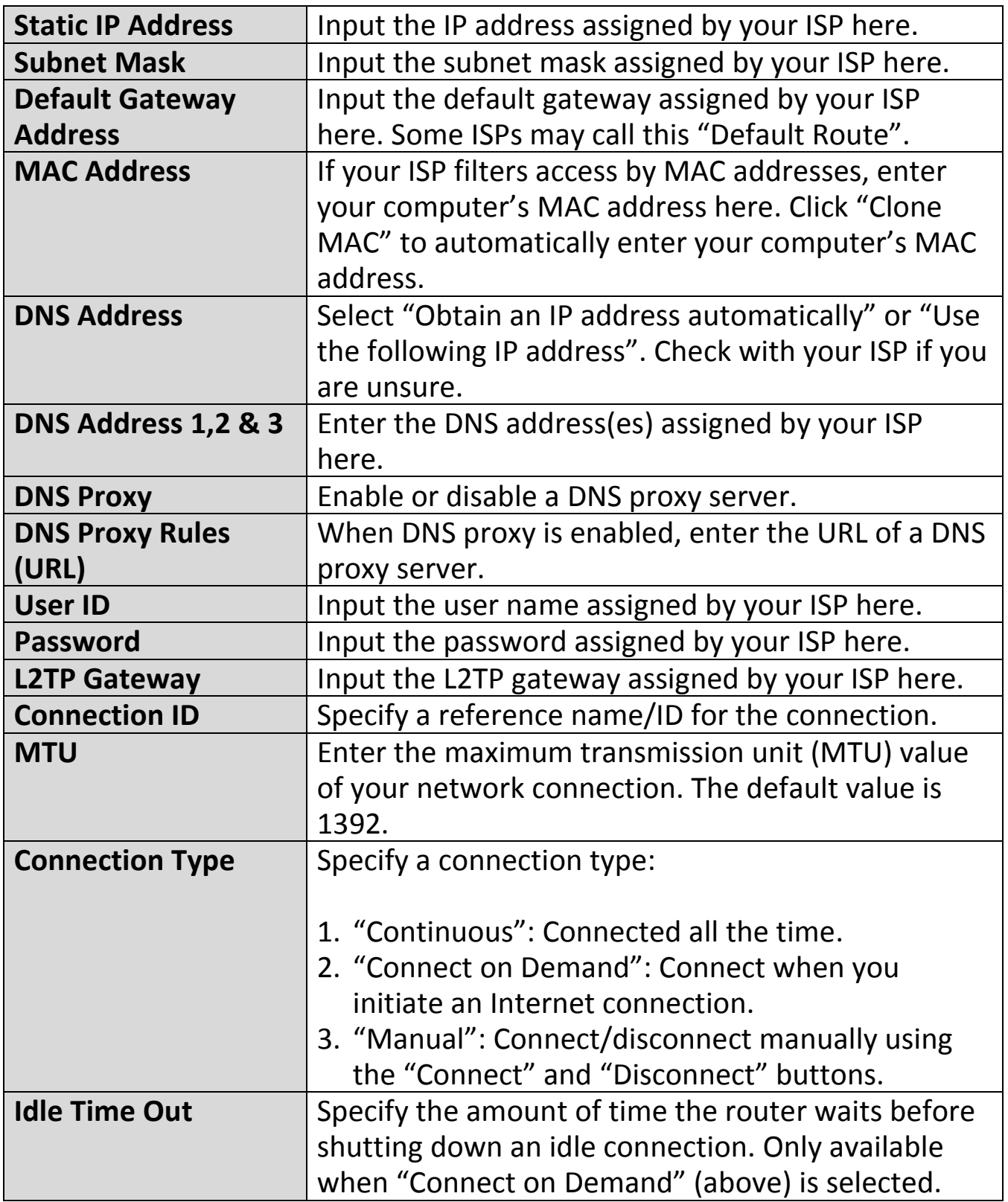

#### **III-3-3-1-6. WISP**

Select "WISP" if you use a wireless internet service from Internet Service Provider (WISP).

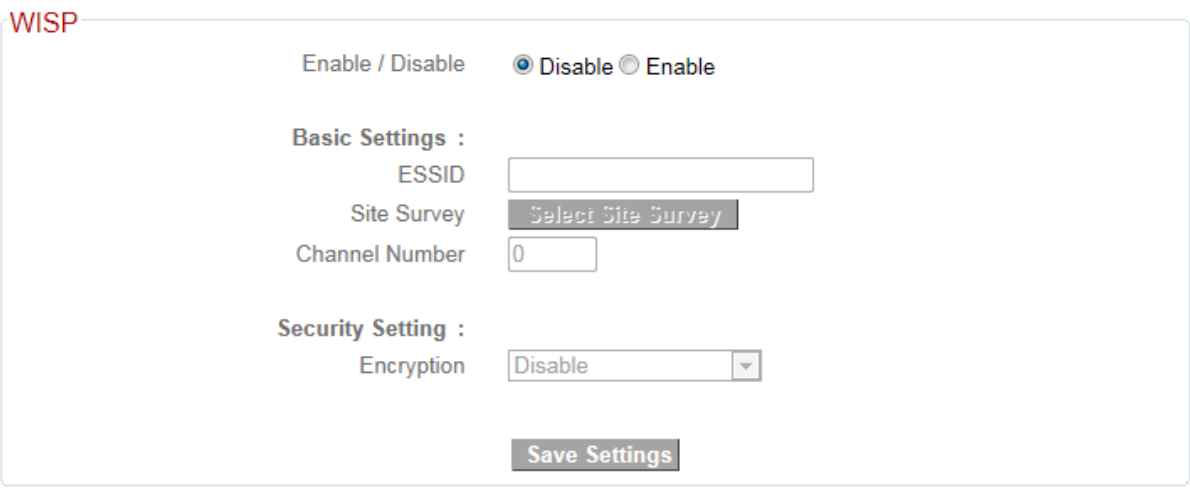

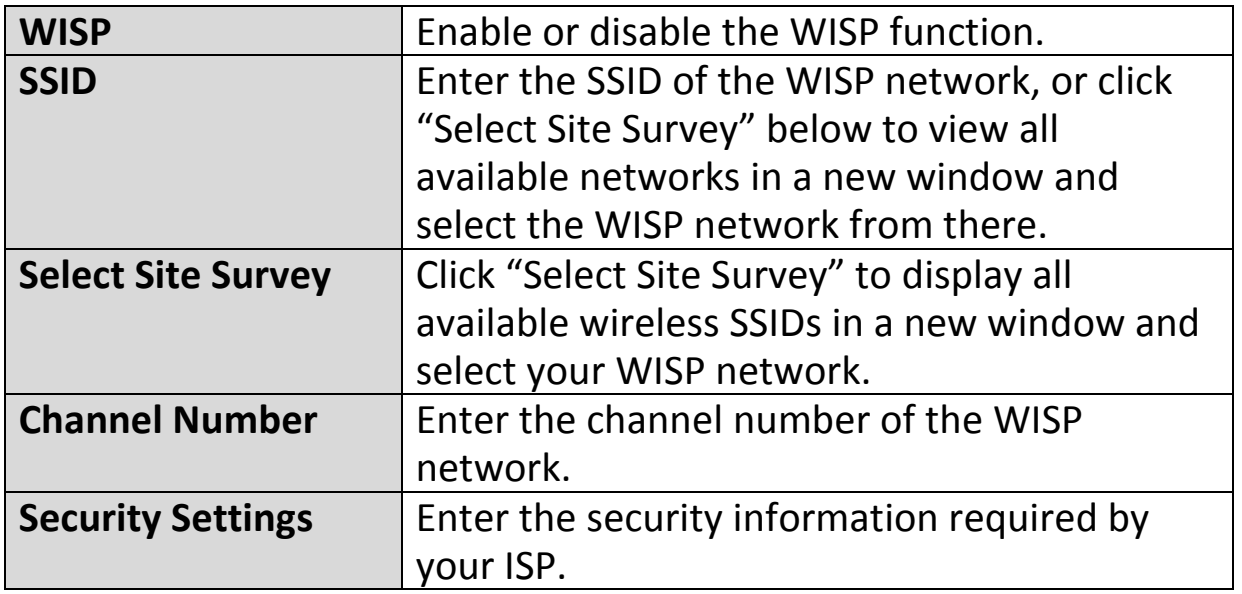

#### **III-3-3-2. DDNS**

Dynamic DNS (DDNS) is a service which provides a hostname-to-IP service for dynamic IP users. The changing nature of dynamic IPs means that it can be difficult to access a service provided by a dynamic IP user; a DDNS service though can map such dynamic IP addresses to a fixed hostname, for easier access. The router supports several DDNS service providers, for more details and to register for a DDNS account please visit the DDNS providers website(s), examples of which are listed below.

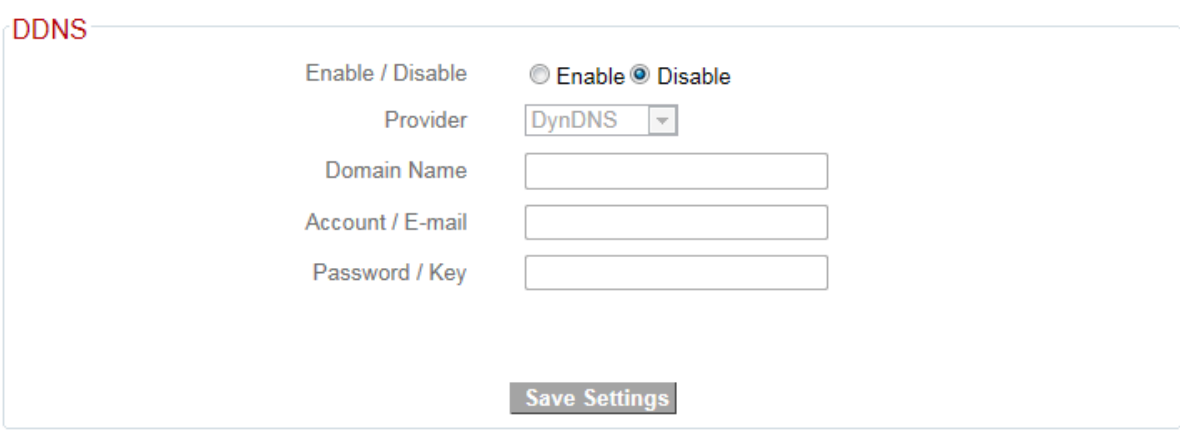

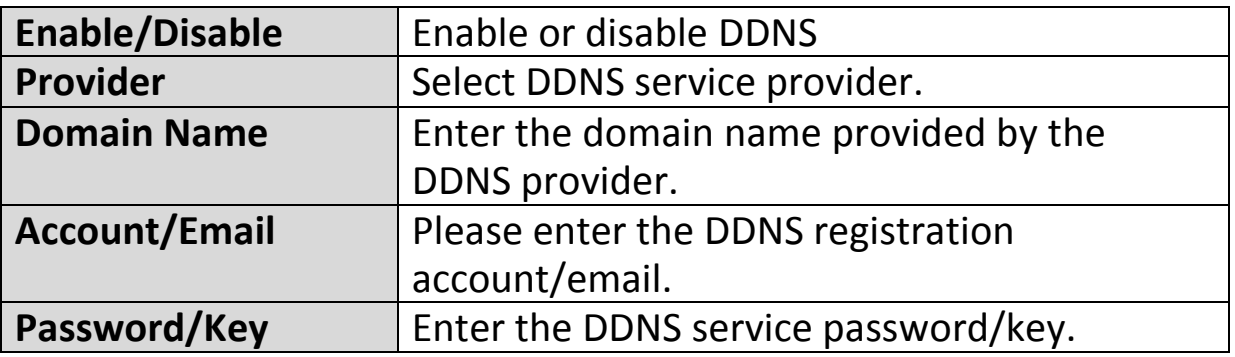

The following DDNS services are supported:

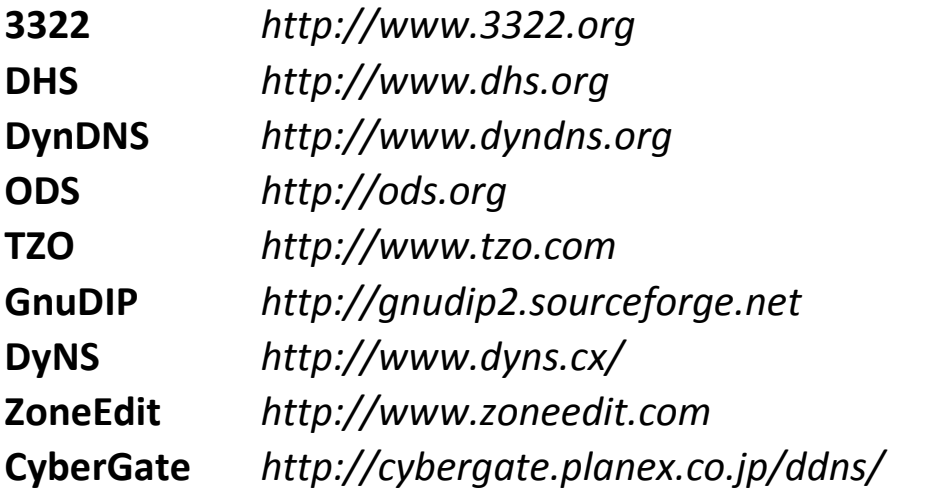

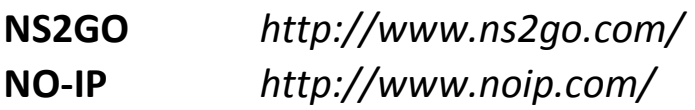

#### **III-3-4. LAN**

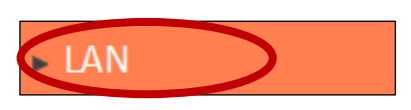

You can configure your Local Area Network (LAN) on this page. You can enable the router to dynamically allocate IP addresses to your LAN clients, and you can

modify the IP address of the device. The device's default IP address is 192.168.2.1.

#### *You can access the browser based configuration interface using the device's IP address instead of using the URL http://edimax.setup.*

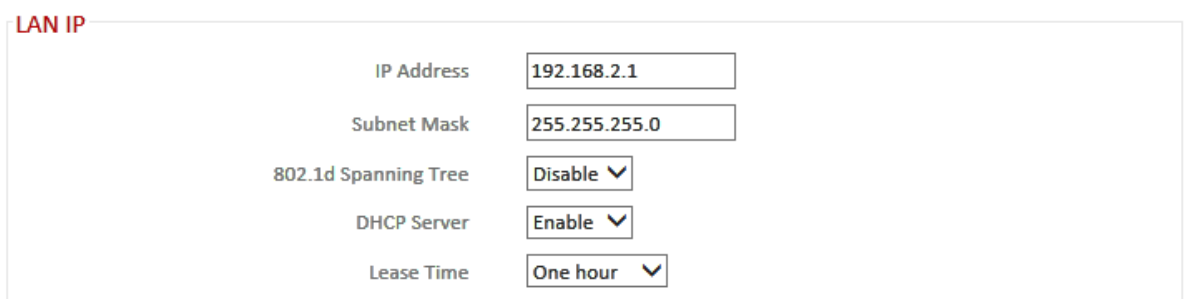

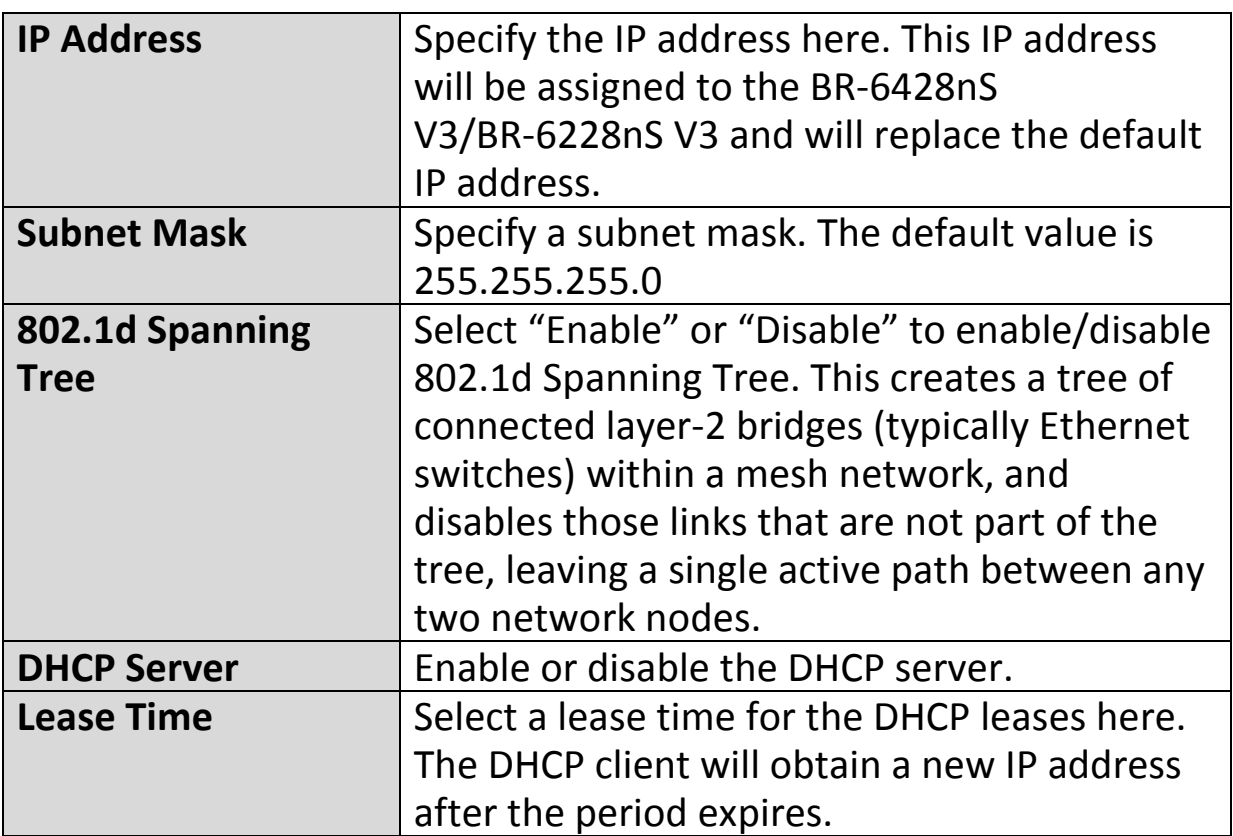

Your device's DHCP server automatically assigns IP addresses to computers on its network, between a defined range of numbers.

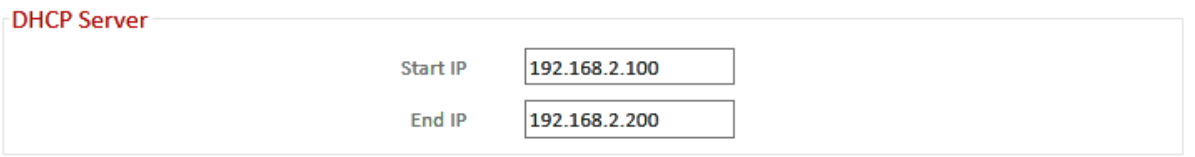

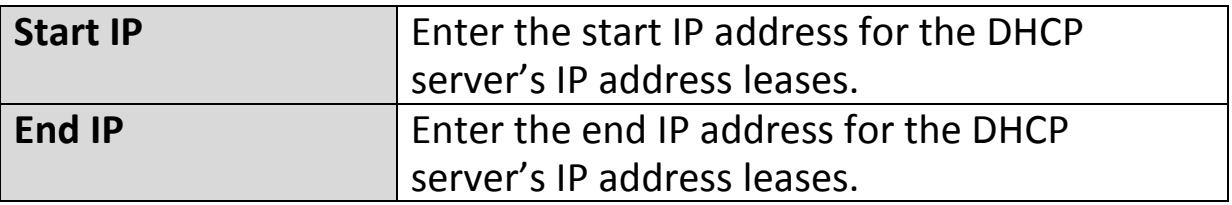

Your device's DHCP server can be configured to assign static (fixed) IP addresses to specified network devices, identified by their unique MAC address.

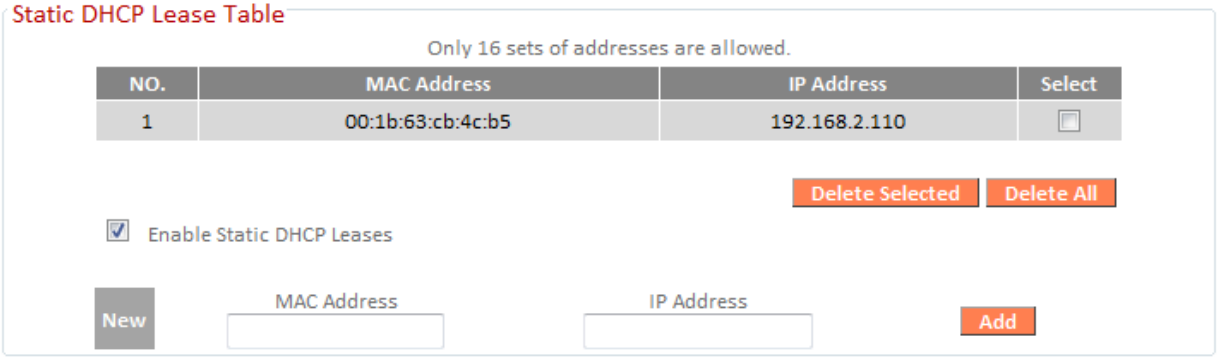

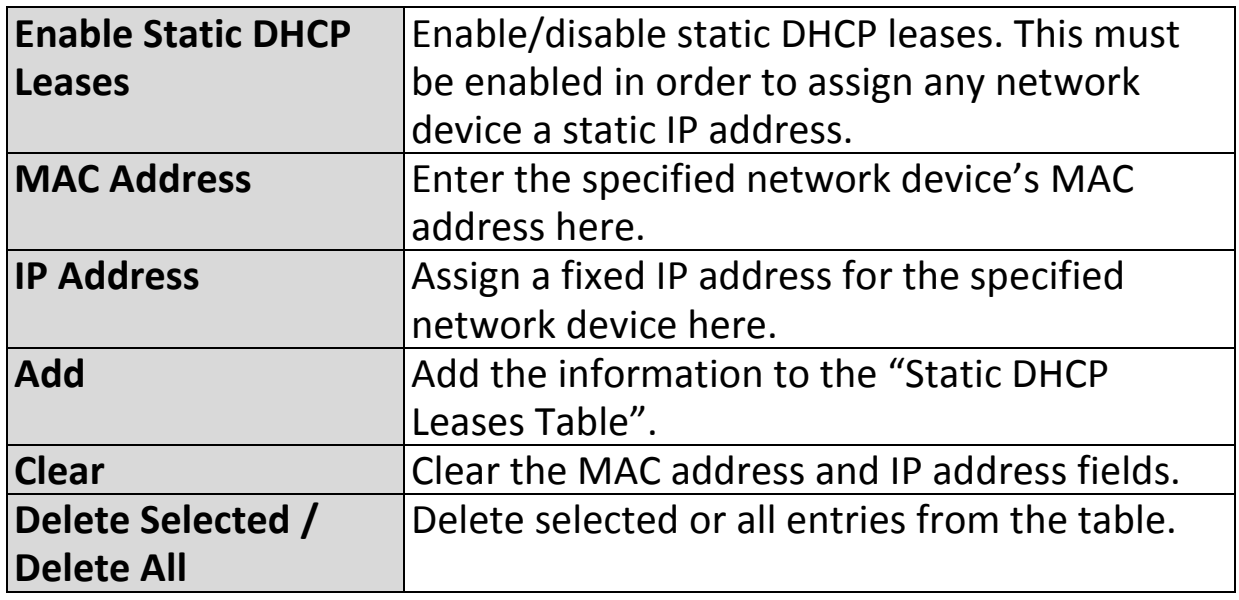

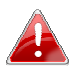

*The LAN IP page will be displayed as below when your device is set to access point mode. You can set theBR-6428nS V3/BR-6228nS V3 to obtain an IP address automatically or you can specify an IP address.* 

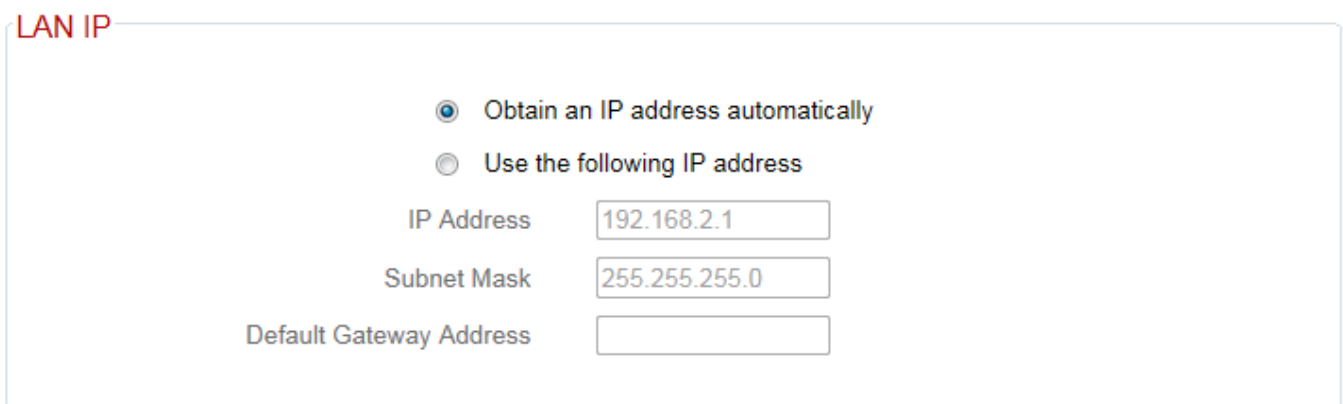

#### **III-3-5. 2.4GHz Wireless**

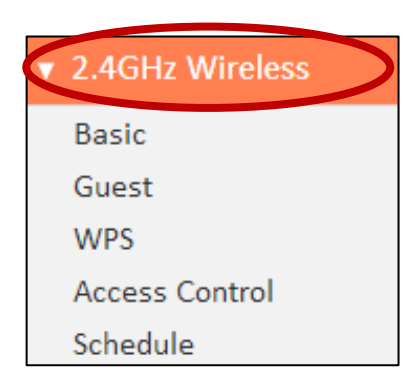

The "2.4GHz Wireless" menu allows you to configure SSID and security settings for your Wi-Fi network along with a guest Wi-Fi network. WPS, access control and scheduling functions can also be managed from here.

#### *Access Point Mode:*

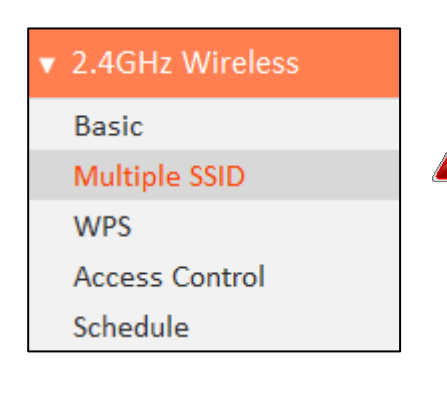

 *In Access Point mode, the "Guest" feature in the menu is replaced by "Multiple SSID".* 

#### **III-3-5-1. Basic**

The "Basic" screen displays settings for your primary 2.4GHz Wi-Fi network.

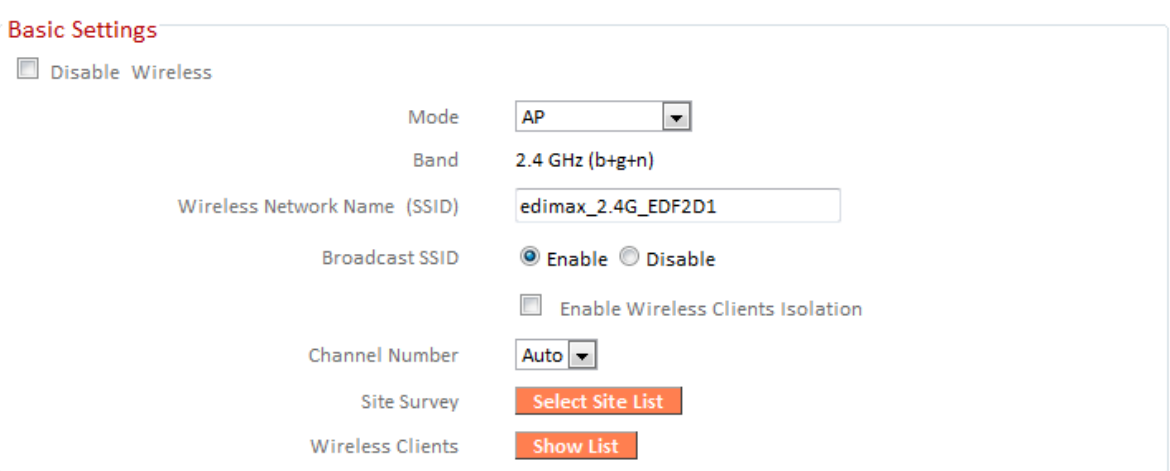

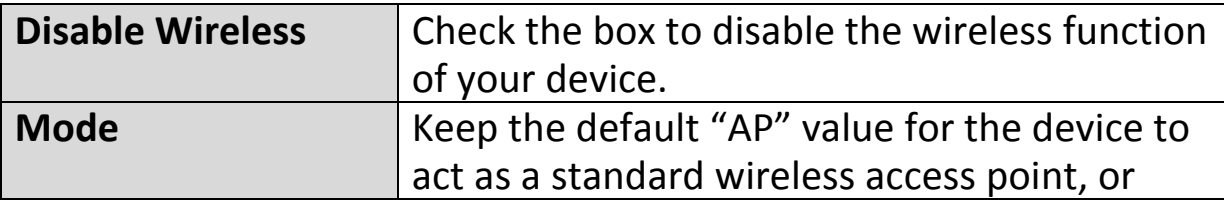

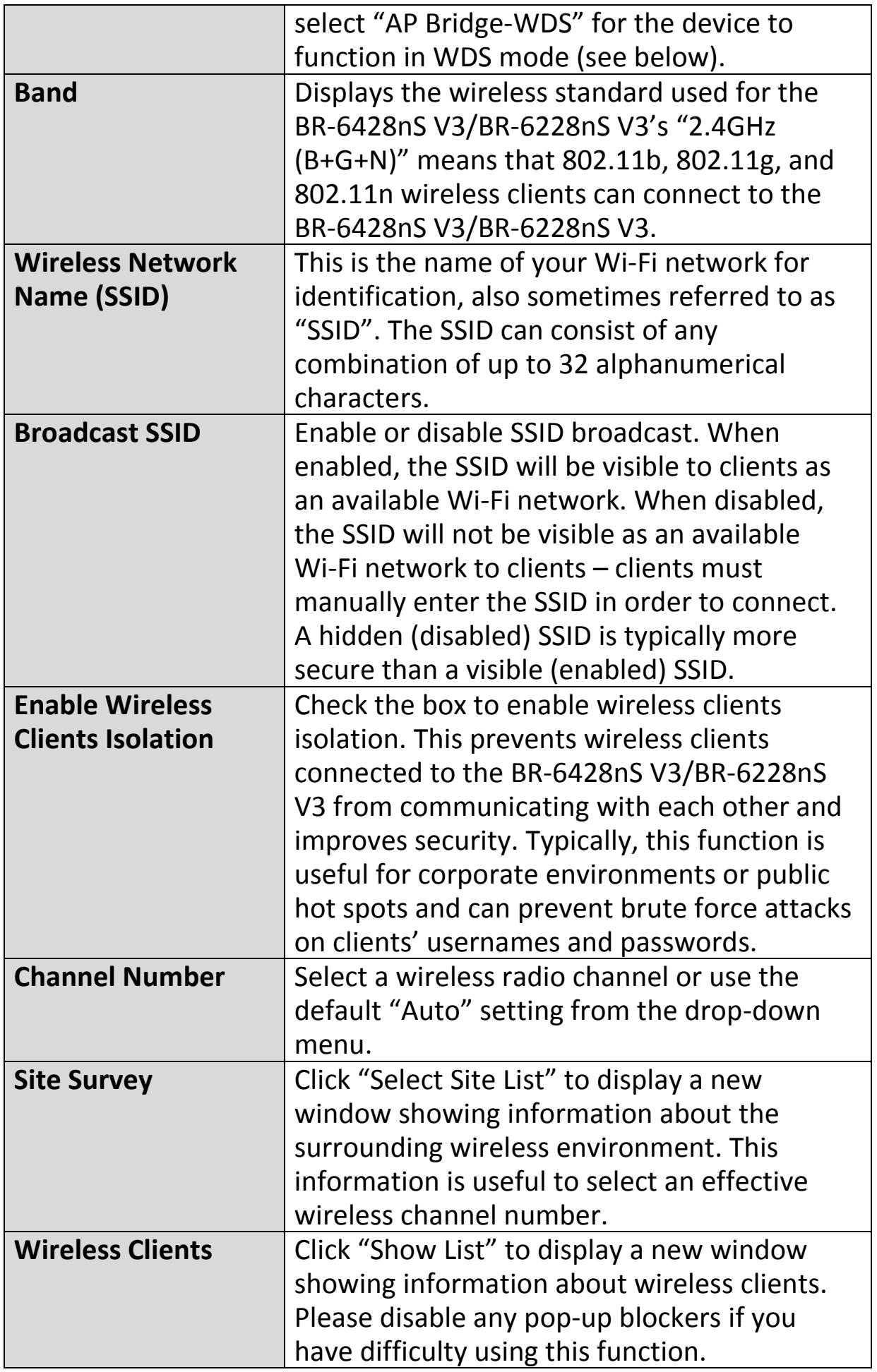

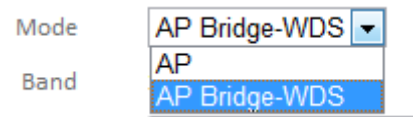

Wireless Distribution System (WDS) can bridge/repeat access points together in an extended network. WDS settings can be configured as shown below.

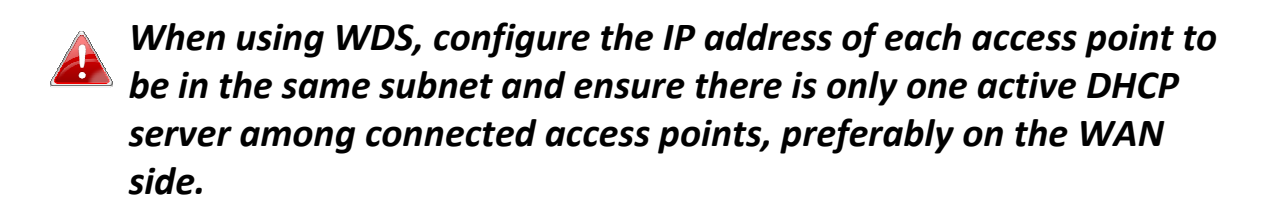

WDS must be configured on each access point, using correct MAC addresses. All access points should use the same wireless channel.

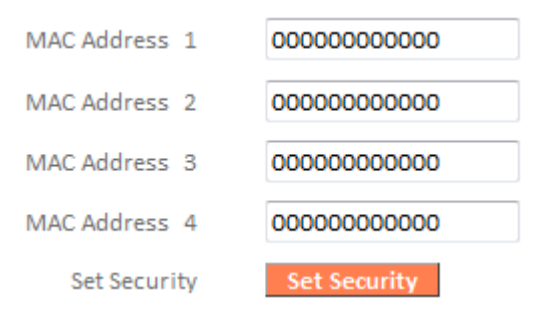

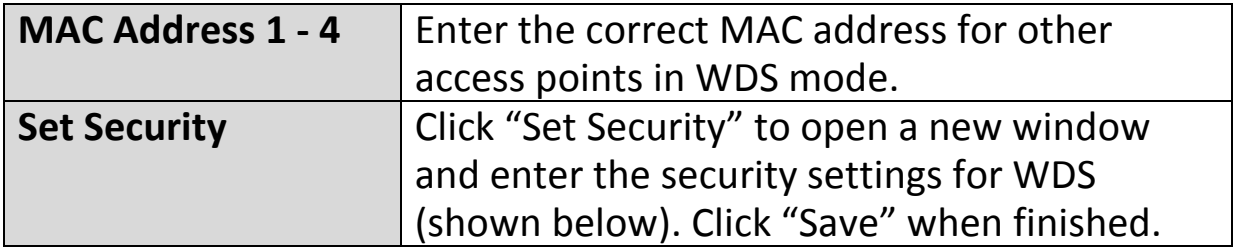

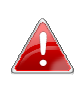

*Please ensure you setup and save wireless security settings before you click "Set Security" to set WDS security settings.* 

#### AP Bridge-WDS Security Setting

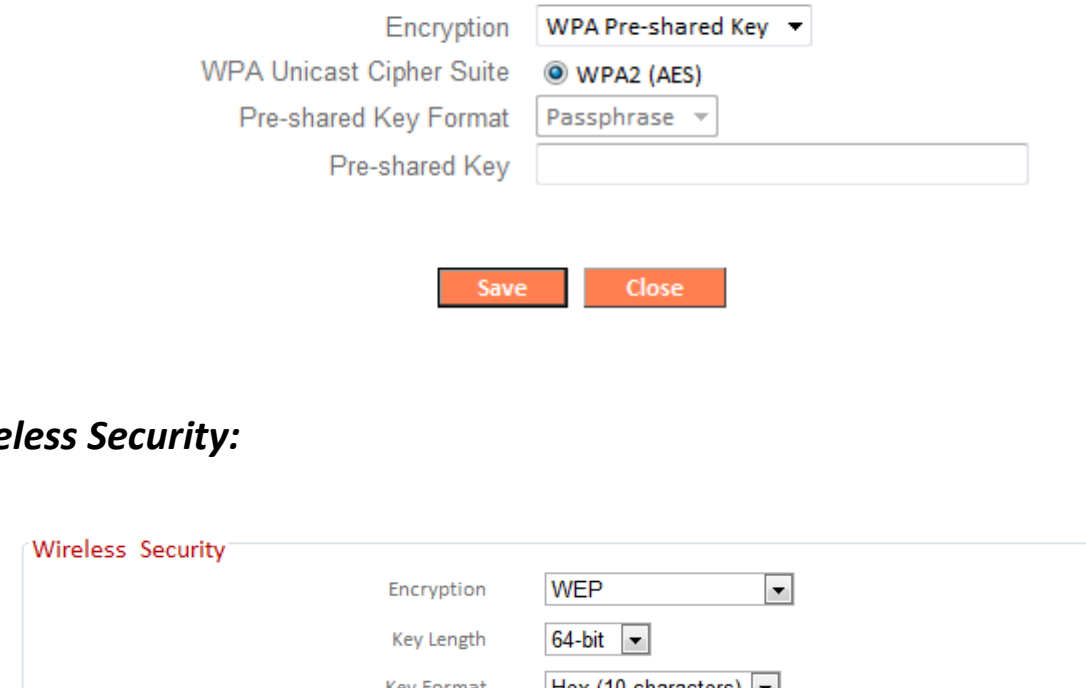

#### *Wireless Security:*

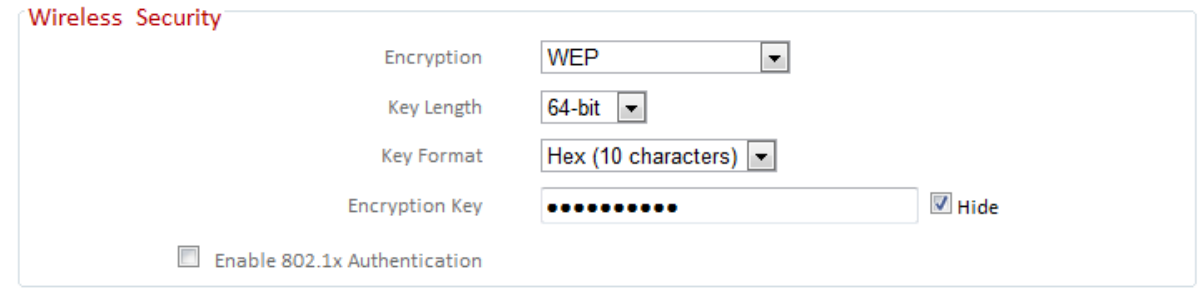

Select an encryption type from the drop-down menu:

*"WPA Pre-shared Key" is the recommended and most secure encryption type.* 

*In WISP mode, WPA RADIUS is unavailable for the wireless band that is used to connect to WISP's AP.* 

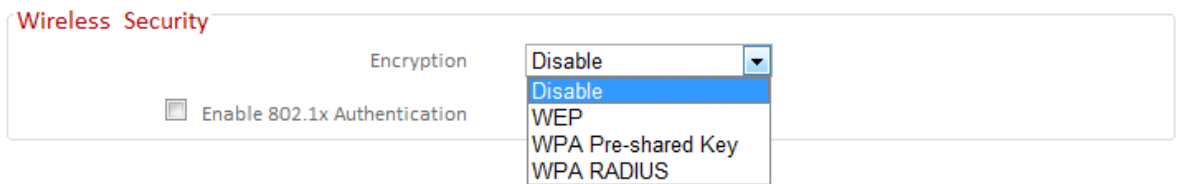

#### **III-3-5-1-1. Disable**

Encryption is disabled and no password/key is required to connect to the BR-6428nS V3/BR-6228nS V3.

## *Disabling wireless encryption is not recommended. When disabled, anybody within range can connect to your device's SSID.*

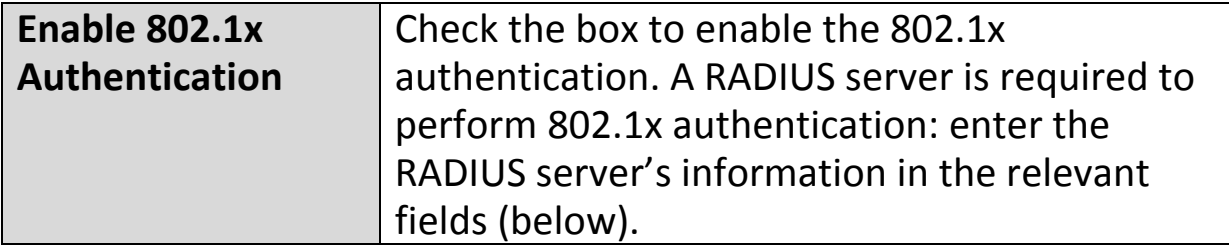

Enable 802.1x Authentication

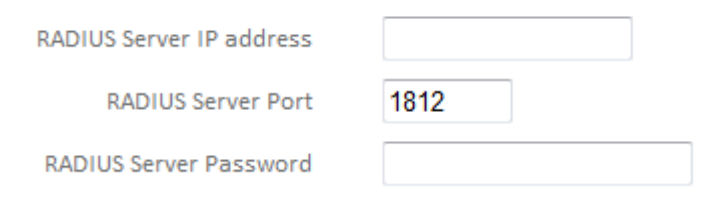

64

#### **III-3-5-1-2. WEP**

WEP (Wired Equivalent Privacy) is a basic encryption type. For a higher level of security consider using WPA encryption.

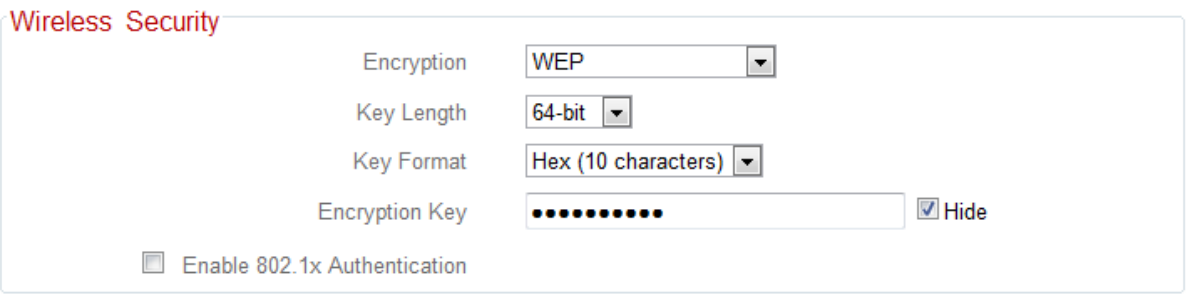

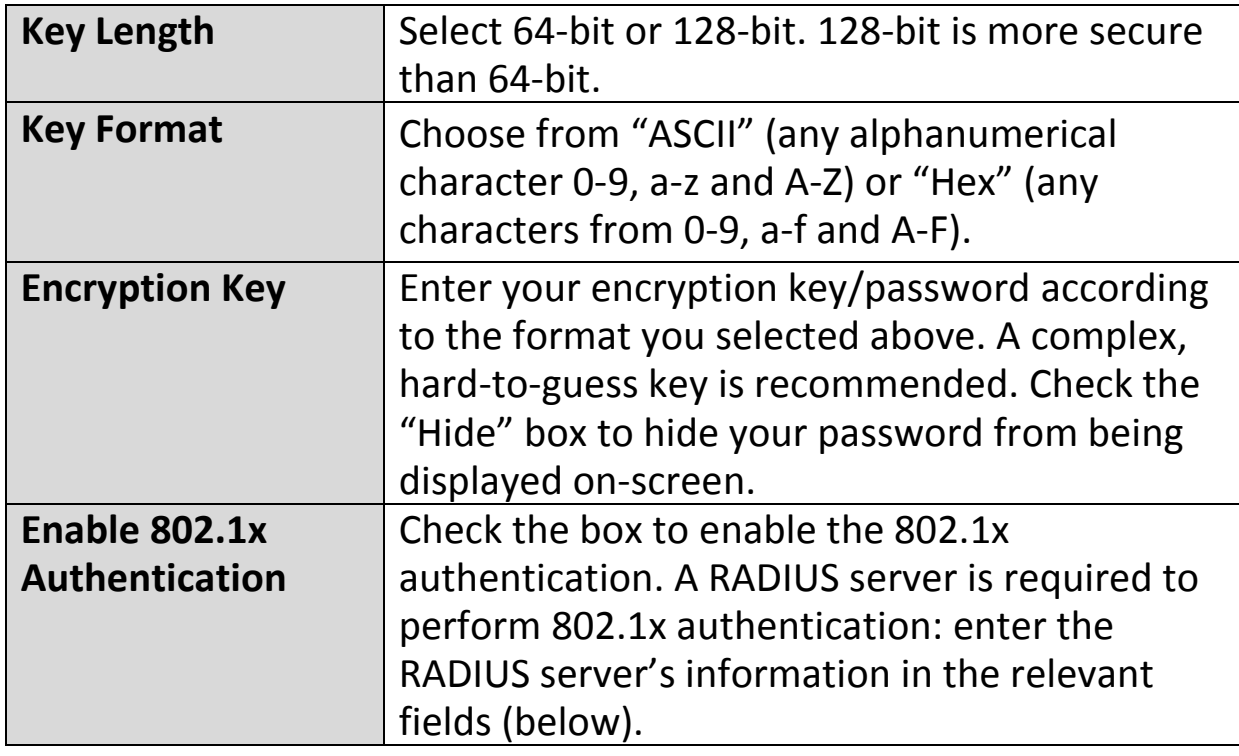

Enable 802.1x Authentication

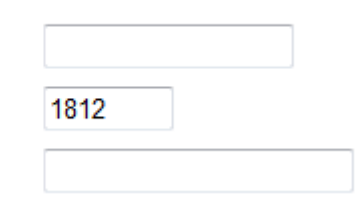

RADIUS Server IP address

**RADIUS Server Port** 

RADIUS Server Password

### **III-3-5-1-3. WPA Pre-Shared Key**

WPA pre-shared key is the recommended and most secure encryption type.

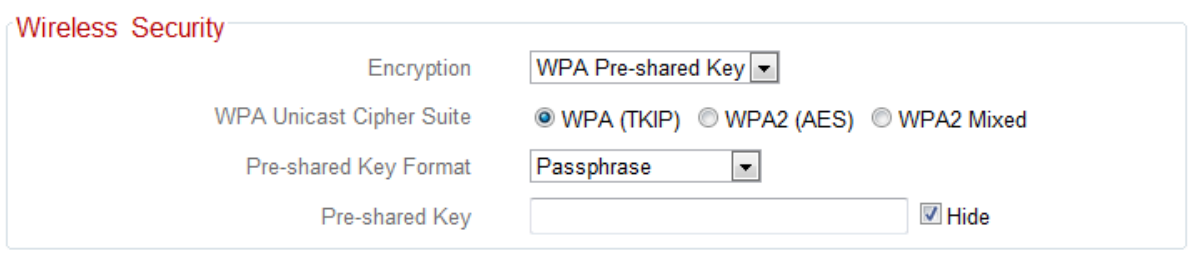

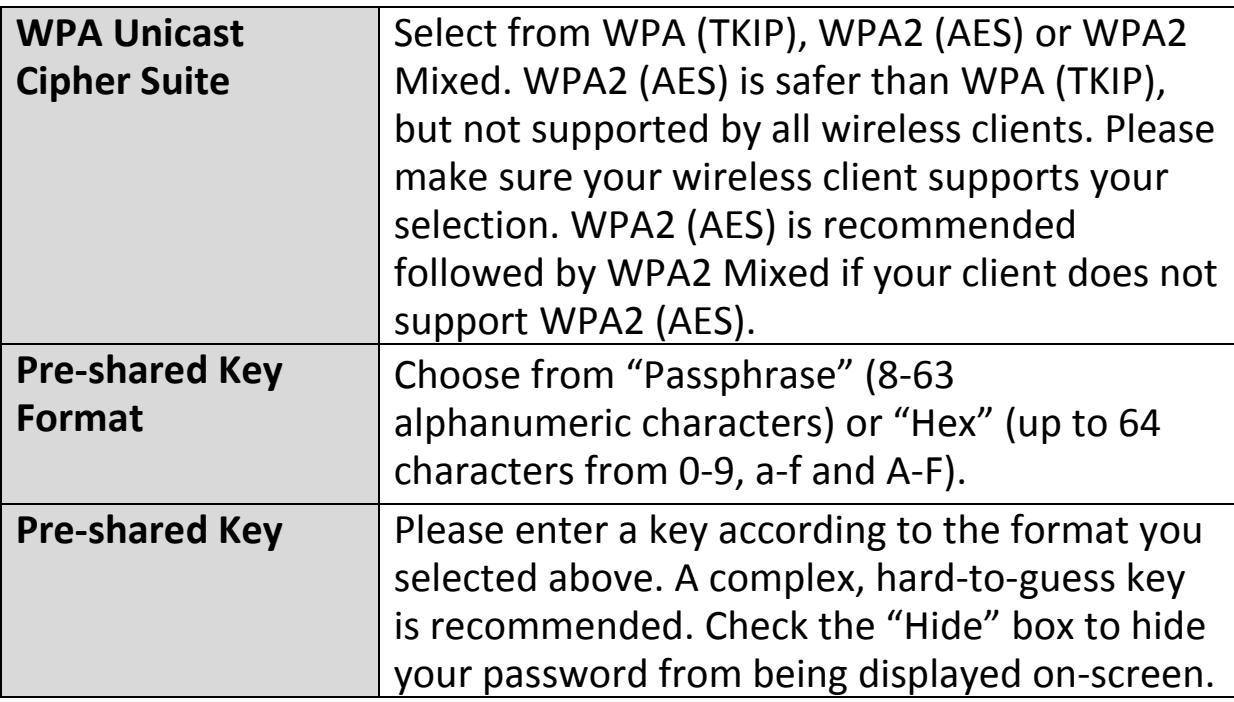

### **III-3-5-1-4. WPA Radius**

WPA RADIUS is a combination of WPA encryption and RADIUS user authentication. If you have a RADIUS authentication server, you can authenticate the identity of every wireless client against a user database.

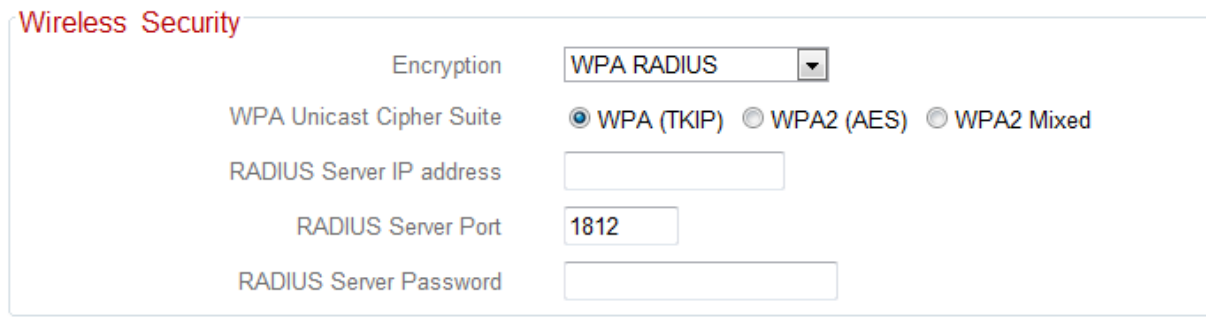

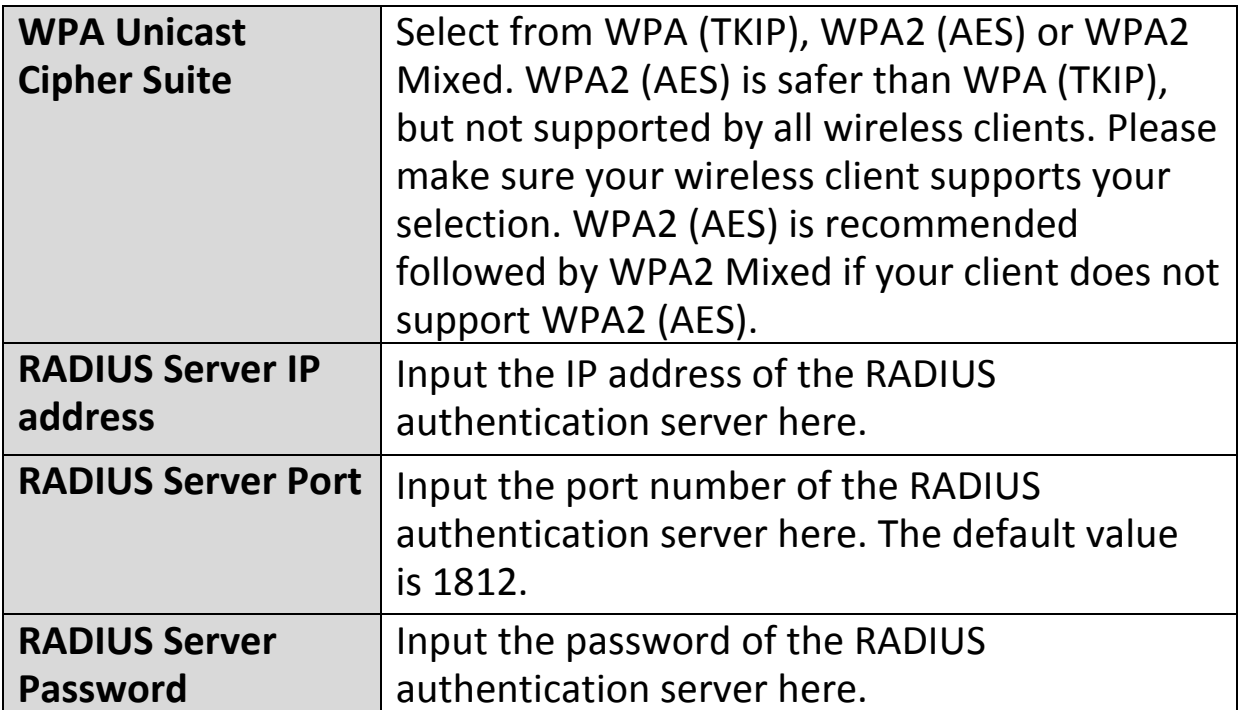

#### **III-3-5-2. Guest/ Multiple SSID**

You can setup an additional "Guest" Wi-Fi network so guest users can enjoy Wi-Fi connectivity without accessing your primary network. The "Guest" screen displays settings for your guest Wi-Fi network.

*The guest network is separate from your primary network. The settings for your primary network can be found in the "Basic" menu.* 

*In access point mode, the "Guest" feature in the menu is replaced by "Multiple SSID". The BR-6428nS V3/BR-6228nS V3 supports up to four additional SSIDs for each wireless band in access point mode.* 

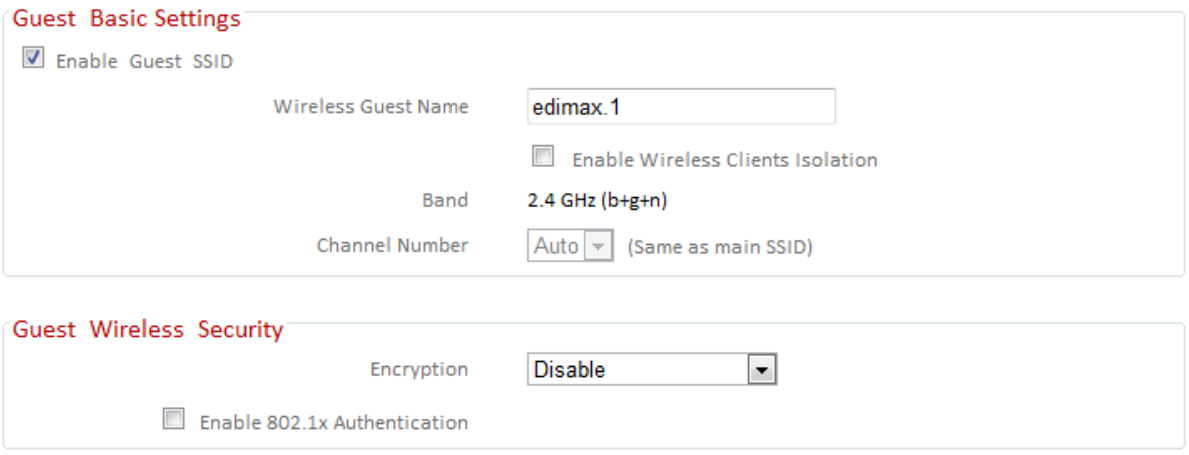

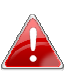

*802.1x authentication is unavailable in WISP mode for the wireless band that is used to connect to WISP's AP.*

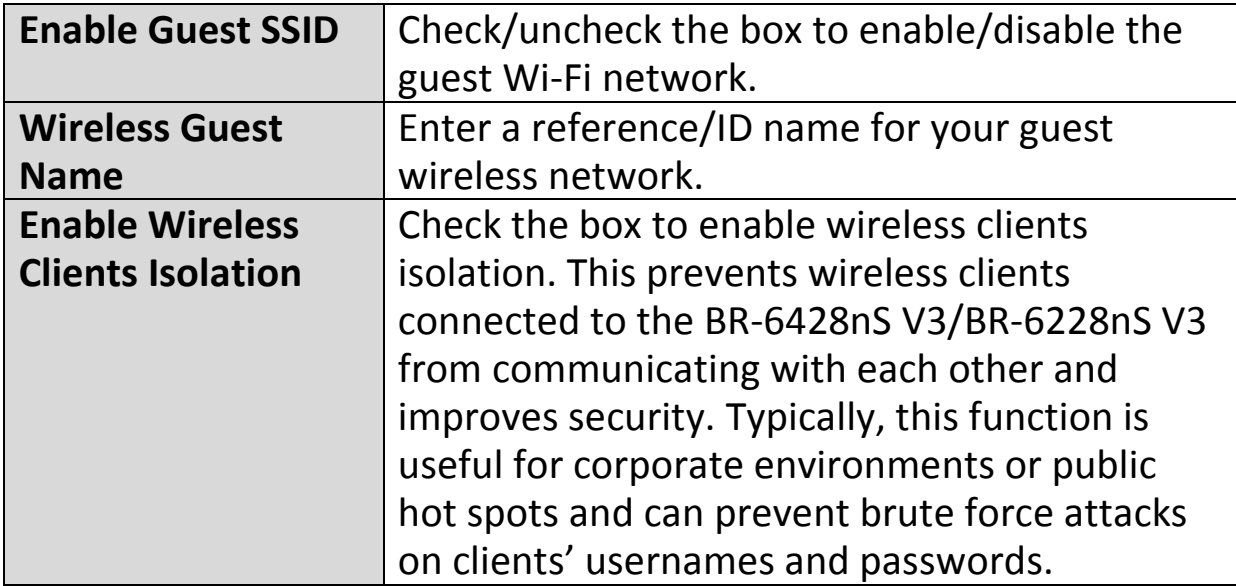
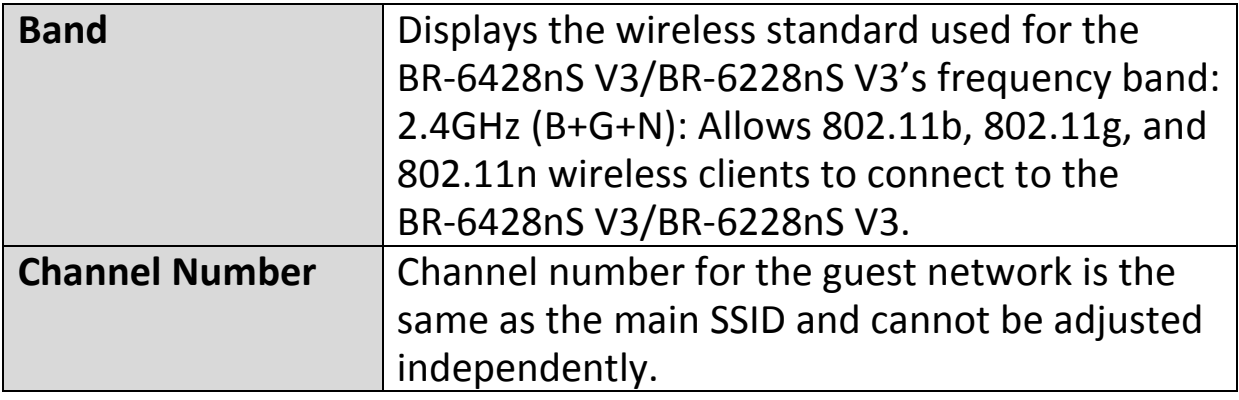

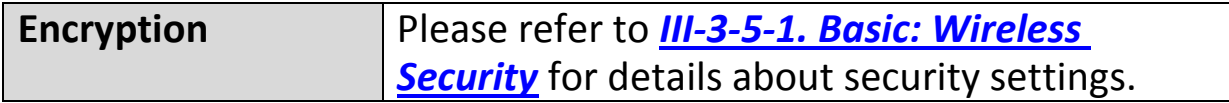

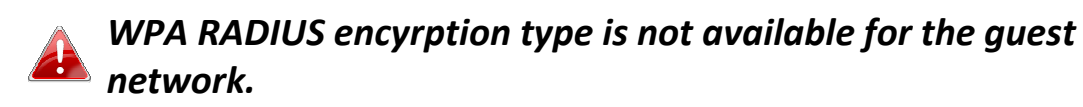

#### **MULTIPLE SSID:**

The BR-6428nS V3/BR-6228nS V3 supports up to four additional SSIDs for each wireless band in access point mode. Once configured, these SSIDs are displayed in the "Multiple SSID Status" table as shown below. Use the "Multiple SSID Basic Settings" box to configure additional SSIDs.

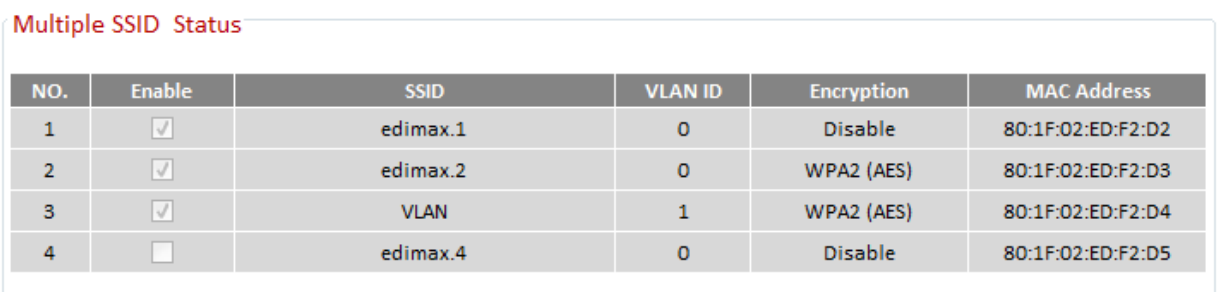

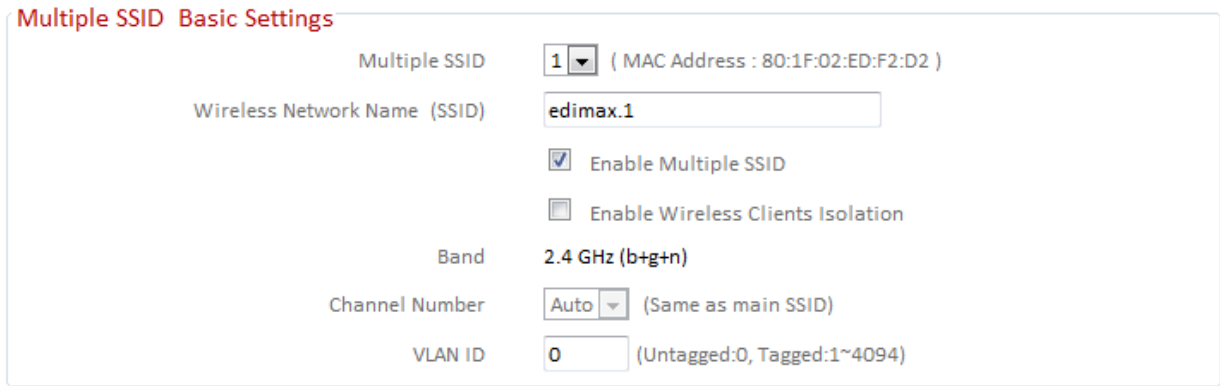

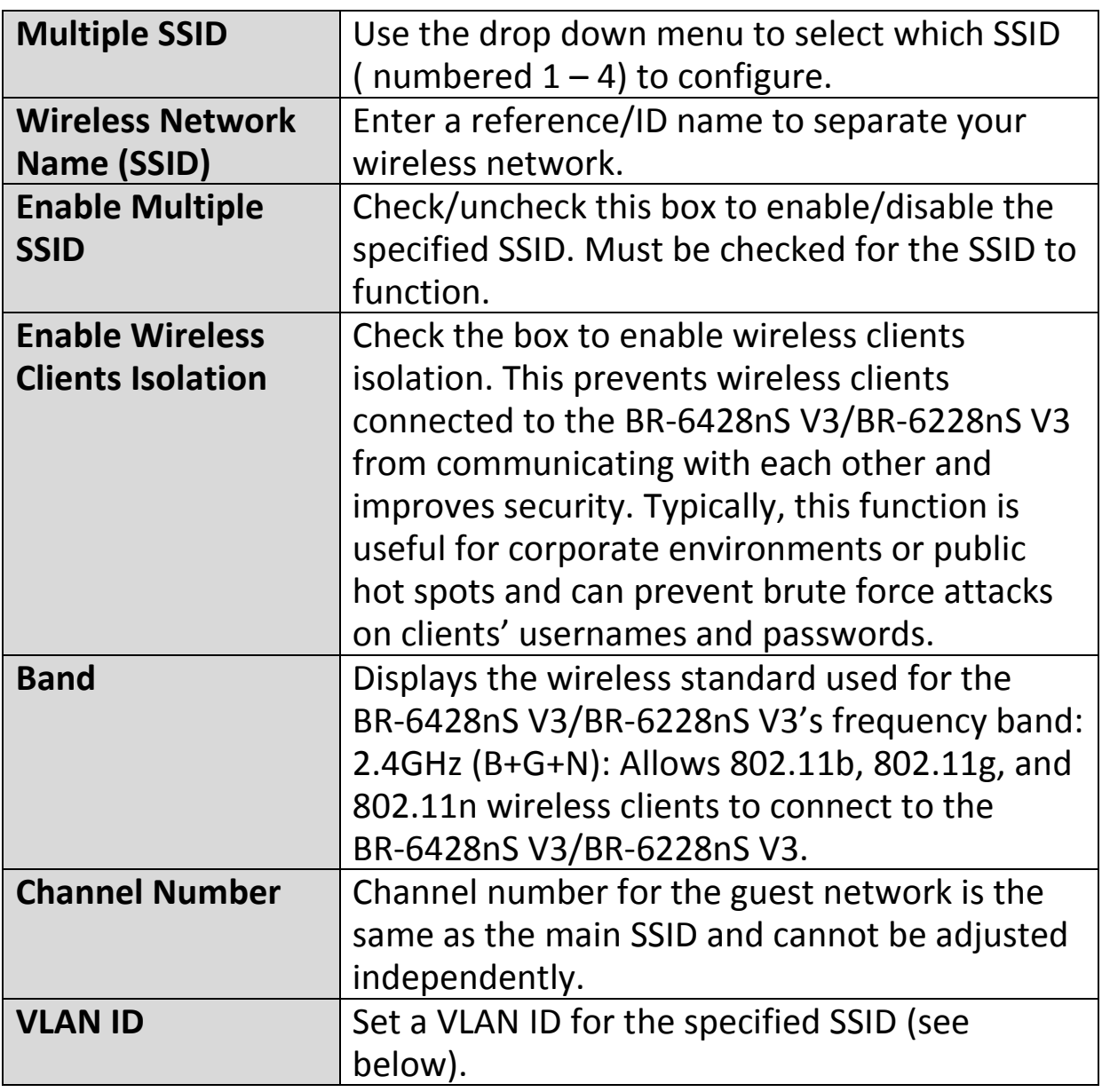

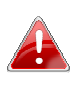

*A VLAN is a local area network which maps workstations virtually instead of physically and allows you to group together or isolate users from each other. VLAN IDs 1 – 4094 are supported.* 

#### **III-3-5-3. WPS**

Wi-Fi Protected Setup is a simple way to establish connections between WPS compatible devices. WPS can be activated on compatible devices by pushing a WPS button on the device or from within the device's firmware/configuration interface. When WPS is activated in the correct manner and at the correct time for two compatible devices, they will automatically connect. PIN code WPS includes the use of a PIN code between the two devices for verification.

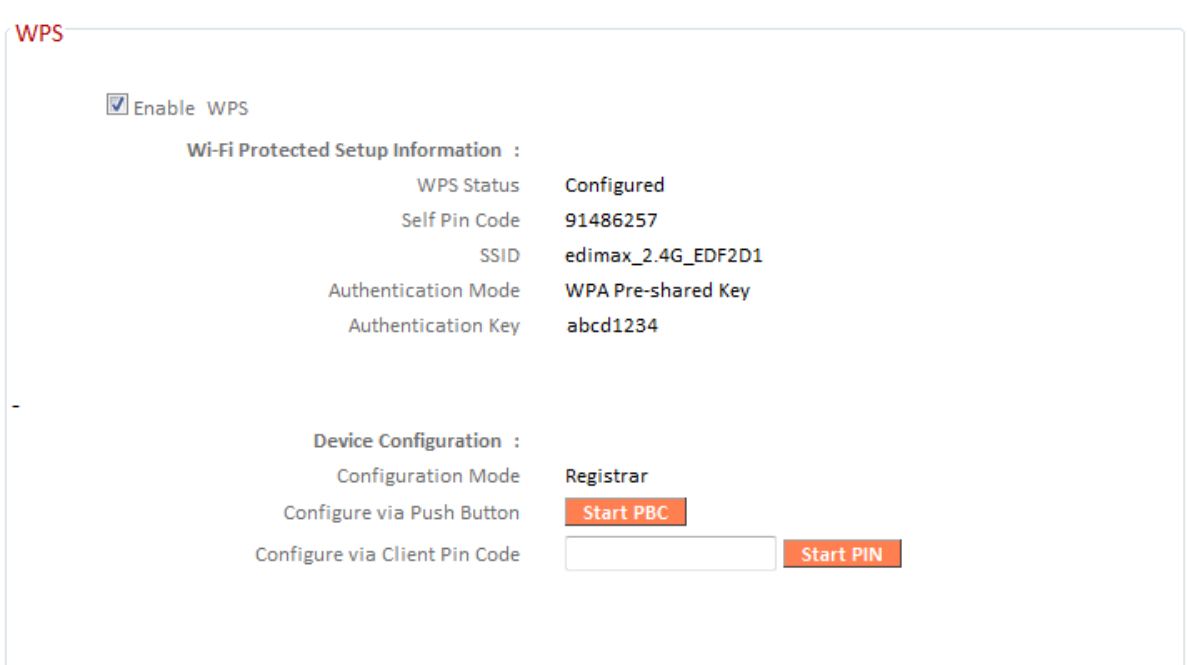

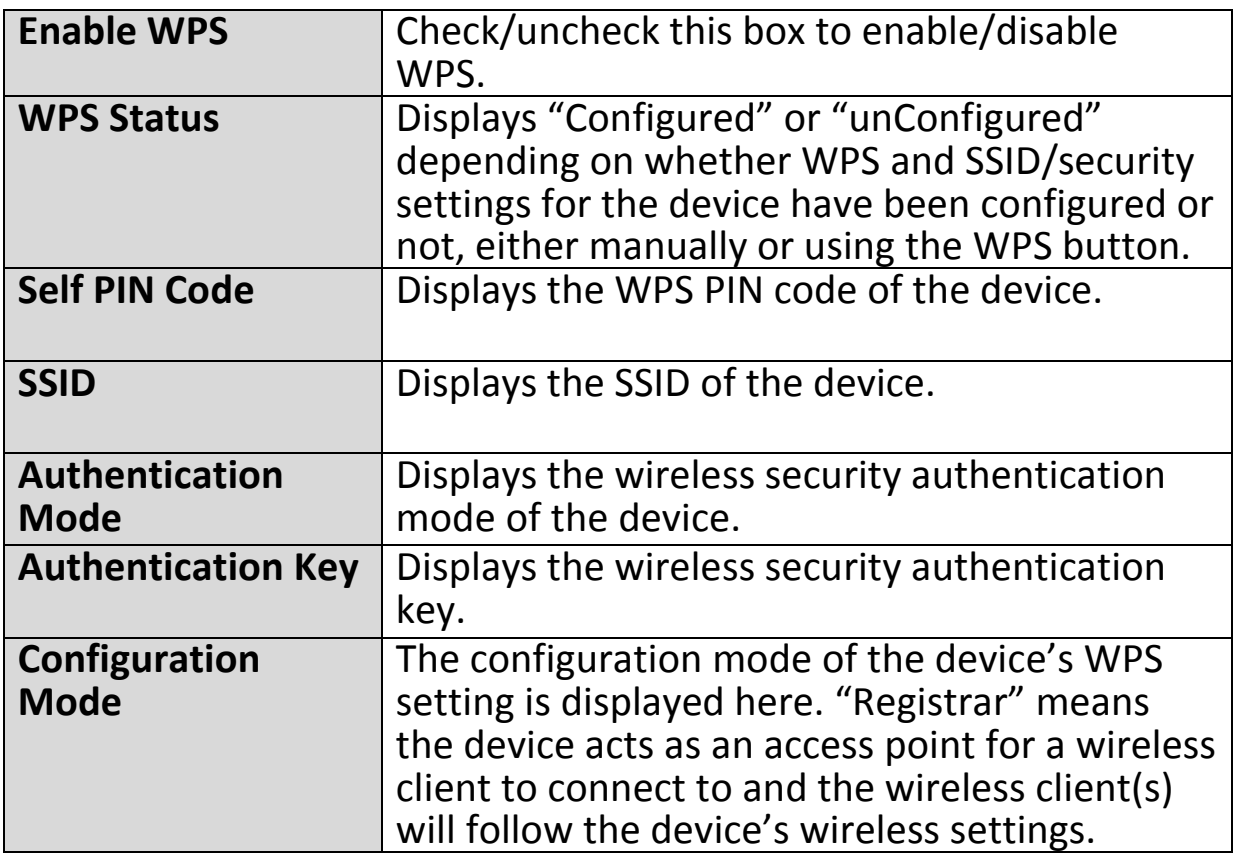

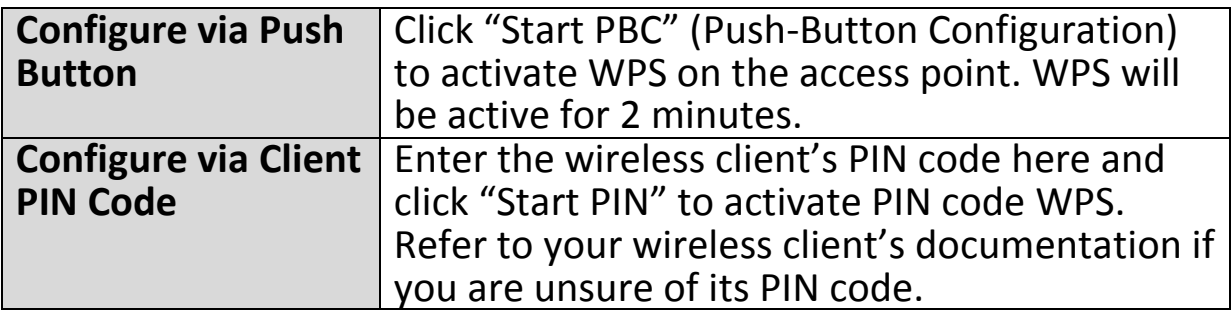

### **III-3-5-4. Access Control**

Access Control is a security feature that can help to prevent unauthorized users from connecting to your wireless router.

This function allows you to define a list of network devices permitted to connect to the BR-6428nS V3/BR-6228nS V3. Devices are each identified by their unique MAC address. If a device which is not on the list of permitted MAC addresses attempts to connect to the BR-6428nS V3/BR-6228nS V3, it will be denied.

To enable this function, check the box labeled "Enable Wireless Access Control".

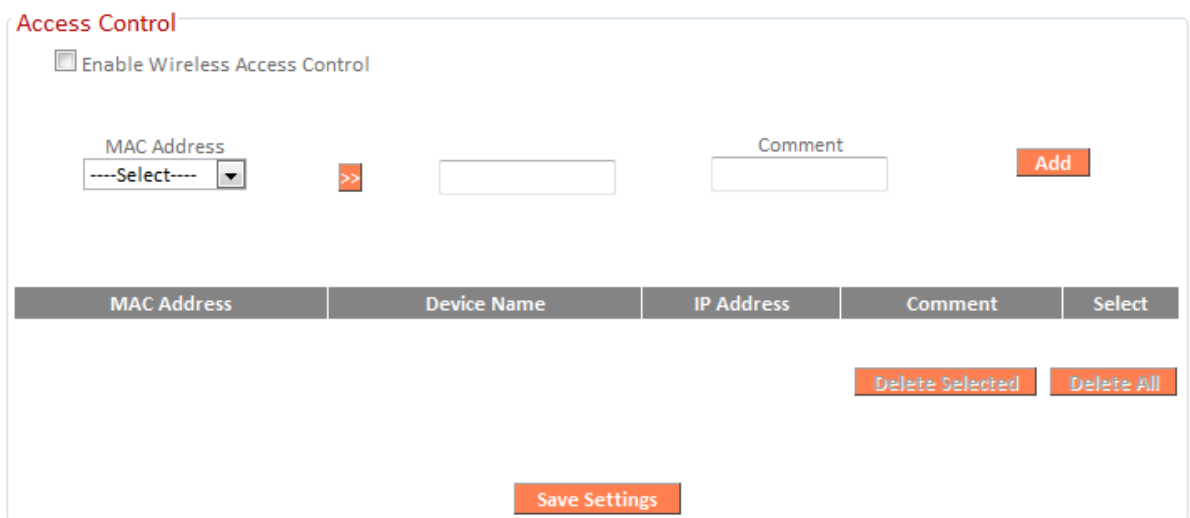

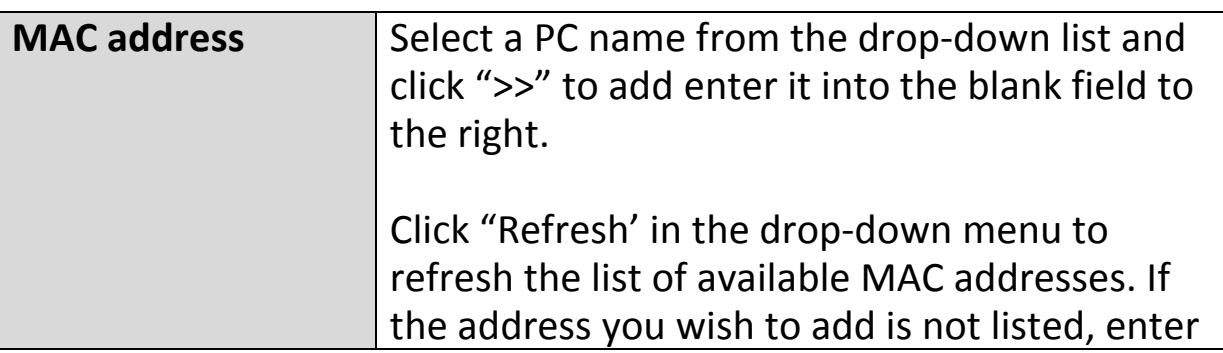

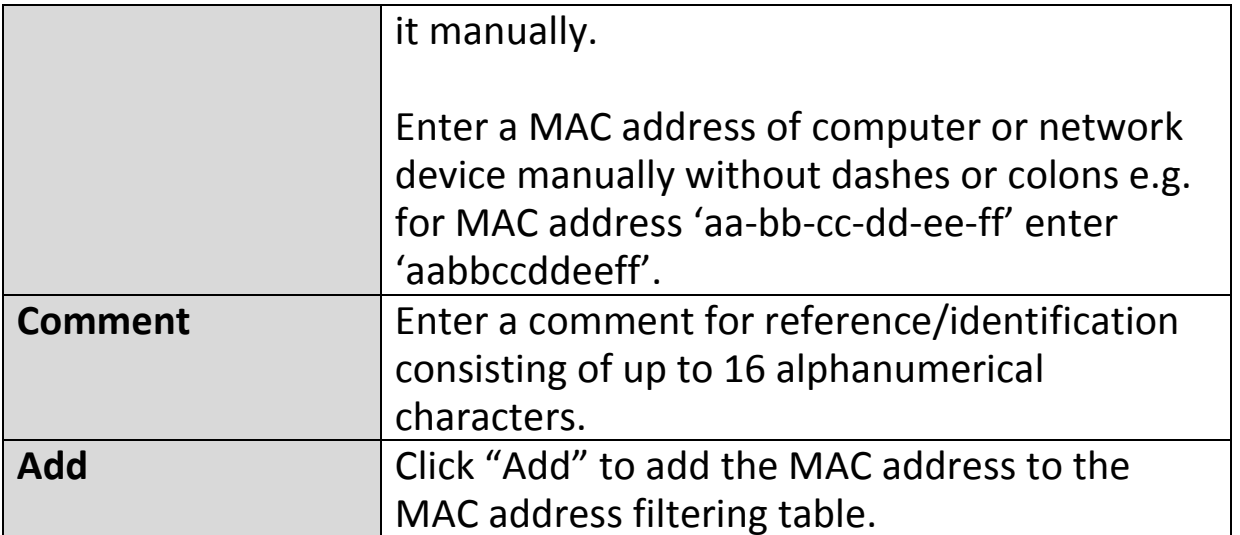

MAC address entries will be listed in the table as shown below. Select an entry using the "Select" checkbox.

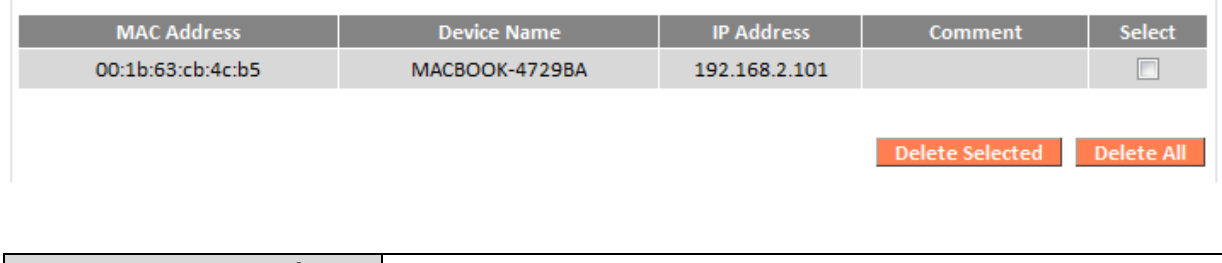

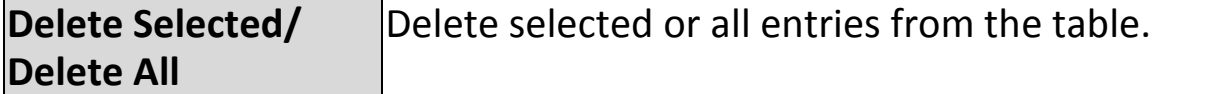

# **III-3-5-5. Schedule**

The schedule feature allows you to automate the wireless radio to switch on/off at specified times. Multiple schedules can be configured. Check/uncheck the box "Enable Schedule Settings" to enable/disable the wireless on/off scheduling function.

# *The BR-6428nS V3/BR-6228nS V3 must remain connected to the Internet and use an NTP server for the schedule feature to function correctly.*

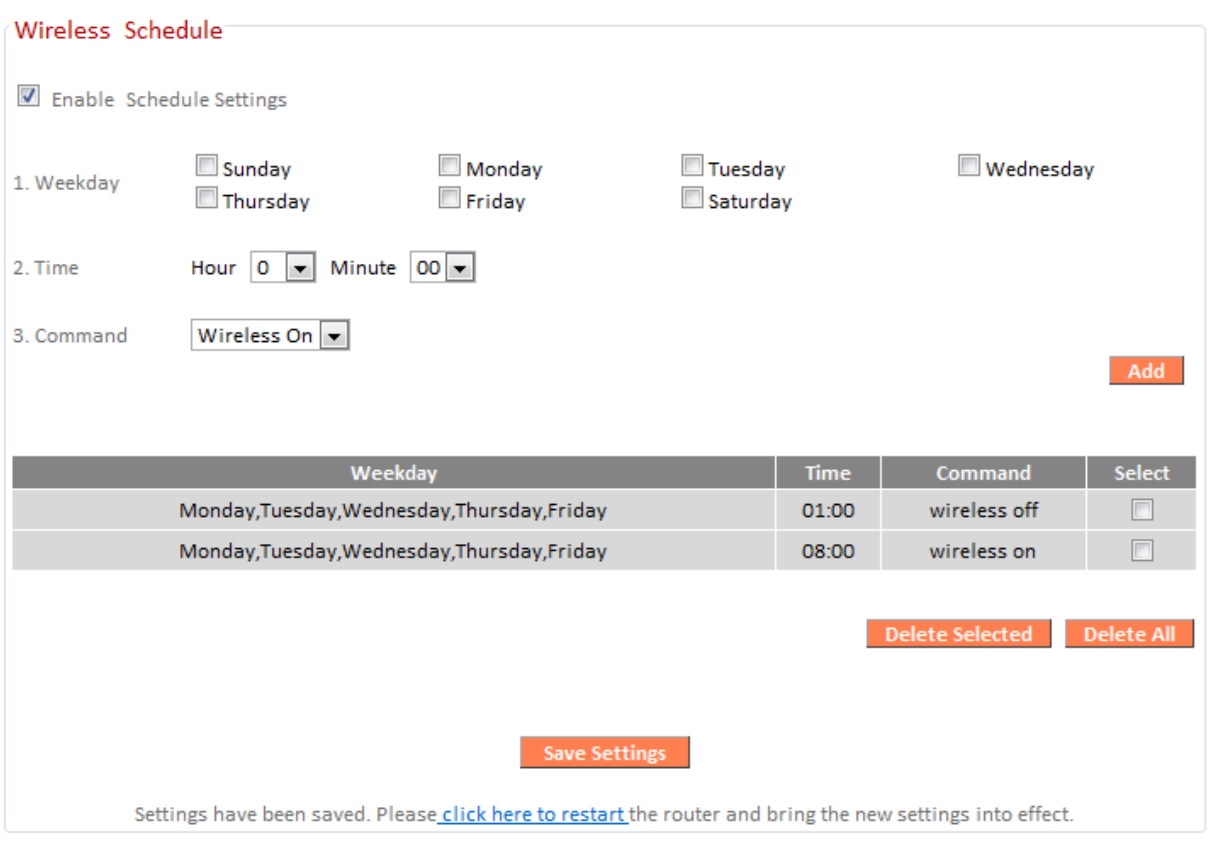

# *Wireless scheduling can save energy and increase the security of your network.*

- **1.** Use the checkboxes to select which day(s) to include in the schedule.
- *2.* Specify a time (hour and minute) for the schedule using the drop-down menu.
- *3.* Select which command applies to this schedule from the drop-down menu, either "Wireless On" or "Wireless Off".

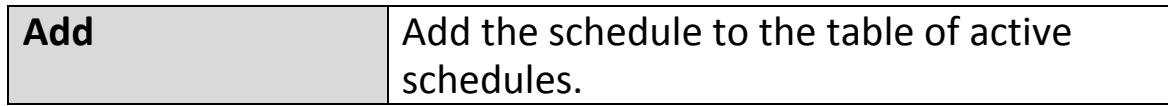

Active schedules will be displayed in the table as shown below. Select an entry using the "Select" checkbox.

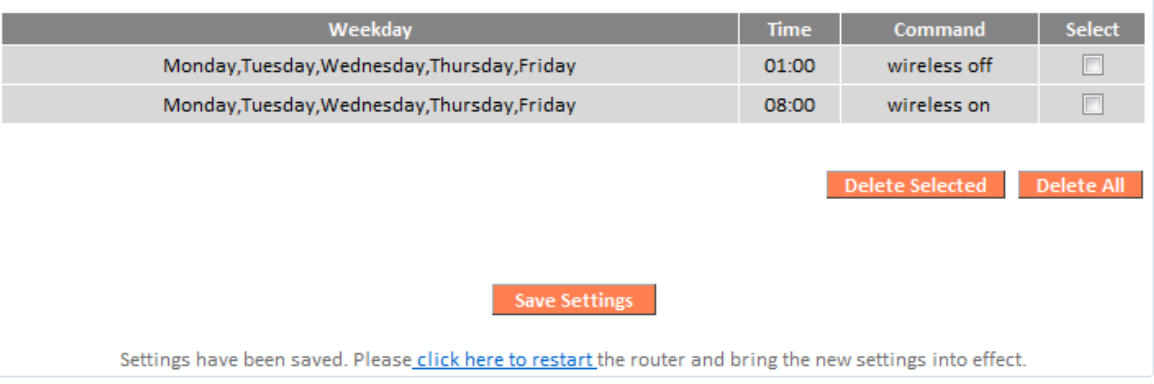

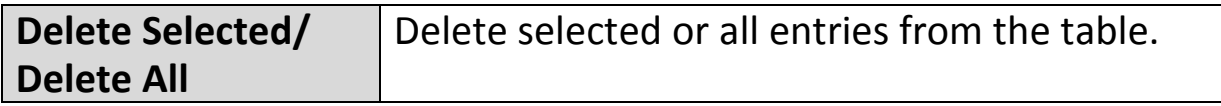

### **III-3-6. Firewall**

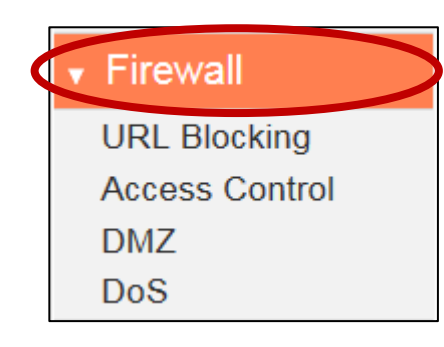

The "Firewall" menu provides access to URL blocking, access control, DMZ and DoS functions to improve the security of your wireless network.

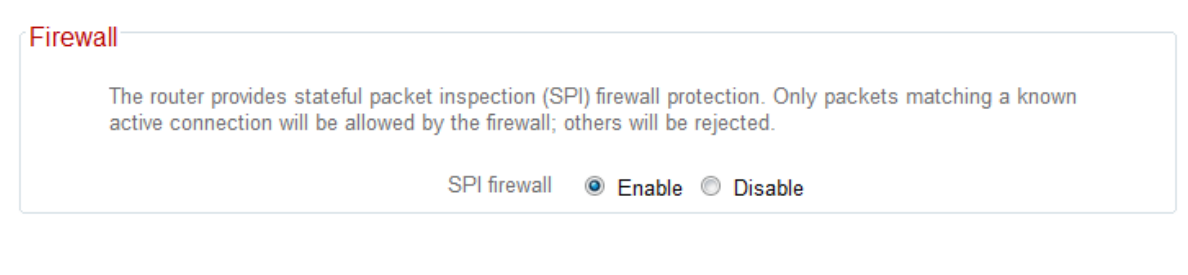

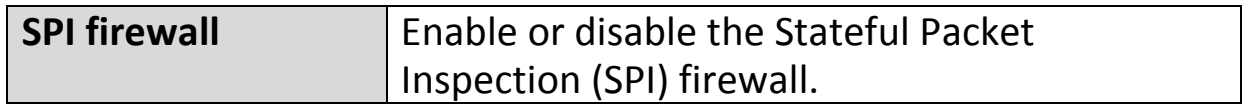

#### **III-3-6-1. URL Blocking**

This function can block Internet access by either specific URLs or keywords. Check/uncheck the "Enable URL Blocking" box to enable/disable URL blocking.

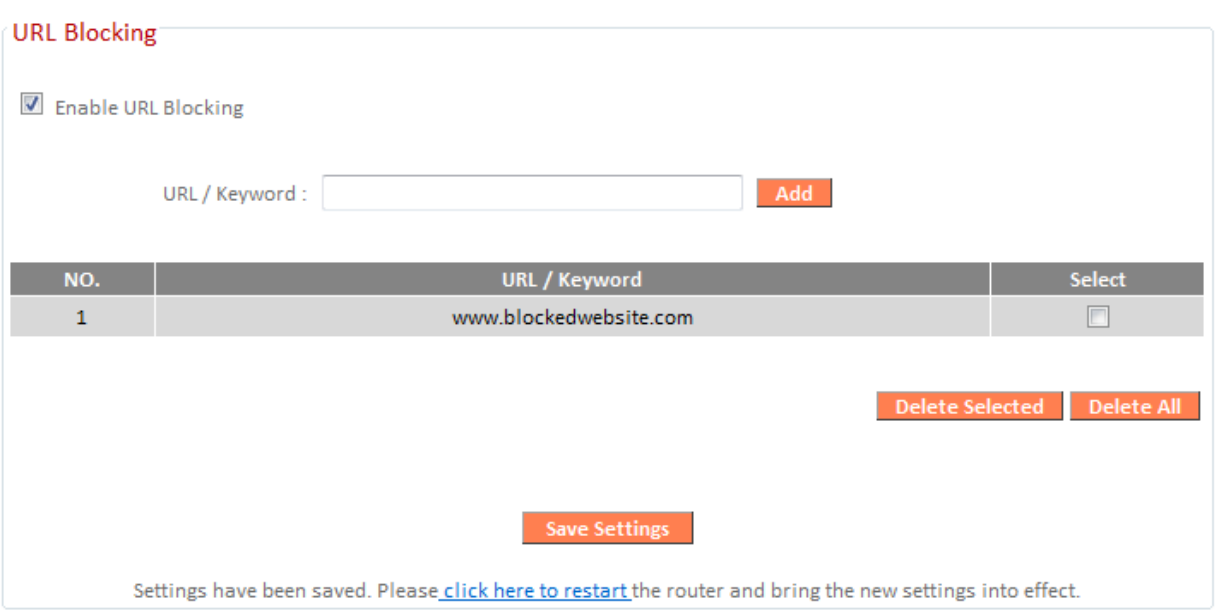